# **CASIO.** Digital Camera **EX-FR200 User's Guide**

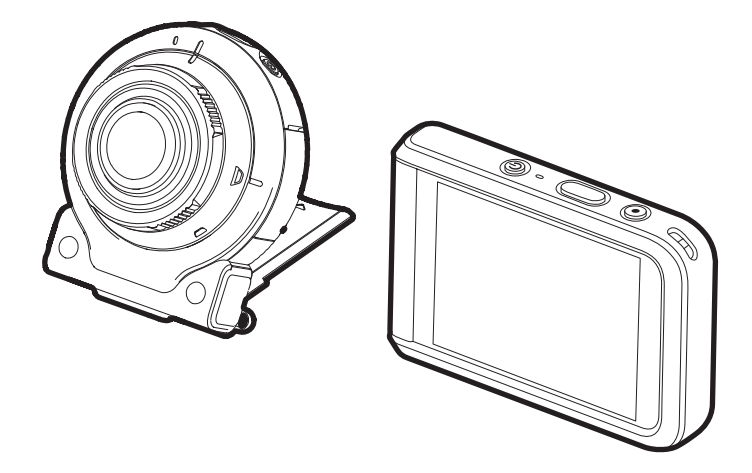

Thank you for purchasing this CASIO product.

- Before using it, be sure to read the precautions contained in this User's Guide.
- Keep the User's Guide in a safe place for future reference.
- For the most up-to-date information about this product, visit the official EXILIM Website at http://www.exilim.com/

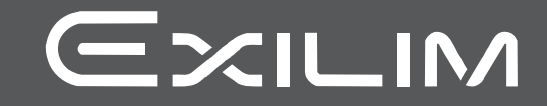

### <span id="page-1-0"></span>**Accessories**

As you unpack your camera, check to make sure that all accessories shown below are included. If anything is missing, contact your original retailer.

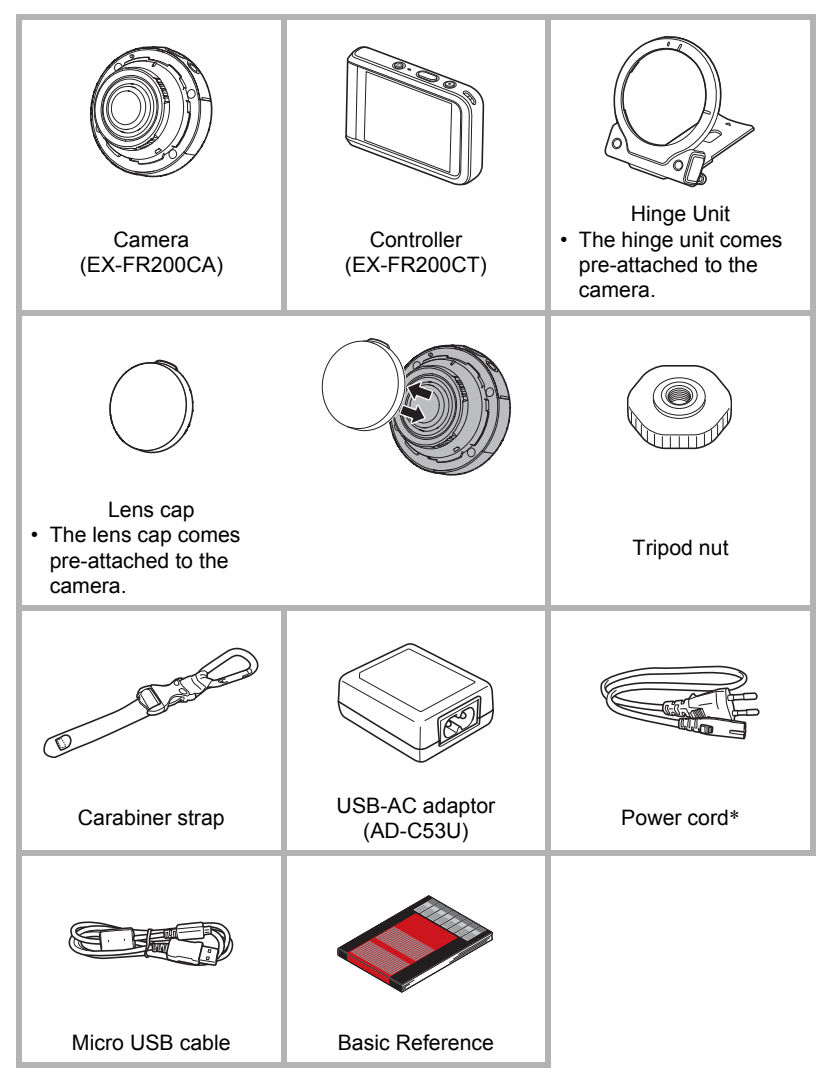

\* The shape of the power cord plug varies according to the country or geographic area where the camera is sold.

## <span id="page-2-0"></span>**Read this first!**

- The contents of this manual are subject to change without notice.
- The contents of this manual have been checked at each step of the production process. Feel free to contact us if you notice anything that is questionable, erroneous, etc.
- Any copying of the contents of this User's Guide, either in part or its entirety, is forbidden. Except for your own personal use, any other use of the contents of this manual without the permission of CASIO COMPUTER CO., LTD. is forbidden under copyright laws.
- CASIO COMPUTER CO., LTD. shall not be held liable for any damages or lost profits suffered by you or any third party due to the use or malfunction of this product.
- CASIO COMPUTER CO., LTD. shall not be held liable for any damages, lost profits, or claims by third parties arising out of the use of the EXILIM Connect application software.
- CASIO COMPUTER CO., LTD. shall not be held liable for any damages or lost profits caused by loss of memory contents due to malfunction, repair, or any other reason.
- Note that the example screens and product illustrations shown in this User's Guide may differ somewhat from the screens and configuration of the actual camera.

#### **LCD Panel**

The liquid crystal panel of the monitor screen uses high-precision technology that provides a pixel yield in excess of 99.99%. This means that some very small number of pixels may not light or may remain lit at all times. This is due to the characteristics of the liquid crystal panel, and does not indicate malfunction.

#### **Take test shots**

Before shooting your final image, shoot a test shot to ensure that the camera is recording correctly.

## **Contents**

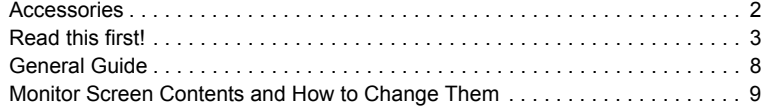

## **Cauck Start Basics** 12

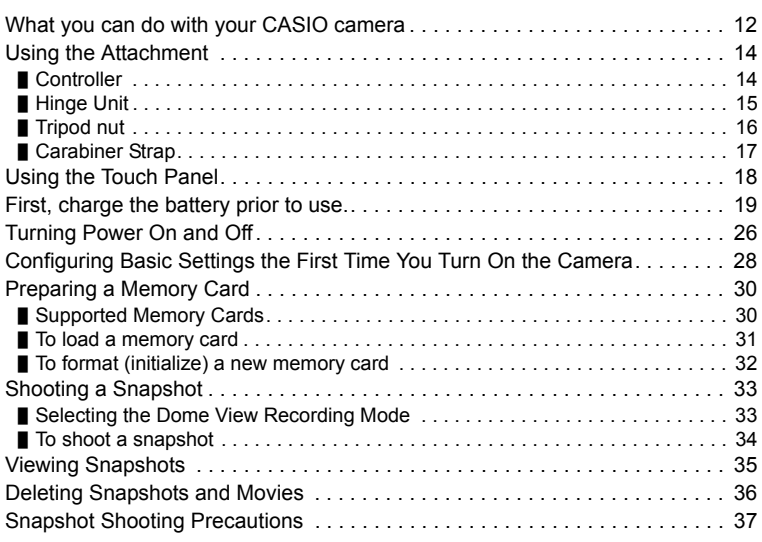

## **Recording Images** 38

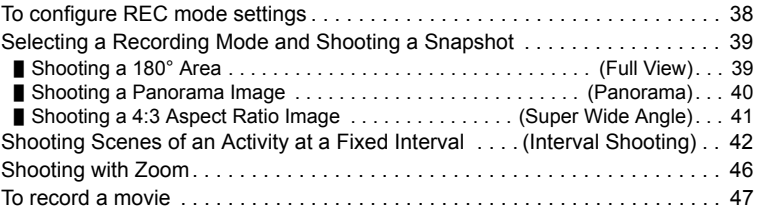

## **Advanced Recording Settings** 49

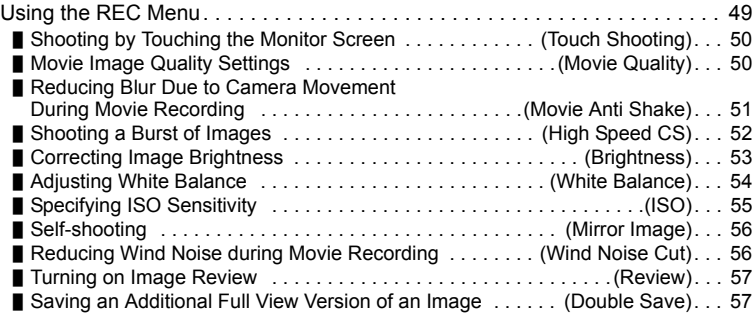

## **Viewing Snapshots and Movies** 68

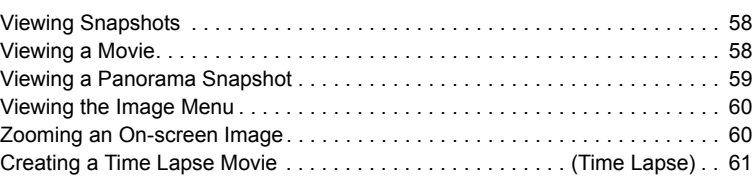

## **Other Playback Functions** (PLAY) 63

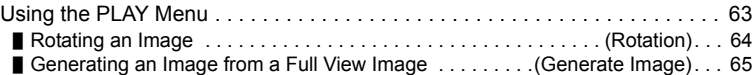

#### **Connecting the Camera with a Smartphone [\(Wireless Connection\) 66](#page-65-0)**

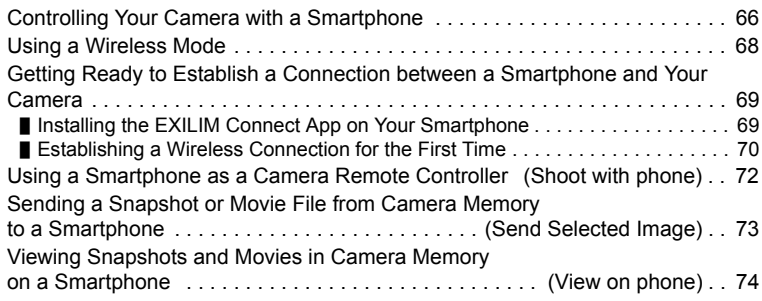

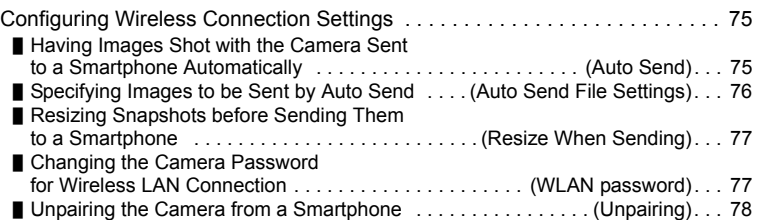

### **Using Two Cameras at the Same Time [\(Multi Camera Mode\) 79](#page-78-0)**

[What you can do with two cameras. . . . . . . . . . . . . . . . . . . . . . . . . . . . . . . . . 79](#page-78-1) Preparing a Second Camera to be Registered on the Controller . . . . . . . . . 80 [Registering a Second Camera on the Controller. . . . . . . . . . . . . . . . . . . . . . . 80](#page-79-1) [Multi Camera Mode . . . . . . . . . . . . . . . . . . . . . . . . . . . . . . . . . . . . . . . . . . . . . 83](#page-82-0) [Shooting with the Multi Camera Mode. . . . . . . . . . . . . . . . . . . . . . . . . . . . . . . 85](#page-84-0) [Shooting with the Multi Image Screen . . . . . . . . . . . . . . . . . . . . . . . . . . . . . . . . 85](#page-84-1) [Shooting with the Single Image Screen . . . . . . . . . . . . . . . . . . . . . . . . . . . . . . . 88](#page-87-0) [Viewing Snapshots and Movies in the Multi Camera Mode. . . . . . . . . . . . . . . 90](#page-89-0) [Multi Image Screen Operations . . . . . . . . . . . . . . . . . . . . . . . . . . . . . . . . . . . . . 90](#page-89-1) [Single Image Screen Operations . . . . . . . . . . . . . . . . . . . . . . . . . . . . . . . . . . . . 92](#page-91-0) **[Printing 93](#page-92-0)**

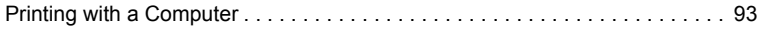

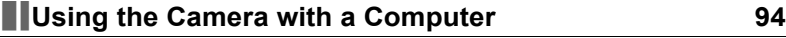

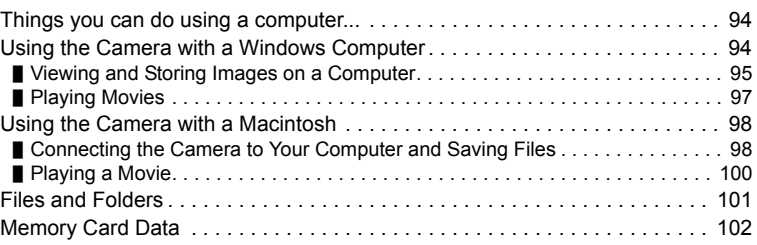

## **[Other Settings \(Set Up\) 103](#page-102-0)**

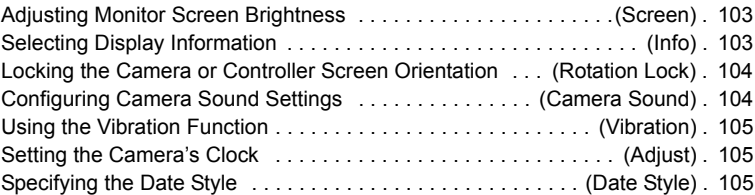

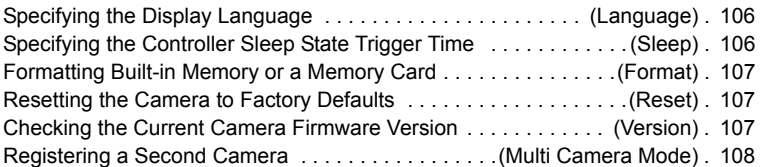

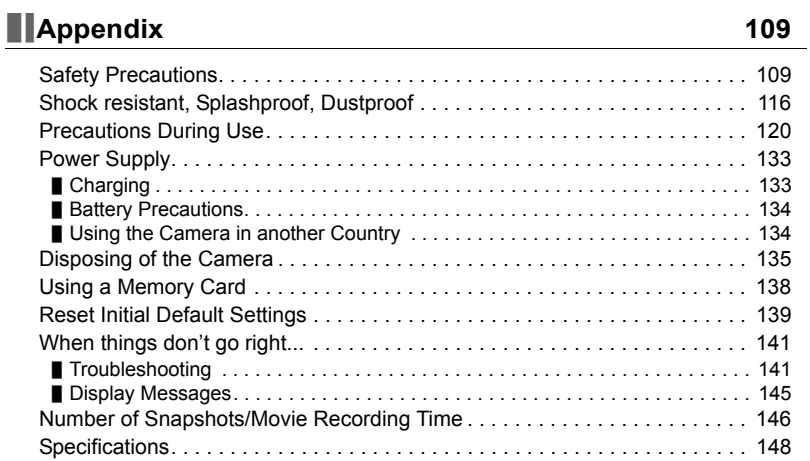

## <span id="page-7-0"></span>**General Guide**

The numbers in parentheses indicate the pages where each item is explained.

#### **Camera Controller**

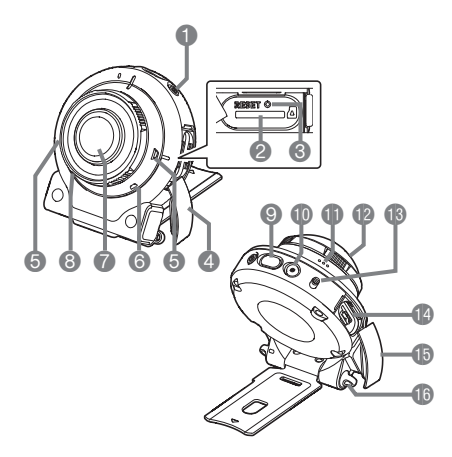

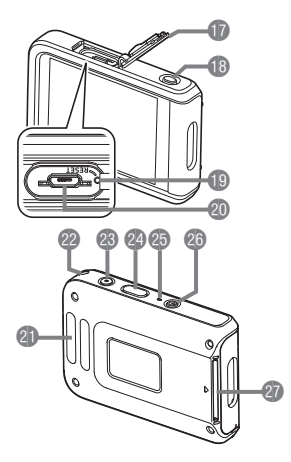

#### **Camera**

- $[0]$  (Power) (page [26](#page-25-0))
- **Memory card slot** (page [31\)](#page-30-0)
- [RESET] button (page [141](#page-140-2))
- [CARD] cover (page [31\)](#page-30-0)
- **6** Microphones (pages [17,](#page-16-1) [48\)](#page-47-0)
- **O** Operation lamp (pages [20,](#page-19-0) [23\)](#page-22-0)
- Lens (page [17](#page-16-2))
- **8** Wireless LAN connection lamp (page [71](#page-70-0))
- Shutter button (page [34](#page-33-1))
- $[0]$  (Movie) (page [47](#page-46-0))
- **Conservation**

Cover lens\* [FREE] lever (page [15](#page-14-1)) [USB] port (pages [19,](#page-18-1) [22\)](#page-21-0) [USB] cover (pages [19,](#page-18-2) [22\)](#page-21-1) **B** Strap holes

#### **Controller**

**D**[USB] cover (pages [19,](#page-18-2) [22\)](#page-21-1) [RELEASE] button (page [14\)](#page-13-2) [RESET] button (page [141\)](#page-140-2) [USB] port (pages [19,](#page-18-1) [22\)](#page-21-0)

- **Carabiner strap** attachment bar
	- (page [17](#page-16-3))
- **@Strap holes**
- $\circledcirc$  [ $\bullet$ ] (Movie) (page [47](#page-46-0))
- <sup>2</sup> Shutter button
- (page [34](#page-33-2))
- **<sup>®</sup>Operation lamp** 
	- (pages [20](#page-19-0), [23\)](#page-22-0)
- $\bigcirc$   $\bigcirc$  ( $\bigcirc$ ) (Power) (page [26\)](#page-25-0)
- **M**Hinge unit slot (page [14](#page-13-3))

\* Do not remove the cover lens. The camera is not water resistant or dust resistant when the cover lens is removed.

### <span id="page-8-0"></span>**Monitor Screen Contents and How to Change Them**

The monitor screen uses various indicators, icons, and values to keep you informed of the camera's status.

• The sample screens in this section are intended to show you the locations of all the indicators and figures that can appear on the monitor screen in various modes. They do not represent screens that actually appear on the camera.

#### ■ Snapshot Recording

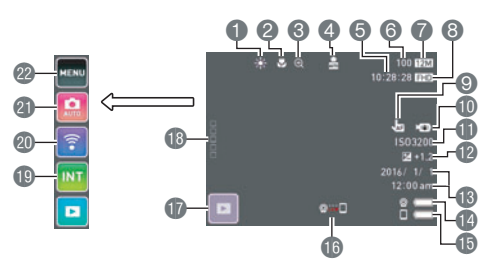

- White Balance (page [54](#page-53-0))
- $\mathbf Q$
- Digital zoom (page [46\)](#page-45-0)
- Auto Send (page [75\)](#page-74-2)
- Remaining movie memory capacity (page [146\)](#page-145-1)
- Remaining snapshot memory capacity (page [146](#page-145-2))
- Snapshot image size (page [146](#page-145-3))
- Movie quality (page [50](#page-49-1))
- Touch Shooting function (page [50\)](#page-49-0)
- **Movie Anti Shake (page [51\)](#page-50-0)**
- **ISO** sensitivity (page [55](#page-54-0))
- Brightness (page [53](#page-52-0))
- Date/Time (pages [28](#page-27-0), [105](#page-104-3))
- **Camera battery level indicator** (page [25](#page-24-0))
- **Controller battery level indicator** (page [25](#page-24-0))
- **Communication status between** camera and controller (page [27\)](#page-26-0)
- PLAY mode icon (page [28](#page-27-1))
- " " (Show Icons) icon
- **Interval Shooting icon (page [42](#page-41-0))**
- Wireless mode icon (page [68](#page-67-1))
- Recording mode icon (page [39\)](#page-38-0)
- Menu icon (page [49](#page-48-1))

#### . **Movie Recording**

<span id="page-9-0"></span>. **Snapshot Viewing**

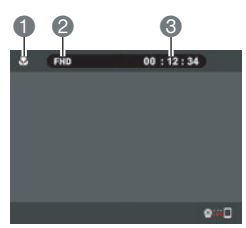

A **2** Movie quality (page [50\)](#page-49-1) Movie recording time (page [47](#page-46-1))

## **NOTE**

• If you do not perform any operation for about three seconds during snapshot recording or movie recording, icons will become transparent.

#### $\bullet$ 20  $\bullet$ 0  $\overline{2}$ 23 3456  $\bullet$   $\bullet$   $\bullet$   $\bullet$  $\ddot{\bullet}$  $\breve{\mathbf{e}}$  $\breve{\mathbf{e}}$  $\breve{\mathbb{O}}$  $\breve{\Phi}$  $\breve{\mathbf{0}}$  $\breve{\mathbf{0}}$ 00

- **Current image number/total number of** grouped images (pages [42,](#page-41-0) [52](#page-51-0))
- **@** Group images (High Speed CS (page [52](#page-51-0)), Interval Shooting (page [42\)](#page-41-0))
- **B** Auto Send (page [75\)](#page-74-2)
- **A** Protect indicator
- Folder name-file name (page [101](#page-100-1))
- Snapshot image size (page [146](#page-145-3))
- $\Omega$  $\odot$
- White Balance (page [54](#page-53-0))
- **ISO** sensitivity (page [55](#page-54-0))
- **Brightness (page [53](#page-52-0))**
- **B** Shutter speed
- Image menu icon (page [60](#page-59-2))
- Camera battery level indicator (page [25](#page-24-0))
- **Controller battery level indicator** (page [25](#page-24-0))
- Date/time (pages [28,](#page-27-0) [105](#page-104-3))
- **Communication status between** camera and controller (page [27\)](#page-26-0)
- **<sup>■</sup>** " (Show Icons) icon
- REC mode icon (page [28](#page-27-1))
- Delete icon (page [36](#page-35-0))
- Wireless mode icon (pages [68](#page-67-1), [74](#page-73-1))
- **<sup>2</sup>**Time Lapse icon (page [61](#page-60-1))
- **Menu icon (page [63](#page-62-2))**

## **NOTE**

• The folder name and file name in the upper right corner of the monitor screen has the meaning described below (page [101\)](#page-100-1).

Example: 100-0023: 23rd image file in the folder named "100CASIO".

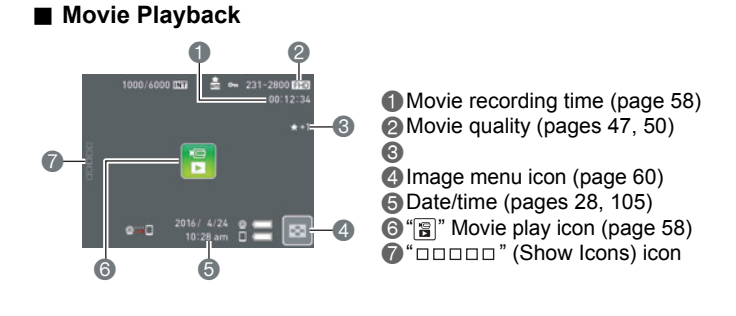

**NOTE**

• If you do not perform any operation for about three seconds during snapshot viewing or movie playback, icons will become transparent.

## <span id="page-11-0"></span>**Quick Start Basics**

## <span id="page-11-1"></span>**What you can do with your CASIO camera**

Your CASIO camera is packed with a powerful selection of features and functions to make recording of digital images easier, including the following main functions.

#### ■ Shooting

## **Shoot without worrying about the angle of view**

The camera is equipped with a 185° fisheye lens, which lets you capture the entire scene before you with a single shot.

 $\rightarrow$  See page **[39](#page-38-1)** for more information.

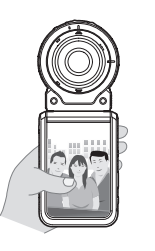

## **A variety of shooting styles**

The camera connects to the controller using Bluetooth® wireless technology (Bluetooth).

You can hang it from your neck, mount it on a tripod, and select the shooting style that suits current conditions.

 $\rightarrow$  See page **[14](#page-13-0)** for more information.

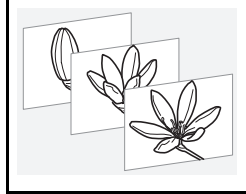

## **Interval Shooting**

Shoot snapshots and/or movies at fixed intervals. It's a great way to chronicle an activities or changes over time.

 $\rightarrow$  See page [42](#page-41-0) for more information.

#### . **Viewing**

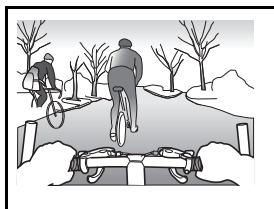

## **Time Lapse**

Creates a movie of snapshots you shot.

 $\rightarrow$  See page  $61$  for more information.

### . **Sharing**

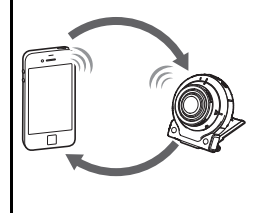

## **Wireless Connection**

Turns your smartphone into a camera remote controller and allows you to select one or more snapshot and/or movie file in camera memory and send a copy to a smartphone.

 $\rightarrow$  See page **[66](#page-65-2)** for more information.

#### . **Simultaneous Use of Two Cameras**

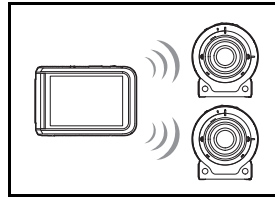

## **Multi Camera Mode**

You can register two cameras on the controller and operate them both at the same time or individually.

 $\rightarrow$  See page [79](#page-78-2) for more information.

## <span id="page-13-0"></span>**Using the Attachment**

You can configure the camera to suit your specific needs by attaching the hinge unit, which enables attachment of the controller, and other included and optionally available attachments. This way you can configure the camera to suit your specific needs.

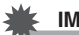

#### **IMPORTANT!**

- Do not apply strong pressure to the surface of the monitor screen. Doing so can damage it.
- Never touch the lens with your fingers. Finger smudges, dirt, and other foreign matter on the lens can interfere with proper operation of the camera. Use a blower or other means to keep the lens and flash window free of dirt and dust, and wipe gently with a soft, dry cloth.

## <span id="page-13-1"></span>**Controller**

You can attach the controller to the camera and use the camera as a normal camera.

#### ■ **To attach the controller**

- *1.* **With the camera lens pointed in the same direction as the controller's monitor screen, slide the hinge unit into the controller's hinge unit slot.**
- *2.* **Push the hinge unit in until you hear it click into place.**

<span id="page-13-3"></span>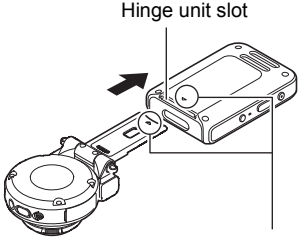

Align the  $\blacktriangledown$  mark on the end of the hinge unit with the  $\triangle$  mark next to the hinge unit slot.

#### ■ **To detach the controller**

*1.* **While holding down the controller's [RELEASE] button, pull it out of the camera.**

<span id="page-13-2"></span>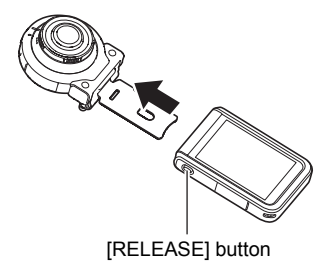

## <span id="page-14-0"></span>**Hinge Unit**

■ To use the hinge unit as a stand

## ■ To change the shooting direction by 90 degrees

- *1.* **While pulling down on the camera's [FREE] lever, rotate the camera clockwise 90 degrees until you hear a click.**
	- Align the A mark with the B mark on the hinge unit.
	- The positions on the microphones indicate the orientation of the image to be shot (landscape, in this case).

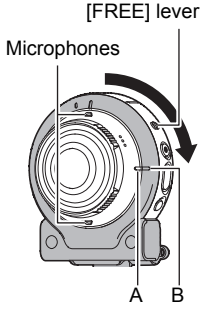

- To remove the hinge unit from the camera
- *1.* **While pulling down on the camera's [FREE] lever, rotate the camera counterclockwise about 15 degrees until the A mark is aligned with the C mark on the hinge unit.**

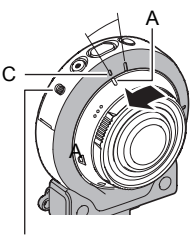

<span id="page-14-1"></span>[FREE] lever

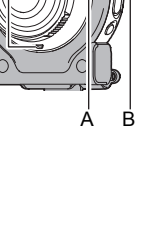

*2.* **Remove the hinge unit from the camera.**

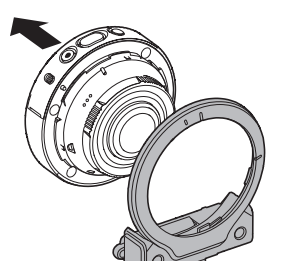

- To attach the hinge unit to the camera
- *1.* **Align the A mark with the C mark on the hinge unit.**
- *2.* **Rotate the camera clockwise about 15 degrees until the A mark is aligned with the D mark on the hinge unit.**

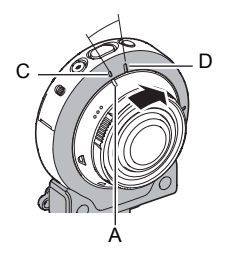

### <span id="page-15-0"></span>**Tripod nut**

*1.* **Use the tripod nut to secure a tripod (commercially available) to the hinge unit.**

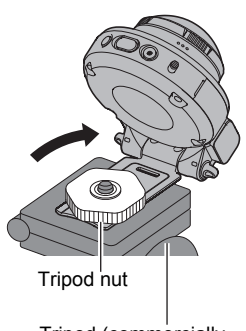

Tripod (commercially available)

<span id="page-16-3"></span><span id="page-16-0"></span>*1.* **Pass the carabiner strap belt around the controller's carabiner strap attachment bar.**

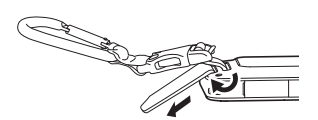

*2.* **Pass the belt through the buckle to secure it.**

Pull on the belt until the belt flap is passed all the way through the buckle.

- *3.* **Hook the flap on the buckle.**
- *4.* **Pull on the carabiner and controller to confirm that the flap is hooked on the buckle and is secure.**

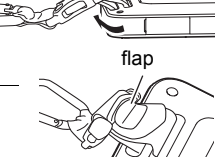

flap

#### **IMPORTANT!**

• The carabiner strap is not intended for mountain climbing use. It is designed only to support the camera.

## **NOTE**

- When shooting hold the camera still. Carefully press the shutter button and take care to avoid all movement as the shutter releases and for a few moments after it releases.
- Take care that your fingers and the strap do not cover any of the areas indicated in the illustration.
- Never swing the camera around by its strap.
- The supplied strap is intended for use with this camera only. Never use it for any other purpose.

<span id="page-16-2"></span><span id="page-16-1"></span>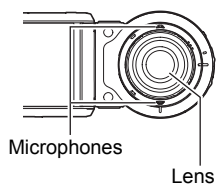

## <span id="page-17-0"></span>**Using the Touch Panel**

The monitor screen of the camera is a touch panel. This means you can perform the following operations by touching the screen with your fingers.

#### **Touch**

Momentarily touching the screen with your finger. Touch the screen to select an icon or menu item, and to configure settings.

#### <span id="page-17-1"></span>**Flick**

Holding your finger against the screen as you flick it up, down, left, or right.

Use flick to scroll forward through images.

#### **Spread**

Holding your thumb and forefinger against the screen as you spread them out. Use spread to enlarge the screen image.

#### **Squeeze**

Holding your thumb and forefinger against the screen as you bring them together.

Use squeeze to reduce the size of the screen image, and to display multiple images.

#### **IMPORTANT!**

- Never use a pointed or hard object to perform screen operations. Doing so can damage the screen.
- The camera will have a hard time interpreting a screen operation made using your fingernails. Use the fleshy pad of your finger.

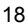

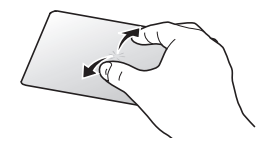

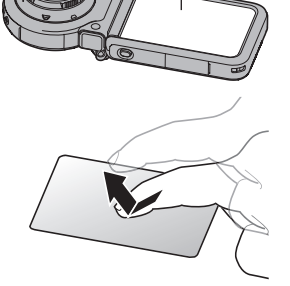

Monitor Screen

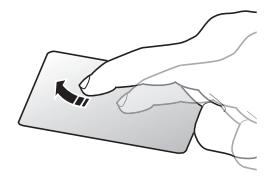

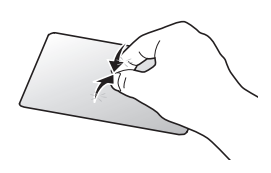

## **NOTE**

• Applying a commercially available LCD protective sheet will reduce the operation sensitivity of the monitor screen.

## <span id="page-18-0"></span>**First, charge the battery prior to use.**

The camera and the controller each have a built-in rechargeable lithium ion battery. The batteries are not charged when you purchase the camera, so you will need to charge both the camera and controller before using them.

You can use either of the two following methods to charge the batteries.

- USB-AC adaptor
- USB connection to a computer (Using the included micro USB cable.)

#### ■ To charge with the USB-AC adaptor

While the camera and controller are turned off, connect in the sequence shown below.

Charging time : Camera: Approximately 2 hours 15 minutes Controller: Approximately 2 hours 55 minutes

<span id="page-18-1"></span>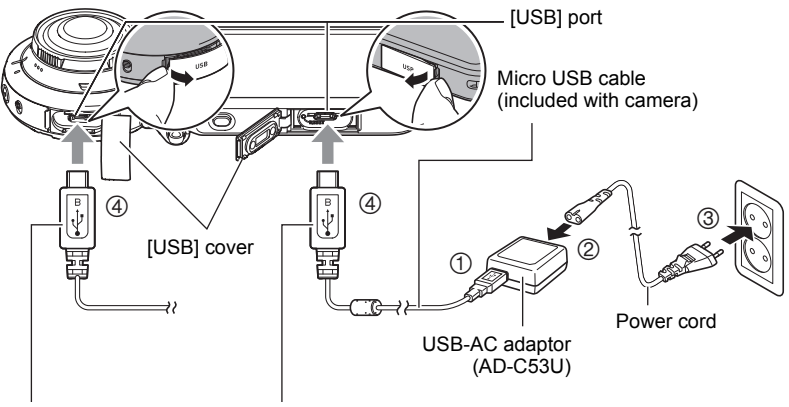

<span id="page-18-2"></span>When plugging in the connectors, orient this marking as described below. Camera : Towards the lens side Controller: Towards the monitor screen side

• When disconnecting the USB-AC adaptor from the camera or controller, be sure to disconnect from them first.

## **NOTE**

• If you turn on the camera or controller while charging with the USB-AC adaptor, you will be able to perform normal recording operations. In this case, however, charging of the camera will be stopped while it is turned on.

## <span id="page-19-0"></span> $\blacksquare$  Operation Lamp Indications

#### **While power is off**

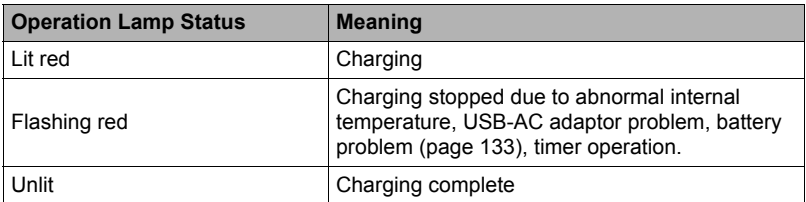

#### **While power is on**

• Camera

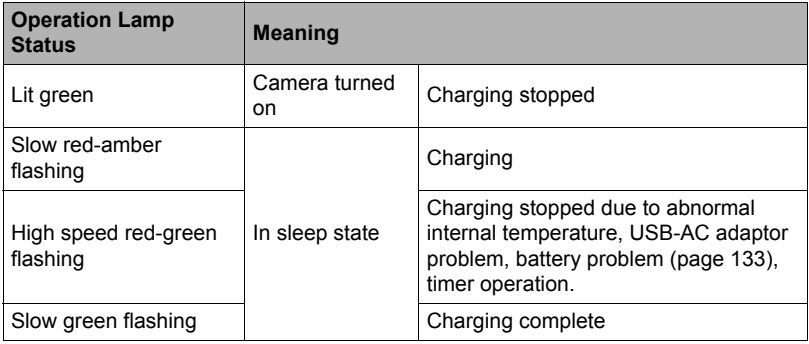

#### • Controller

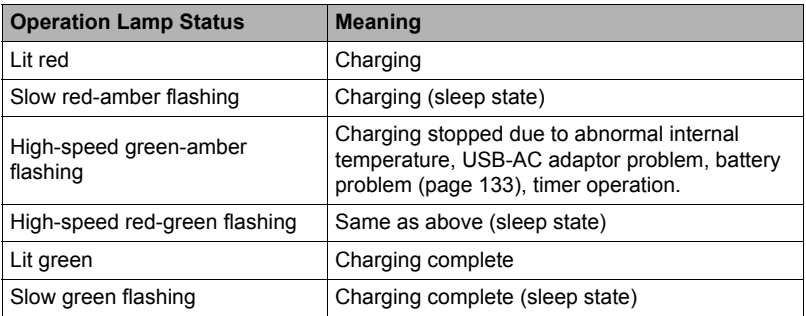

#### **IMPORTANT!**

- A battery that has not been used for a long time and/or ambient temperature can cause charging to take longer than normal. These conditions may also cause the operation lamp to flash red. If this happens, refer to page [133](#page-132-3).
- The USB-AC adaptor will become warm during charging. This is normal and does not indicate malfunction.
- The shape of the power plug depends on each country or geographic area.

If the operation lamp is not lit or flashing during charging, check the orientation of the USB cable connectors.

- Make sure that you insert the cable connector into the USB port until you feel it click securely into place. Failure to insert the connector fully can result in poor communication or malfunction.
- Note that even while the connector is fully inserted, you still will be able to see the metal part of the connector as shown in the illustration.

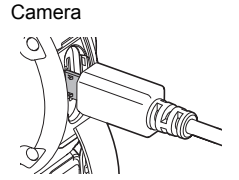

**Controller** 

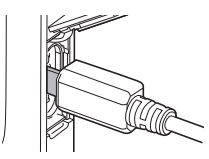

#### ■ To charge using a USB connection to a computer

While the camera and controller are turned off, connect in the sequence shown below  $(1, 2)$ .

<span id="page-21-0"></span>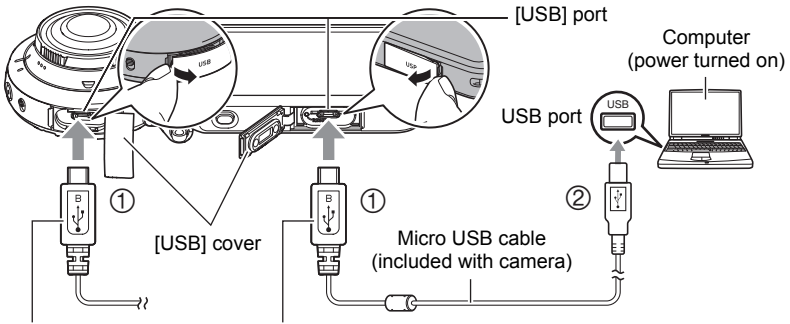

<span id="page-21-1"></span>When plugging in the connectors, orient this marking as described below.

Camera : Towards the lens side

Controller: Towards the monitor screen side

• If the camera or controller is on, hold down  $[\bigcup]$  (power) for about two seconds to turn it off before connecting to the computer. Charging time : Camera: Approximately 2 hours 15 minutes

Controller: Approximately 2 hours 55 minutes

#### **NOTE**

• If you turn on the camera while charging over a USB connection to a computer is in progress, the camera will establish a USB connection with the computer. Charging will continue. Charging will also continue if you turn on the controller. Note that certain types of computers or connection environments may stop charging if supply power is low.

## <span id="page-22-0"></span> $\blacksquare$  Operation Lamp Indications

#### **While power is off**

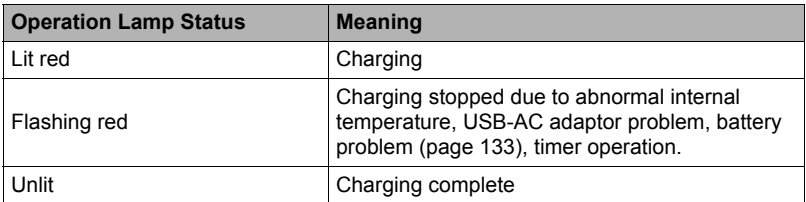

#### **While power is on**

• Camera

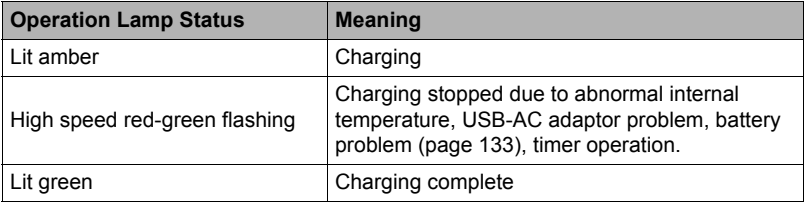

• Controller

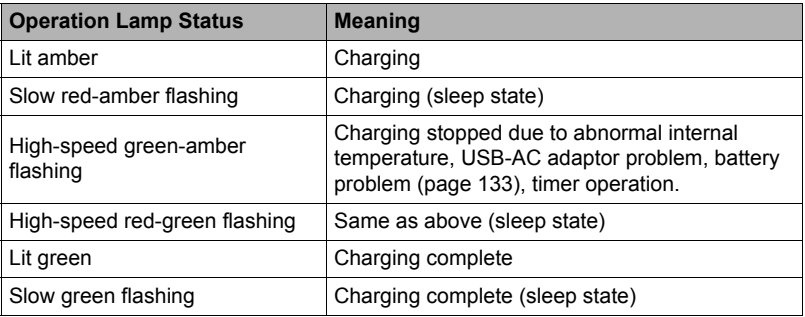

#### **IMPORTANT!**

- The first time you connect the camera or controller to your computer with the USB cable, an error message may appear on your computer. If this happens, disconnect and then reconnect the USB cable.
- A battery that has not been used for a long time, certain types of computers, and connection conditions can cause charging to take longer than normal. These conditions may also cause the operation lamp to flash red. If this happens, refer to page [141](#page-140-3).
- For faster charging, use of the supplied USB-AC adaptor is recommended.
- Charging is not performed while the connected computer is in the hibernate mode.

#### **Other Charging Precautions**

- With the two charging methods described above, you can charge the batteries. Never use any other type of charger device. Attempting to use a different charger can result in unexpected accident.
- This model can be charged only via from USB 2.0 specification USB port.
- USB charging devices and power supply devices are subject to fixed standards. Use of an inferior device or a device that is not up to standard can cause malfunction and/or failure of your camera.
- Operation is not guaranteed in the case of a computer built or modified by you. Even in the case of a commercially available computer, certain USB port specifications may make it impossible to charge via the USB cable.
- A battery that is still warm immediately after normal use may not charge fully. Give the battery time to cool before charging it.
- A battery discharges slightly while it is loaded in the camera or controller. Because of this, it is recommended that you charge the battery immediately before you need to use it.
- Charging the battery may cause interference with TV and radio reception. If this happens, plug the USB-AC adaptor into an outlet that is further away from the TV or radio.
- Actual charging time depends on current battery capacity and charging conditions.
- Do not use the USB-AC adaptor with any other device.
- Never use the power cord with another device.
- Use only the USB-AC adaptor and USB cable specified in this manual for charging. Use of any other type of devices may result in improper charging.

#### <span id="page-24-0"></span>**Checking the Current Battery Level**

As battery power is consumed, a battery indicator on the monitor screen indicates its current level as shown below.

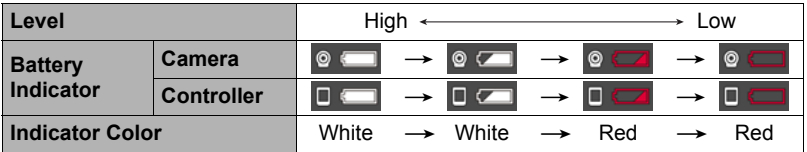

indicates battery power is low. Charge the battery as soon as possible.

 $\Box$  indicates that the battery is about to go dead. Charge the battery immediately.

- The level shown by the battery indicator may change when you switch between the REC mode and PLAY mode.
- Leaving the camera for about 8 days with no power supplied while the battery is dead will cause its date and time settings to be cleared. A message telling you to configure time and date settings will appear the next time you turn on the camera after restoring power. When this happens, configure date and time settings (page [105\)](#page-104-3).
- See page [150](#page-149-0) for information about battery life and number of shots.

### <span id="page-25-0"></span>**Turning Power On and Off**

#### ■ Camera-Controller Wireless Connection (Bluetooth)

The camera and controller communicate over a Bluetooth wireless technology connection. Once you perform the "pairing" operation required for Bluetooth wireless technology connection, the

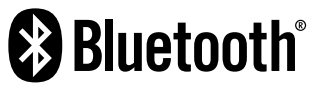

camera and controller will automatically connect to each other whenever you turn them on. Note that the connection will be lost when the distance between the camera and controller becomes too great. The controller will turn off after a preset amount of time after the Bluetooth wireless technology connection is lost. The camera will remain on, so you can shoot images by pressing its shutter button.

#### **IMPORTANT!**

• Your camera has Bluetooth wireless technology communication functionality built in. Avoid operating the camera (including camera standalone operations) inside of aircraft or anywhere else where wireless data communication is restricted.

#### ■ To turn on power

Both the camera and controller need to be turned on in order to use them.

#### **Camera**

Press [(<sup>I</sup>)] (Power).

**Controller** Press [(<sup>I</sup>)] (Power).

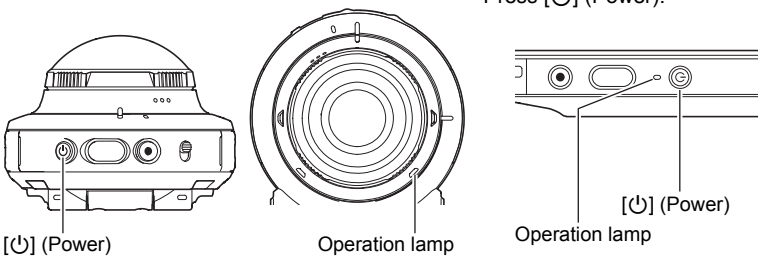

- Turning on the camera causes the camera and controller operation lamps to light green, and automatically starts an operation to establish a Bluetooth wireless technology connection between the camera and controller. An image appears on the controller and shooting is enabled.
- The connection between the camera and controller is affected by their orientation and by the distance between them.
- The maximum range for shooting with the controller's shutter button is around 10 meters (32.8'). The maximum range for viewing the image on the controller's monitor screen is around five meters (16.4').
- <span id="page-26-0"></span>• If the connection is poor, the controller operation lamp will flash green and "<sup>ome"</sup> (Communication status between camera and controller) will appear on the monitor screen. Camera response may be slow if you perform an operation on the controller while communication conditions are bad. If this happens, try adjusting the orientation and the distance between the camera and controller.
- Note the precautions below to ensure stable communication between the camera and controller.
	- Make sure nothing is blocking the gray areas as shown in the illustrations.
	- Point the back of the controller at the camera.
	- Make sure there are no obstacles in the path between the camera and controller.

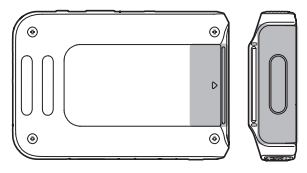

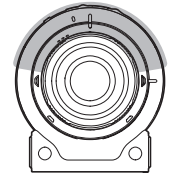

#### **Sleep Mode**

If you press  $[(!)]$  (Power) on the controller or if you do not perform any controller operation for the time specified by the "Sleep" setting on the Setup menu (page [106](#page-105-2)) while there is a Bluetooth wireless technology connection between the camera and controller, the camera and controller will enter a sleep state. The operation lamp slowly flashes green while the camera is in the sleep mode. To restore the controller display, press any controller button. A low-power Bluetooth wireless technology connection between the camera and controller is maintained even while they are in the sleep mode, so operation is quickly enabled when you are ready to use the camera and controller.

• If the distance between the camera and controller becomes to great or if communication conditions become bad while the camera is in the sleep mode, the connection may be dropped between them.

#### <span id="page-27-1"></span>**Toggling Between the REC Mode and PLAY Mode**

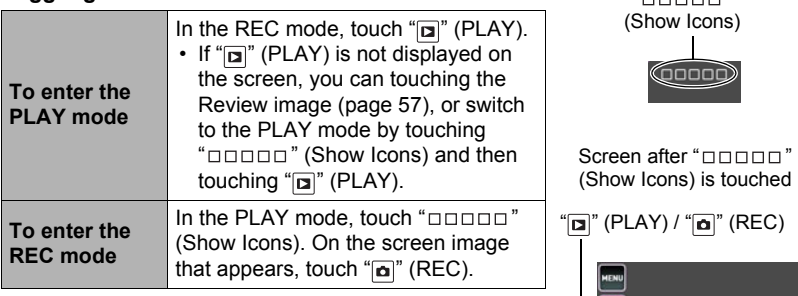

#### ■ To turn off power

On both the camera and the controller, hold down  $[\langle \cdot \rangle]$  (Power) for about two seconds.

- Turning off the camera will cause the controller to turn off automatically.
- The camera will emit a sound when the camera is turned off. The camera turns off when the power down process is complete.

#### <span id="page-27-0"></span>**Configuring Basic Settings the First Time You Turn On the Camera**

The first time you turn on the camera, a screen appears for configuring the display language, date, and time settings. Failure to set the date and time correctly will cause the wrong date and time data to be recorded with images.

#### **IMPORTANT!**

• Camera models sold in certain geographic areas may not support display language selection.

#### *1.* **Turn on the camera and controller (page [26](#page-25-0)).**

• If this is the first time you are turning on power, a language selection screen will appear. If the screen does not appear, check to make sure that the camera is turned on.

#### *2.* **Flick (page [18](#page-17-1)) the controller screen upwards and downwards or touch**  "**A**", "**v**" until you find the language you want, and then touch to **select it.**

" "

#### *3.* **Touch the date display format you want.**

Example: July 10, 2017  $YY/MM/DD \rightarrow 17/7/10$  $DMM/YY \rightarrow 10/7/17$  $MM/DD/YY \rightarrow 7/10/17$ 

#### *4.* **Set the date and the time.**

- Touch the value you want to change (year, month, day, hour, minute) and then touch  $\mathbb{Z}^n$ ,  $\sqrt{a}$  to change it.
- To switch between 12-hour and 24-hour format, select "am (pm)"/"24h" and then touch " $\boxed{\wedge}$ ", " $\boxed{\vee}$ " to change the setting.

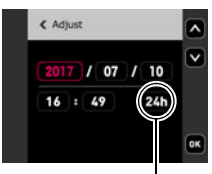

12/24 hour switch icon

#### *5.* **When the date and time settings are the way you want, touch "OK".**

If you make a mistake configuring display language, date, or time settings with the above procedure, refer to the following pages for information about how to correct the settings.

- Display language: Page [106](#page-105-3)
- Date and time: Page [105](#page-104-3)

#### **NOTE**

• Each country controls its local time offset and the use of summer time, and so they are subject to change.

## <span id="page-29-0"></span>**Preparing a Memory Card**

Though the camera has built-in memory that can be used to store images and movies, you probably will want to purchase a commercially available memory card for greater capacity. The camera does not come with a memory card. Images recorded while a memory card is loaded are saved to the memory card. When no memory card is loaded, images are saved to built-in memory.

- Snapshots and movies stored in built-in memory cannot be copied to a memory card.
- For information about memory capacities, see page [146](#page-145-3).

## <span id="page-29-1"></span>**Supported Memory Cards**

- microSD Memory Card
- microSDHC Memory Card
- microSDXC Memory Card

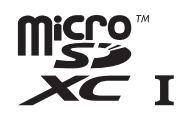

+

- The above are supported memory card types as of March 2016.
- This camera supports use of microSD memory cards of the following types and capacities: microSD memory cards up to 2GB; microSDHC memory cards greater than 2GB, up to 32GB; microSDXC memory cards greater than 32GB, up to 2TB. Note that the ability to use any particular card with this camera, even if it satisfies the above capacity and type requirements, is not guaranteed.

## $\hat{N}$  Warning!

0 Memory cards are small and present a risk of accidentally being swallowed by infants and young children. Keep memory cards out of the reach of infants and young children. If a memory card is ever swallowed accidentally, contact a physician immediately.

#### ■ Memory Card Handling Precautions

Certain types of memory cards can slow down processing speeds. In particular, highquality movies may not be able to be stored correctly. A slow memory card can take too much time to record data and result in breaks in the image and/or audio during playback.

## <span id="page-30-0"></span>**To load a memory card**

- *1.* **On the camera, hold down [**p**] (Power) for about two seconds to turn off power, and then open the [CARD] cover.**
- *2.* **Load a memory card.** Positioning the memory card so its back is facing upwards (towards the lens side of the camera), slide it into the card slot all the way in until you hear it click securely into place.
- Back Front Back

*3.* **Close the [CARD] cover.**

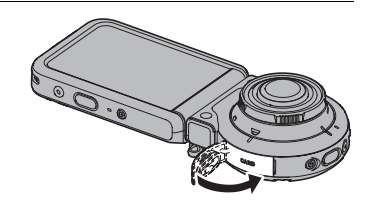

#### **IMPORTANT!**

- Never insert anything besides a supported memory card (page [30\)](#page-29-1) into the memory card slot.
- Should water or any foreign object ever get into the card slot, immediately turn off the camera, and contact your retailer or nearest CASIO authorized service center.

#### ■ To replace the memory card

Press the memory card and then release it. This will cause it to pop out of the memory card slot slightly. Pull the card out the rest of the way and then insert another one.

• Turn off the camera before replacing the memory card. Replacing the card while the camera is on can result in recorded images not being saved and even damage the memory card.

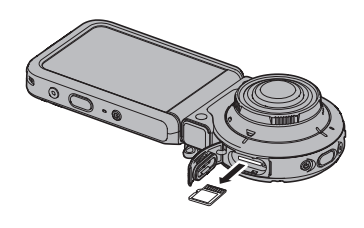

## <span id="page-31-0"></span>**To format (initialize) a new memory card**

Format a memory card on the camera before using it for the first time.

### **IMPORTANT!**

- Formatting a memory card that already has snapshots or other files on it, will delete its contents. Normally you do not need to format a memory card again. However, if storing to a card has slowed down or if you notice any other abnormality, re-format the card.
- Be sure to use the camera to format a memory card. Formatting a card on a computer will result in a non-SD standard format, which can greatly slow down processing time and cause compatibility, performance, and other problems.
- *1.* **Load a memory card (page [31](#page-30-0)).**
- **2.** Turn on the camera and controller, and then touch "**DOOOO**" (Show **Icons).**
- *3.* **Touch "MENU".**
- **4.** Touch the "**₺** Setup" tab.
- *5.* **Flick upwards and downwards until you find "Format", and then touch it.**
- *6.* **Touch "Format" and then touch "Yes".** This starts the memory card format operation.

## <span id="page-32-0"></span>**Shooting a Snapshot**

Your camera has a variety of different recording modes to suit various shooting conditions and objectives (page [39](#page-38-0)). This section explains how to use the Dome View recording mode.

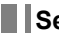

### <span id="page-32-1"></span>**Selecting the Dome View Recording Mode**

This mode shoots a domed image that covers a much wider area than a conventional camera. The recorded image has a round shape.

#### *1.* **Turn on the camera and controller (page [26](#page-25-0)).**

This causes the camera and controller to start up on the REC mode.

- **2.** Touch " **DEDED"** (Show Icons).
- *3.* **Touch the second icon from the top (second icon from the right in the case of portrait display orientation) (Recording mode).**
- *4.* **Touch "Full View".**

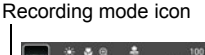

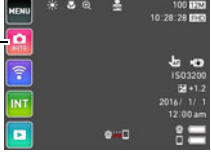

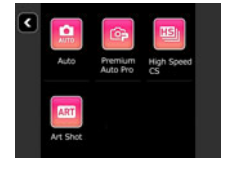

## <span id="page-33-0"></span>**To shoot a snapshot**

#### *1.* **Point the camera at the subject.**

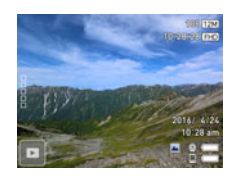

#### *2.* **Press the camera or controller shutter button.**

The camera will automatically adjust exposure and focus, and then shoot the snapshot.

• Normally, shooting a snapshot will cause the operation lamp to flash red once. The camera will automatically put the entire image in focus, and then shoot the snapshot.

#### **Shooting a Movie**

Press  $[$  (Movie) on the camera or controller to start movie recording.

To stop movie recording, press [<sup>0</sup>] (Movie) again. See page [47](#page-46-0) for details.

## **NOTE**

- You also touch a location on the screen to focus on it, and then shoot the image (page [50\)](#page-49-0).
- With this mode, the image size is fixed at 15M (3888x3888).
- The operation lamp flashes red while movie recording is in progress.

#### ■ Shooting with the Camera Alone

You can use the camera in a stand-alone configuration without turning on the controller or otherwise establishing a connection between it and the camera.

• If an Interval Shooting (page [42](#page-41-0)) operation or movie recording (page [47\)](#page-46-0) is in progress, it will continue to shoot images even when controller power is turned off.

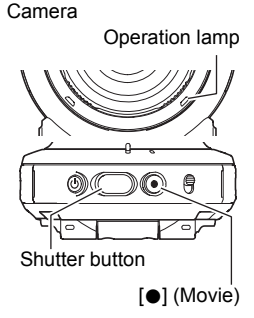

<span id="page-33-1"></span>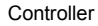

<span id="page-33-2"></span>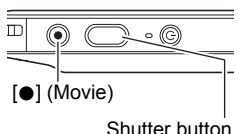

### <span id="page-34-0"></span>**Viewing Snapshots**

Use the following procedure to view snapshots on the camera's monitor screen.

• For information about how to play back movies, see page [58](#page-57-5).

#### **1.** Touch " $\Box$ " (PLAY) to enter the PLAY mode.

This will display one of the snapshots currently stored in memory.

- You can also enter the PLAY mode by touching the review image screen (page [57\)](#page-56-0).
- Information about the displayed snapshot also is included (page [10](#page-9-0)).
- You also can clear the information to view only the snapshot (page [103](#page-102-3)).

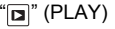

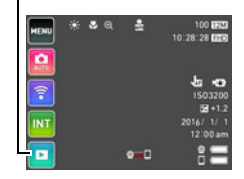

• You can zoom the screen image by touching the monitor screen (page [60\)](#page-59-3). If you are recording a snapshot that is very important to you, it is recommended that you zoom the image and check its details after recording it.

#### *2.* **Flick left or right across the screen image to scroll through the snapshots.**

#### **NOTE**

- Pressing the controller shutter button while in the PLAY mode or while a menu screen is displayed will switch directly to the REC mode.
- A question mark (?) will be displayed for images that cannot be displayed for some reason.

## <span id="page-35-0"></span>**Deleting Snapshots and Movies**

If memory becomes full, you can delete snapshots and movies you no longer need in order to free up storage and record more images.

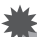

#### **IMPORTANT!**

• Remember that a file (image) delete operation cannot be undone.

#### ■ To delete a single file

#### *1.* **Enter the PLAY mode.**

**2.** Touch "**ODDDD**" (Show Icons).

**3. Touch "**  $\mathbb{F}$ ".

- *4.* **Touch "Delete 1 File".**
- *5.* **Flick the screen the left or right to scroll through images until the one you want to delete is displayed.**

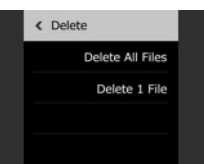

- *6.* **Touch " " (Delete).** This will delete the selected image.
- To delete all files
- *1.* **Enter the PLAY mode.**
- **2.** Touch "**ODDDD**" (Show Icons).
- **3. Touch** " $\mathbb{F}$ ".
- *4.* **Touch "Delete All Files".**

#### *5.* **Touch "Delete".**

This will cause the message "There are no files." to appear.
#### **Operation**

• If unwanted light is shining onto the lens, shade the lens with your hand when shooting an image.

#### **Monitor Screen when Shooting Snapshots**

- Subject brightness conditions can cause monitor screen response to slow and can cause digital noise in the monitor screen image.
- The image that appears on the monitor screen is for image composition. The actual image will be recorded in accordance with the currently selected recording mode (page [39](#page-38-0)).

#### **Shooting Indoors under Fluorescent Lighting**

• Minute flickering of fluorescent lighting can affect the brightness or color of an image.

#### **Other Precautions**

- A noise reduction process is performed when ISO sensitivity is set to a high value. This can cause the camera to take relatively longer to be ready to shoot again after you press the shutter button. Do not perform any operation while the image recording operation is in progress.
- Due to the characteristics of the imaging element used by the camera, very fast moving objects in an image may appear distorted.

# **Recording Images**

Touching the monitor screen in the REC mode will display a screen for configuring REC mode settings.

# **To configure REC mode settings**

## *1.* **Press [**p**] (Power) to turn on the camera and enter the REC mode.**

• If the camera is in the PLAY mode, touch " $\alpha$ " (REC) to enter the REC mode.

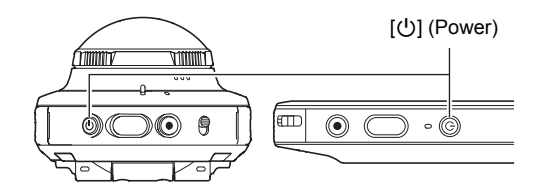

**2.** Touch "**DODDD**" (Show Icons).

## *3.* **Touch the item whose setting you want to change.**

- Menu (page [49](#page-48-0))\*
- Recording mode (page [39\)](#page-38-0)
- Wireless mode (page [68\)](#page-67-0)
- **Interval Shooting mode (page [42](#page-41-0))**
- **O** PLAY mode (page [28\)](#page-27-0)

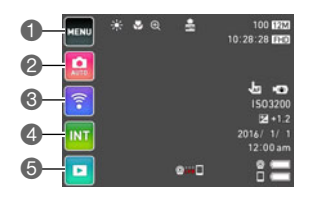

\* Depending on the recording mode, some of the items on the menu that appears may not be usable.

# <span id="page-38-0"></span>**Selecting a Recording Mode and Shooting a Snapshot**

The camera has a variety of different recording modes.

- **1.** In the REC mode, touch the "**DODDD**" (Show **Icons).**
- Recording mode icon

*2.* **Touch the recording mode icon.**

#### *3.* **Touch the icon of the recording mode you want to use.**

This enters the selected recording mode.

• Touching "< >" will display a detailed explanation about each mode. Flick upwards or downwards on the monitor screen to scroll through modes. When the one you want is displayed, touch its icon.

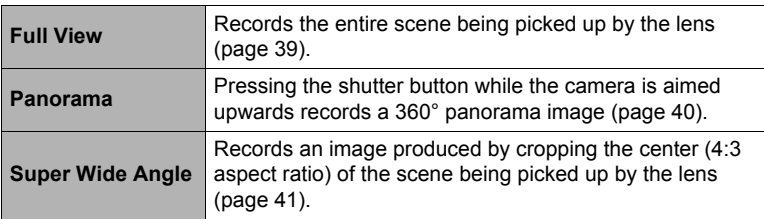

# <span id="page-38-1"></span>**Shooting a 180° Area (Full View)**

Use the procedure in this section to record the entire scene being picked up by the lens. Images shot with this function are  $3888\times3888$  in size, and have an aspect ratio to 1:1.

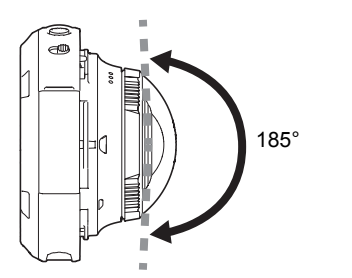

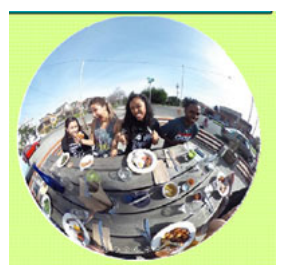

*1.* **Select "< >" (Full View) as the recording mode.**

#### *2.* **Press the shutter button.**

This records the snapshot.

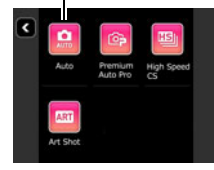

# <span id="page-39-0"></span>**Shooting a Panorama Image (Panorama)**

You can use the procedure below to shoot a 360° panorama image without moving the camera. This is done by expanding a Full View image with the center of the lens as a reference point. The size of the recorded image is  $7456\times1994$ .

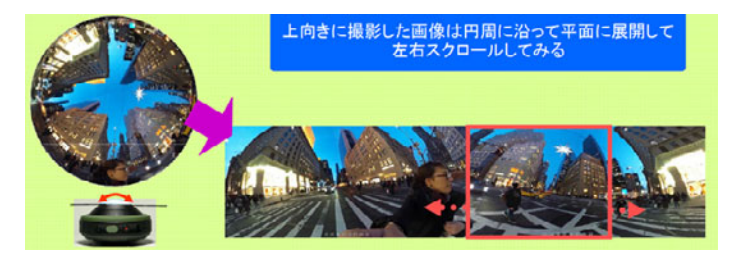

- *1.* **Select "< >" (Panorama) as the recording mode.**
- *2.* **Point the camera upwards.** The screen will show part of the final expanded panorama image.
- *3.* **Flick the monitor screen to scroll through the panorama images until the one you want to appear at the far left is displayed.**
- *4.* **Press the shutter button.** This records the snapshot.

# <span id="page-40-0"></span>**Shooting a 4:3 Aspect Ratio Image (Super Wide Angle)**

Use the procedure below to record an image produced by cropping the center (4:3 aspect ratio) of the scene being picked up by the lens. The size of the recorded image  $is$  3232 $\times$ 2424

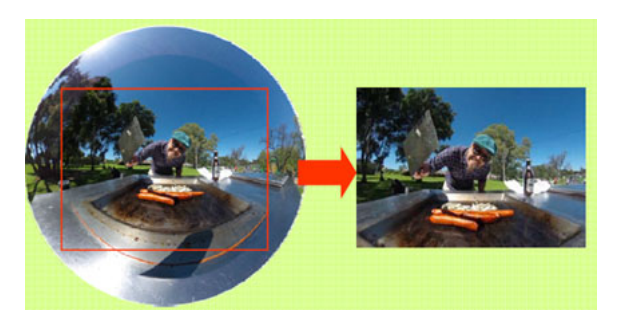

- *1.* **Select "< >" (Super Wide Angle) as the recording mode.**
- *2.* **Press the shutter button.** This records the snapshot.

## <span id="page-41-1"></span><span id="page-41-0"></span>**Shooting Scenes of an Activity at a Fixed Interval (Interval Shooting)**

You can use Interval Shooting to shoot snapshots and movies automatically at a specified interval.

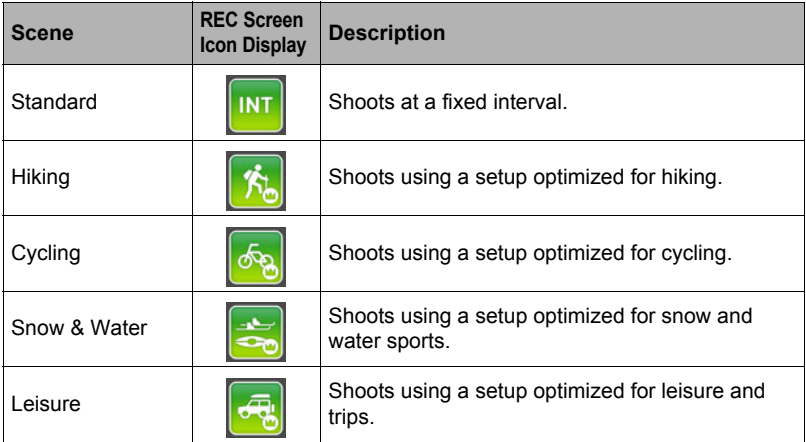

## ■ To start an Interval Shooting operation

- **1.** In the REC mode, touch the "**DODDD**" (Show Icons).
- *2.* **Touch the Interval Shooting mode icon.**
- *3.* **Touch the Interval Shooting scene you want to use.**
	- Touching "**in**" will display a detailed explanation about each scene. Flick upwards or downwards on the monitor screen to scroll through scenes. When the one you want is displayed, touch its icon.

Interval Shooting mode icon

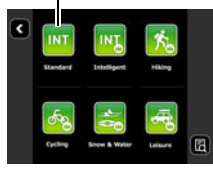

**4.** Touch " $\bullet$ ".

## *5.* **Touch an item and then change its setting.**

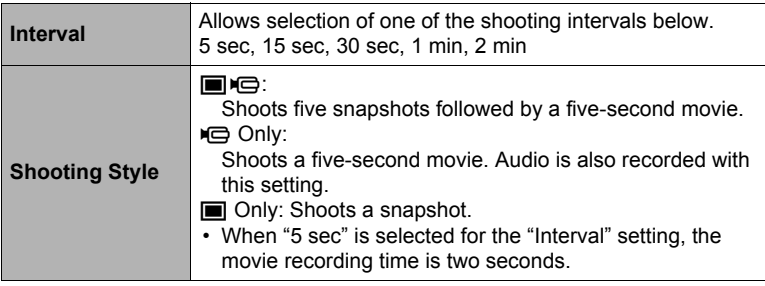

# *6.* Touch " **@** " (Back).

# *7.* **Touch "Start".**

This starts the operation.

- Starting Interval Shooting operation causes the camera and controller to enter a sleep state and standby for recording of the images. This will be indicated by the camera's operation lamp flashing green. Note that the camera will not enter the sleep state if "5 sec" is selected for the "Interval" setting.
- To recover from the sleep state, press any controller button. Next, touching "a" on the monitor screen will display the number of recorded images. The maximum number of shots is 9,999.

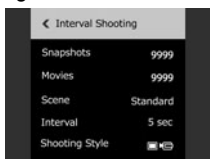

- Anti-shake is applied in accordance with the current camera settings. However, image anti-shake is not applied.
- The current shooting setup, including zoom, cannot be changed while shooting with this function
- The image after each recording operation is displayed only while "Type 1" is selected as the Review image type (page [57\)](#page-56-0).
- If the camera battery goes dead during an Interval Shooting operation, the operation will terminate. The controller battery going dead does not affect an ongoing operation. To stop the Interval Shooting operation in this case, hold down  $[<sup>b</sup>]$  (Power) on the camera for about two seconds.
- If you are performing manual camera operations or if the camera is out of the sleep state when the Interval Shooting operation reaches a shooting interval, Interval Shooting recording for that interval will be skipped.
- Pressing the controller's [U] (Power) button while the camera is out of the sleep state will return to the sleep state and restart the Interval Snapshot operation.
- Initial default settings depend on the selected scene.
- If you change any settings, they are retained when you turn the camera off. To restore initial default settings, perform a reset operation (page [107](#page-106-0)) to reset the camera.
- Certain environments may cause the shooting interval to be longer than normal.

## ■ To stop an Interval Shooting operation

### *1.* **On the controller, press any button to recover from the sleep state.**

- *2.* **Touch " " icon.**
- *3.* **Touch "Yes".**

This stops the Interval Shooting operation.

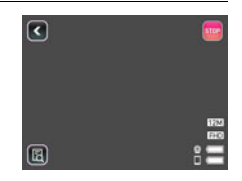

#### ■ To shoot images manually during an Interval Shooting operation

You can shoot snapshots and movies manually even while an Interval Shooting operation is in progress.

- *1.* **On the controller, press any button to recover from the sleep state.**
- *2.* **Perform the required controller or camera operation to shoot the image you want.**

- You can also press the camera's shutter button or  $\blacksquare$  (Movie) button to shoot while the camera is in the sleep state.
- You cannot shoot with High Speed CS while an Interval shooting operation is in progress.

## **Shooting with Zoom**

Digital zoom up to 4X is supported when shooting with the Super Wide Angle recording mode.

Note that a digital process is used to enlarge the center of the image, so there is deterioration of image quality.

#### *1.* **Perform the required screen operation to change the zoom factor as desired.**

Zoom in: Touch "+", or spread Zoom out: Touch "–", or squeeze

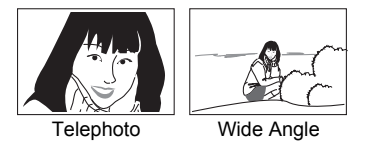

Telephoto : Enlarges the subject and narrows the range. Wide Angle : Reduces the size of the subject and broadens the range.

## *2.* **Press the shutter button to shoot the image.**

- Telephoto images are prone to blurring caused by camera movement when you press the shutter button. Because of this, stabilizing the camera by placing it on a level surface, etc. is recommended.
- Zoom operations are disabled while shooting with Interval Shooting.
- Zoom operations are disabled during movie recording. Perform the zoom operation before you start recording.
- $\cdot$  " $\oplus$ " is displayed on the monitor screen while digital zoom is being used.

## **To record a movie**

The following procedure explains how to record a movie.

• You can change the movie quality setting when shooting with the Super Wide Angle recording mode. See page [50](#page-49-0) for details.

## *1.* **Press [**0**] (Movie).**

This will start recording.

- Stereo audio is also recorded when something other than "HS120" or "HS240" is selected for the movie quality setting.
- Nothing is shown on the monitor screen during movie recording while the movie quality setting is "4K" or "FHD (60p)".
- In the Panorama recording mode, the controller displays a Full View image during movie recording, not a Panorama image.

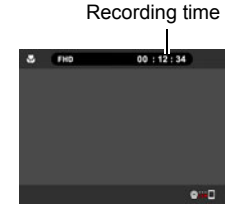

#### *2.* **Press [**0**] (Movie) to stop recording.**

• Each movie can be up to 29 minutes or 4 GB long. Movie recording also will stop automatically if memory becomes full before you stop movie recording.

#### **Minimizing the Effects of Camera Movement during Movie Recording**

While the image quality setting is "FHD (60p)", "FHD (30p)" or "STD", you can reduce blur due to camera movement during movie recording by selecting the "Standard" or "Strong" setting for "Movie Anti Shake" (page [51\)](#page-50-0). Note, however, that image stabilization does not prevent image blur due to subject movement during movie recording. Also, image stabilization results in a narrower angle of view during movie recording. Though selecting "Strong" for the Movie Anti Shake setting will increase the anti shake effect, it can also increase the chance horizontal banding in the image due to light source flicker (caused by fluorescent lighting).

#### **High Speed Movie Recording Precautions**

- When shooting a high speed movie, shoot in a well-lit environment.
- When recording a high speed movie, light source flicker can cause horizontal bands to appear in the image. This does not indicate malfunction of the camera.

## **IMPORTANT!**

- Spending a long time using movie recording will cause the camera to become slightly warm to the touch. This is normal and does not indicate malfunction.
- When the movie quality setting is something other than "HS120" or "HS240", audio will be recorded along with the movie image. Note the following points when shooting a movie.
	- Take care that the microphones are not blocked by your fingers, etc.
	- Good audio recording results are not possible when the camera is too far away from what you are trying to record.

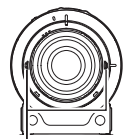

Microphones

- Shooting movies for long periods in areas where temperature is relatively high can cause digital noise (dots of light) to appear in the movie image. A rise in the camera's internal temperature also may force movie recording to stop automatically. If this happens, stop recording and allow the camera to cool down, which should cause normal operation to resume.
- Use of the camera's built-in memory or certain types of memory cards can slow down processing speeds. In particular, high-quality movies may not be able to be stored correctly. A slow memory card can take too much time to record data and result in breaks in the image and/or audio during playback.

# **NOTE**

• Zoom operations are disabled during movie recording. To use zoom, perform the zoom operation before you press [ $\bullet$ ] (Movie) to start recording.

# **Advanced Recording Settings**

The following are menu operations you can use to configure various camera settings.

## <span id="page-48-0"></span>**Using the REC Menu**

- . **Example Menu Screen Operation**
- **1.** In the REC mode, touch " $\Box$  $\Box$  $\Box$ " (Show **Icons).**

## *2.* **Touch "MENU".**

This will display the menu screen.

• Menu contents are different in the REC mode and PLAY mode.

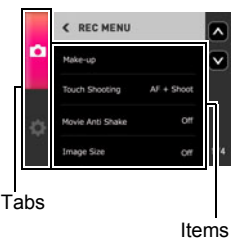

- *3.* **Touch the tab where the menu item you want to configure is located.**
- *4.* **Flick upwards and downwards until you find the item whose setting you want to change.**
	- To cancel and exit the menu, touch " $\langle$ " or press the controller's shutter button.
- *5.* **Touch the item.**
- *6.* **Configure the setting of the item in accordance with the screen contents.**
	- To navigate back to the previous menu level, touch " $\epsilon$ ".

## **NOTE**

• Depending on the recording mode, some of the items on the menu that appears may not be usable. Nothing will happen if you touch an unusable item.

## ■ Menu Operations in This Manual

Menu operations are represented in this manual as shown below. Touch the indicated icons and items, and perform operations as they are indicated, from left to right.

#### **Procedure**

**Enter the REC Mode**  $\rightarrow$  **MENU**  $\rightarrow$  **"** $\bullet$  **REC MENU" Tab**  $\rightarrow$ **Touch Shooting**

# **Shooting by Touching the Monitor Screen (Touch Shooting)**

#### **Procedure**

#### Enter the REC mode  $\rightarrow$  MENU  $\rightarrow$  " $\bullet$  REC MENU" Tab  $\rightarrow$ **Touch Shooting**

When "On" is selected for this setting, you can shoot by touching the screen.

## **NOTE**

- Touch Shooting cannot be used while the camera is configured with the setting below.
	- High Speed CS: PAST (page [52](#page-51-0))

## <span id="page-49-0"></span>**Movie Image Quality Settings (Movie Quality)**

#### **Procedure**

## **Enter the REC Mode → MENU → "O REC MENU" Tab → Movie Quality**

When the recording mode is Super Wide Angle, you can configure movie quality settings.

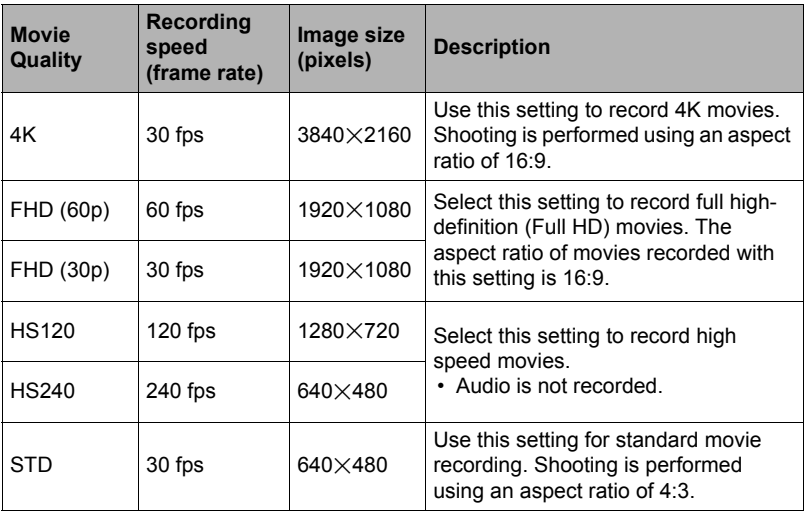

• You can shoot with the image quality setting shown below while the recording mode is Full View or Panorama.

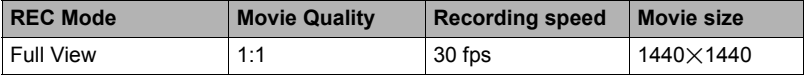

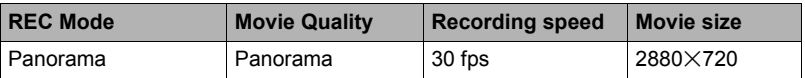

#### <span id="page-50-0"></span>**Reducing Blur Due to Camera Movement During Movie Recording (Movie Anti Shake)**

**Procedure** 

#### **Enter the REC mode**  $\rightarrow$  **MENU**  $\rightarrow$  **"** $\bullet$  **REC MENU" Tab**  $\rightarrow$ **Movie Anti Shake**

You can reduce blur due to camera movement during movie recording by selecting the **(Standard)** or **(Strong)** setting. However, image anti-shake is not used. Also, Anti Shake results in a narrower angle of view during movie recording. This function can be selected while shooting with one of the movie quality settings below.

FHD (60p), FHD (30p), STD

#### <span id="page-51-0"></span>**Enter the REC mode**  $\rightarrow$  **MENU**  $\rightarrow$  **"** $\bullet$  **REC MENU" Tab**  $\rightarrow$ **High Speed CS**

Use the procedure below to shoot a burst of images.

#### *1.* **Touch an item that matches what you want to shoot.**

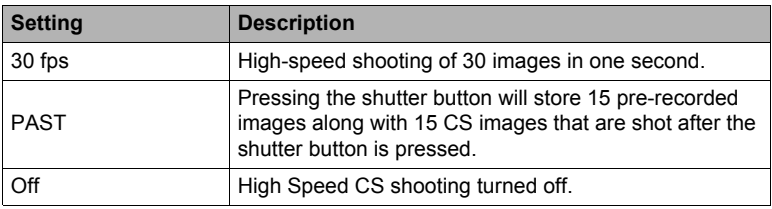

• If you selected "30 fps", go to step 3.

• If you selected "PAST", go to step 2.

## *2.* **Touch "Pre REC".**

This will start pre-recording of a group of images that will be continually updated until you press the shutter button.

• To stop the pre-record operation of images, touch " $\blacksquare$ ".

### *3.* **Press the shutter button.**

This will shoot 30 CS images.

- High Speed CS image sizes are shown below.
	- $-$  Full View: 1936 $\times$ 1936
	- $-$  Panorama: 3480 $\times$ 960
	- $-$  Super Wide Angle: 1920 $\times$ 1080

### **Enter the REC Mode**  $\rightarrow$  **MENU**  $\rightarrow$  **"** $\bullet$  **REC MENU" Tab**  $\rightarrow$  **Brightness**

You can manually adjust an image's exposure value (EV value) before shooting it. The exposure compensation value you set remains in effect until you change it or turn off the camera (which causes it to revert to "0.0").

- Exposure Compensation Range: –2.0 EV to +2.0 EV
- Unit: 1/3 EV
- To cancel exposure compensation, change the EV value to 0.0.

Decreases the EV value. A lower EV value is best for dark-color subjects and for shooting outdoors on a clear day.

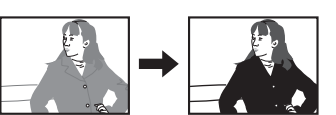

Increases the EV value. A higher EV value is best for light-colored subjects and backlit subjects.

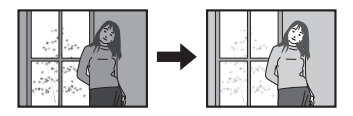

# **NOTE**

• When shooting under very dark or very bright conditions, you may not be able to obtain satisfactory results even after performing exposure compensation.

#### **Enter the REC Mode**  $\rightarrow$  **MENU**  $\rightarrow$  **"** $\bullet$  **REC MENU" Tab**  $\rightarrow$ **White Balance**

You can adjust white balance to match the source of light available where you are shooting and avoid the blue cast that results when shooting outdoors when it is cloudy, and the green cast that results when shooting under fluorescent lighting.

#### *1.* **Touch the type of white balance you want to select.**

You can see the affect of the white balance setting you select on the monitor screen.

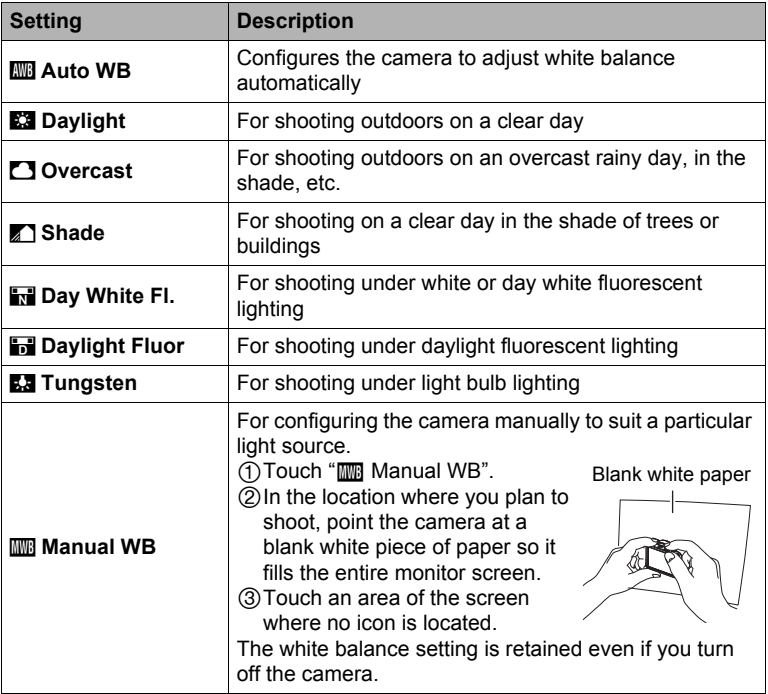

- When "**WE** Auto WB" is selected for the white balance setting, the camera automatically determines the white point of the subject. Certain subject colors and light source conditions can cause problems when the camera tries to determine the white point, which makes proper white balance adjustment impossible. If this happens, select the white balance setting that matches your shooting conditions (Daylight, Overcast, etc.).
- When shooting with Premium Auto Pro, the white balance setting is fixed at "‡ Auto WB".

#### **Enter the REC Mode**  $\rightarrow$  **MENU**  $\rightarrow$  **"** $\bullet$  **REC MENU" Tab**  $\rightarrow$  **ISO**

ISO sensitivity is a measure of sensitivity to light.

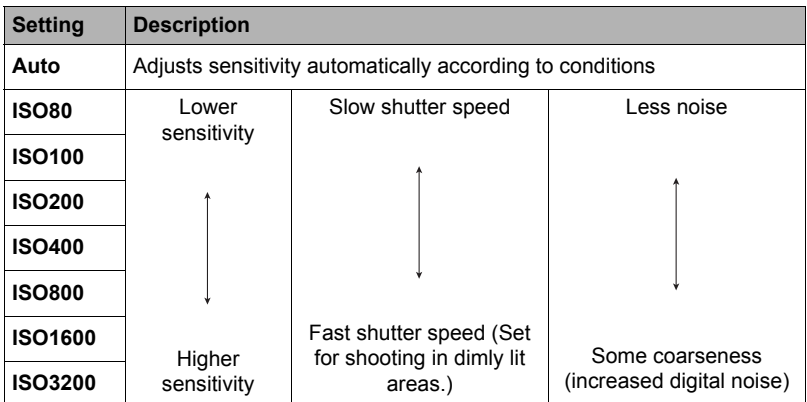

- Since higher ISO sensitivity values tend to result in digital noise in images, the camera performs a noise filtering process. Because of this, it may take relatively longer for the camera to finish recording an image after it is shot. You will not be able to perform any operation while image recording is in progress.
- When shooting a movie, the ISO setting is fixed at "Auto".

#### **Enter the REC Mode → MENU → "■ REC MENU" Tab → Mirror Image**

Turning on this function displays the controller monitor image as a mirror image. This comes in handy when using the controller to compose self-shot images. The image is recorded in normal orientation (not mirror imaged).

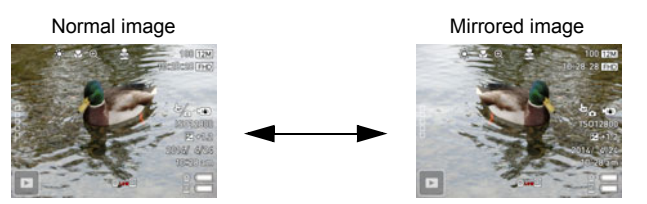

## **NOTE**

- You can change an image displayed on the screen to a mirror image by flicking the image.
- You cannot display a mirror image while the recording mode is Panorama.

#### **Reducing Wind Noise during Movie Recording (Wind Noise Cut)**

#### **Procedure**

#### **Enter the REC Mode**  $\rightarrow$  **MENU**  $\rightarrow$  **"** $\bullet$  **REC MENU" Tab**  $\rightarrow$ **Wind Noise Cut**

Select "On" to reduce wind noise during movie recording. Note, however, that this will also cause the sound quality to change.

#### <span id="page-56-0"></span>**Enter the REC Mode**  $\rightarrow$  **MENU**  $\rightarrow$  **"** $\bullet$  **REC MENU" Tab**  $\rightarrow$  **Review**

While Review is turned on, the camera will display an image immediately after it is recorded.

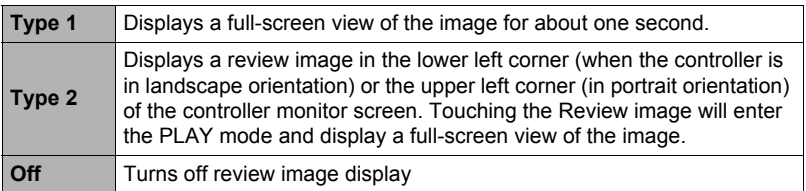

## **NOTE**

• A Type 2 review image is displayed during High Speed CS shooting even if "Type 1" is selected for the Review setting.

## **Saving an Additional Full View Version of an Image (Double Save)**

**Procedure**

#### **Enter the REC Mode → MENU → "O REC MENU" Tab → Double Save**

When this setting is enabled and the recording mode is something other than Full View, the camera will save a Full View version of any snapshot you shoot, along with the version of the image specified by the recording mode.

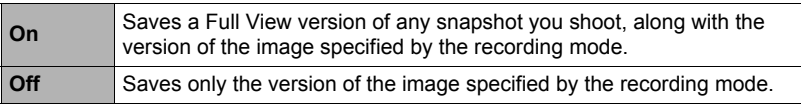

## **NOTE**

• Even when "On" is selected for this setting, a Full View version is not saved in the case of High Speed CS images and movies.

# **Viewing Snapshots and Movies**

## **Viewing Snapshots**

See page [35](#page-34-0) for the procedure for viewing snapshots.

## **Viewing a Movie**

- *1.* **Touch " " (PLAY) to enter the PLAY mode.**
- *2.* **Flick left or right across the screen image to scroll through the movies until the one you want is displayed.**

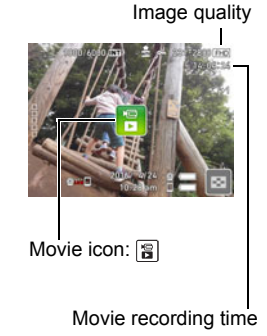

## *3.* **Touch " " (Movie) to start playback.**

- To clear the icons and shooting information leaving only the image, touch the screen where an icon is not located. Touching the monitor screen again will cause the icons and information to reappear.
- Touching "< >" mutes the audio.

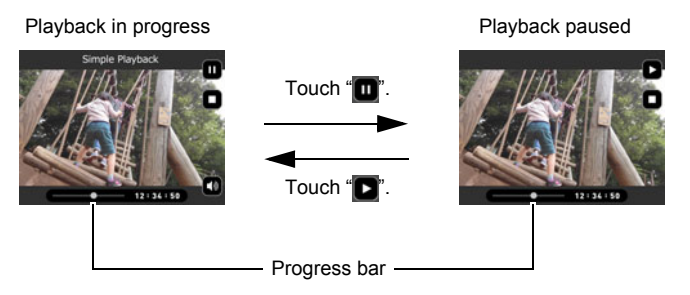

- Playback may not be possible for movies not recorded with this camera.
- When a movie is played back on the camera, the audio output from the camera speaker will be out of sync with the video image. This does not indicate any problem with the movie file. Also, playback on the camera uses a low frame rate. Send the movie to a smartphone for better movie playback results.

## **Viewing a Panorama Snapshot**

#### *1.* **In the PLAY mode, flick left or right to display the panorama snapshot you want to view.**

*2.* **Touch "< >" to start playback of the panorama.** Panorama playback causes the image to scroll left or right.

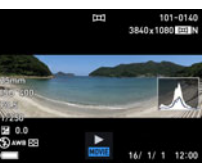

• To clear the icons and shooting information leaving only the image, touch the screen where an icon is not located. Touching the monitor screen again will cause the icons and information to reappear.

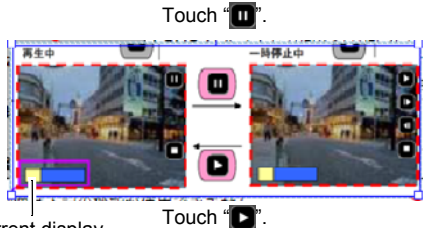

Current display position

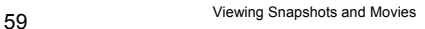

# **Viewing the Image Menu**

The image menu shows multiple images on a single screen.

**1.** In the PLAY mode, touch "**I** " or squeeze your **fingers on the screen.**

This displays the image menu.

- Touch " $\boxed{\wedge}$ ", " $\boxed{\vee}$ ", or flick upwards or downwards to scroll to the next page of images.
- To view the normal (single image) display mode. touch the image your want to view.
- In the case of a movie, the first image in the movie is displayed.

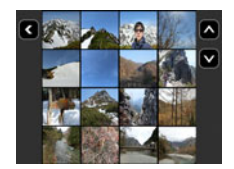

- In the case of a CS image group or Interval Shooting group, the first image of the group is shown along with "< >" (CS image group) or "< >" (Interval Shooting group). To view the second and subsequent images in a group, touch the group to switch to the normal display, and then flick left or right to scroll through the group images.
- A question mark (?) will be displayed for images that cannot be displayed for some reason.

## **Zooming an On-screen Image**

Snapshots can be zoomed on the monitor screen up to 2X.

- *1.* **In the PLAY mode, flick left or right to display the image you want to view.**
- *2.* **Touch the center of the screen or spread your thumb and forefinger (page [18\)](#page-17-1) on the displayed image to enlarge it.**
	- Dragging an enlarged screen image will change the part of the image that is displayed.
	- Touching "  $\blacksquare$ " or squeezing your thumb and forefinger (page [18\)](#page-17-0) on the displayed image will reduce it in size.

# **Creating a Time Lapse Movie (Time Lapse)**

This function creates a Time Lapse Movie up to 10 minutes long by combining snapshots shot with the camera on a particular date, in the order they were shot.

- 1. In the PLAY mode, touch "□□□□□" (Show Icons).
- **2.** Touch the "**u**" (Time Lapse) icon.
- *3.* **Select how images should be chosen for conversion to a Time Lapse Movie.**

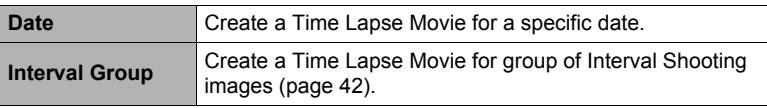

## *4.* **Touch "**¥**".**

#### *5.* **Touch an item and then change its setting.**

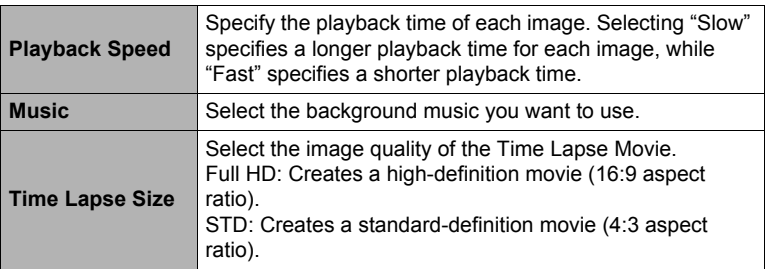

- **6.** After settings are the way you want, touch "  $\bullet$  " (Back) to return to the **screen in step 4.**
- *7.* Use (touch) the up and down arrows ( $\mathbf{w}$ ", " $\mathbf{w}$ ") to display the **recording date or Interval Shooting of the images you want to use to create a Time Lapse Movie.**

## *8.* **Touch "Yes".**

This creates and displays the Time Lapse Movie.

• Touching "Cancel" while creation of a Time Lapse Movie is in progress will cancel the creation process.

- If the snapshots you are using are different from the aspect ratio of the Time Lapse Movie, there will be black bands along the top and bottom or left and right of the image.
- When there is a large number of images, this function will stop processing when the Time Lapse Movie reaches a length of 10 minutes. Subsequent images will not be converted to a Time Lapse Movie.
- The types of images below cannot be included in a Time Lapse Movie.
	- Full View images saved using Double Save
	- Images created using Generate Image
- Depending on the number of files and other factors when a Time Lapse Movie is being created, the creation operation may take some time.

# **Other Playback Functions (PLAY)**

The following are menu operations you can use to configure various camera settings.

## **Using the PLAY Menu**

- . **Example Menu Screen Operation**
- **1.** In the PLAY mode, touch "□□□□□" (Show **Icons).**

## *2.* **Touch "MENU".**

This will display the menu screen.

• Menu contents are different in the REC mode and PLAY mode.

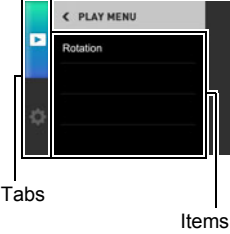

*3.* **Touch the tab where the menu item you want to configure is located.**

- *4.* **Touch the item whose setting you want to change.**
- *5.* **Configure the setting of the item in accordance with the screen contents.**
	- To navigate back to the previous menu level, touch " $\langle \cdot \rangle$ ".

#### ■ Menu Operations in This Manual

Menu operations are represented in this manual as shown below. Touch the indicated icons and items, and perform operations as they are indicated, from left to right.

#### **Procedure**

**Enter the PLAY Mode** \* **MENU** \* **Rotation**

# **Rotating an Image (Rotation)**

**Procedure** 

## Enter the PLAY Mode  $\rightarrow$  MENU  $\rightarrow$  Rotation

*1.* **Flick left or right to display the image you want to rotate.**

## *2.* **Touch " ".**

This will rotate the image 90 degrees to the left.

# 3. When the image is in the orientation you want, touch "

- **NOTE**
- Note that this procedure does not actually change the image data. It simply alters how the image is displayed on the camera's monitor screen.

# **Generating an Image from a Full View Image (Generate Image)**

**Procedure**

#### **Enter the PLAY Mode** \* **MENU** \* **Generate Image**

You can use the procedure below to generate a cropped image or a panorama image from a Full View image or a Global View image.

*1.* **Flick the screen to the left or right to scroll through images until the Full View or Global view image you want is displayed.** 

## *2.* **Touch the icon of the type of image you want to generate.**

This displays the expanded image in the size you selected.

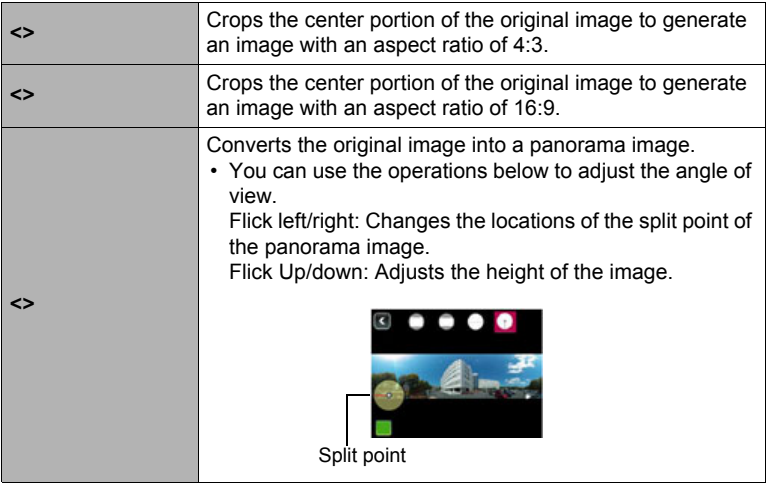

## *3.* **Touch "< >".**

This will save the generated image as a new image, retaining the original.

# **Connecting the Camera with a Smartphone (Wireless Connection)**

## **Controlling Your Camera with a Smartphone**

Your camera has both Bluetooth wireless technology and wireless LAN capabilities built in. After establishing a wireless connection with a smartphone, you can perform the operations described in the table below. Requires installation of the EXILIM Connect app on your smartphone.

- Your camera is a Bluetooth® Smart device.
- Your camera can connect using Bluetooth wireless technology with a smartphone that supports Bluetooth Smart. Note that the Bluetooth wireless technology that connects your camera with a smartphone is different from the

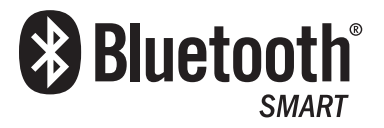

Bluetooth wireless technology that connects the camera with the controller.

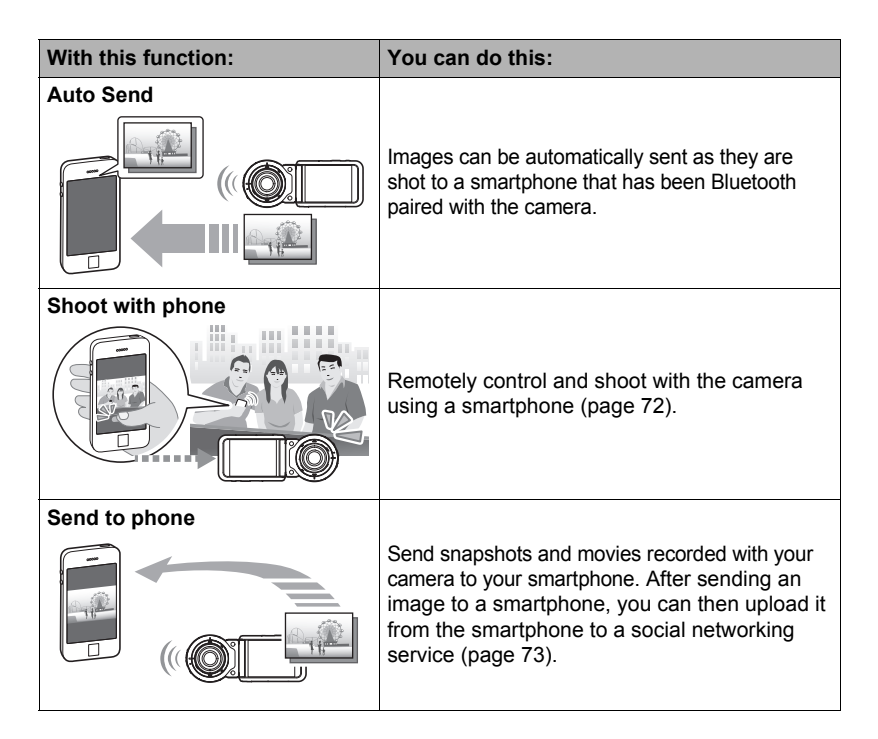

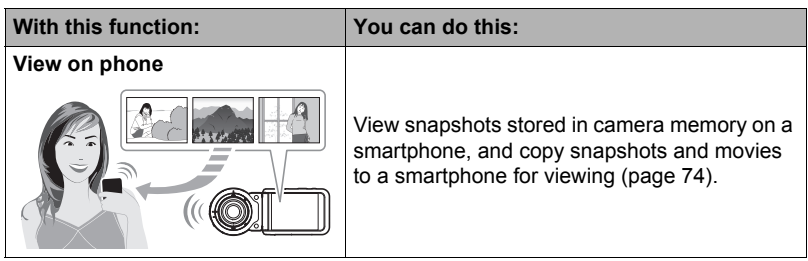

#### **IMPORTANT!**

- Inside an aircraft or anywhere else where use of wireless communication is restricted or prohibited, do not use this camera.
- Some smartphone models may not be able to play back movie files from your camera.
- Depending on your smartphone model, its operating system version, and/or its remaining storage capacity can cause failure of a movie or snapshot save operation. Receiving a camera file, perform the required operation on your smartphone to check if the file was stored properly.
- A movie received on an Android terminal:
	- Movies are not displayed by Gallery app. Movies are stored in a folder named "EXILIM Connect".
	- A separate movie player is required to playback movies (whose files have the file name extension MOV).
	- Depending on your movie player, you may not be able to playback movies and/ or audio.
- Images recorded on another manufacturer's camera cannot be sent using this function.

- Note that using wireless functions requires more battery power usage than normal. Make sure that the camera battery is sufficiently charged before starting a wireless LAN operation.
- The operating range depends on the local communication environment and on the type of smartphone you are connected to.

## <span id="page-67-1"></span>. **About EXILIM Connect**

For detailed information about EXILIM Connect, refer to the EXILIM Connect User's Guide (which you can download at the website below).

#### **http://www.exilim.com/manual/**

- Note that to view the EXILIM Connect User's Guide (PDF), you will have to install Adobe Reader. Consult CASIO authorized service center if you are unable to open to display the PDF format User's Guide.
- Note that EXILIM Connect User's Guides may not be available in all languages. If you cannot find a EXILIM Connect User's Guide in your native language, please use a version in another language.

# <span id="page-67-0"></span>**Using a Wireless Mode**

Your camera has a variety of different wireless modes. Select the wireless mode that suits your specific requirements.

"ৱি" (Wireless)

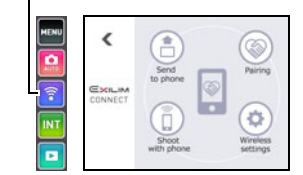

- **1.** Touch " $\Box$  $\Box$ " (Show Icons).
- **2. Touch the "**<sup>[</sup>]" (Wireless) icon. This will display the wireless mode screen.

#### *3.* **Touch the wireless mode you want.**

• To exit the wireless mode, touch " $\langle$  ".

#### **Send to phone**

Select to view images you shoot with the camera on a smartphone (pages [73](#page-72-0), [74](#page-73-0)).

#### **Pairing**

Select this mode to establish a Bluetooth wireless technology connection between the camera and a smartphone (page [70](#page-69-0)).

#### **Shoot with phone**

Select this mode for remote control of image recording from a smartphone (page [72\)](#page-71-0).

#### **Wireless settings**

Select this mode to configure wireless settings (page [75](#page-74-0)).

## **Getting Ready to Establish a Connection between a Smartphone and Your Camera**

Installing the EXILIM Connect Smartphone app on your smartphone makes it possible to remotely control the camera from your smartphone and to send images recorded with the camera to your smartphone. Search the EXILIM Connect app on Google Play or App Store and install it on your smartphone.

For information about OS versions (Android and iOS) supported by the EXILIM Connect app, visit the Google Play or the App Store download site, or the Official CASIO Digital Camera Website (http://www.exilim.com/).

#### ■ App operation guarantees

No guarantees are made concerning the ability to operate the EXILIM Connect app on any particular smartphone or tablet.

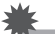

#### **IMPORTANT!**

• App functions and the required operating environment are subject to change without notice

## **Installing the EXILIM Connect App on Your Smartphone**

- . **Android terminal**
- *1.* **Open "Google Play".**
- *2.* **In the search field, type "EXILIM Connect".**
- *3.* **Install EXILIM Connect.**
- iPhone (iOS)
- *1.* **Open "App Store".**
- *2.* **In the search field, type "EXILIM Connect".**
- *3.* **Install EXILIM Connect.**

# **Establishing a Wireless Connection for the First Time**

The first time you establish a wireless connection between the camera and a smartphone, you need to use the procedure below to configure wireless connection settings. This operation is required for the first connection only.

### <span id="page-69-0"></span>. **Smartphone that supports Bluetooth Smart**

Connecting the camera to a smartphone using Bluetooth wireless technology (pairing) makes it simple to configure wireless connection settings.

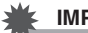

#### **IMPORTANT!**

- Performing this operation automatically configures your smartphone's wireless LAN connection settings (page [71\)](#page-70-0).
- Some smartphone models may not be compatible with this camera.
- If you want to re-pair the camera with the smartphone it is already paired with, first unpair them and then pair again. Re-pairing the camera and smartphone will result in all pending unsent images to remain unsent.

#### **Camera (Controller) Operation**

**1. Touch the "**<sup>[</sup>]" (Wireless) icon.

This will display the wireless mode screen.

## *2.* **Touch "Pairing".**

#### *3.* **Touch "Start".**

- You can start pairing by performing an operation on the camera, without using the controller.
	- $(1)$  On the camera, hold down  $[0]$  (Power) for about two seconds to turn off power.
	- $(2)$  On the camera, hold down  $[(1)]$  (Power) for about six seconds.

The camera's operation lamp will flash amber.

#### **Smartphone Operation**

## *4.* **Start up the EXILIM Connect app.**

## *5.* **Tap "Pairing".**

*6.* **Perform the required connection operation as instructed by the app and your smartphone.**

This establishes a Bluetooth wireless technology connection between the camera and smartphone.

• For information about how to configure wireless connection settings, refer to the EXILIM Connect manual (page [68\)](#page-67-1).

# **NOTE**

- "Auto Send" (page [75](#page-74-1)) will be turned on after you configure wireless connection settings on the camera and smartphone.
- After the camera is paired, Bluetooth wireless technology operation will consume battery power even when the camera it turned off. Because of this, it is recommended that you charge the camera's battery before you plan to use it.

## <span id="page-70-0"></span>■ Smartphone that does not support Bluetooth Smart

Configure smartphone wireless LAN connection settings (input the camera SSID and password).

- *1.* **Touch the " " (Wireless) icon.**
- *2.* **Touch "Shoot with phone".**

#### *3.* **Touch "Start".**

This will enable connection with a smartphone and the camera will display a screen for input of an SSID and password, and camera's wireless LAN connection lamp will flash blue.

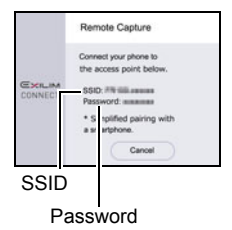

#### *4.* **For the smartphone Wi-Fi setting, input the camera "SSID" and "Password".**

When the smartphone establishes a wireless LAN connection with the camera, the camera's wireless LAN connection lamp lights blue and the message "Start up the phone app." appears on the controller's monitor screen. Next, start up the app on the phone.

- What you need to do to establish a wireless LAN connection depends on the type of smartphone you are using. For details about how to establish a wireless LAN connection see the user documentation that comes with your smartphone.
- The camera SSID (which cannot be changed) and password (initial default) are shown below. SSID: FR200-XXXXXX (6-character alphanumeric ID) Password: 00000000

# **NOTE**

• You can also use the procedure below to establish a wireless LAN connection between the camera and smartphone.

 $(1)$  On the camera, hold down  $[0]$  (Power) for about two seconds to turn off power.

②On the camera, while holding down [●] (Movie), hold down [(<sup>l</sup>)] (Power) for about one second.

The camera's wireless LAN connection lamp will flash blue.

On the smartphone, select the camera's SSID.

#### ■ What to do if you are unable to establish a wireless LAN connection **between the camera and a smartphone.**

This problem may be caused when the smartphone is already wirelessly connected to one of the networks or devices below. Go to your smartphone's Wi-Fi settings and select this camera's SSID.

- Household wireless LAN
- Public wireless LAN
- Portable wireless LAN device

### <span id="page-71-0"></span>**Using a Smartphone as a Camera Remote Controller (Shoot with phone)**

This function lets you remotely shoot a snapshot or movie with the camera using a smartphone. You also can perform remote zoom and other operations as well.

#### ■ Bluetooth Wireless Technology Connection

#### *1.* **Perform one of the operations below.**

- Enter the sleep mode.
	- Turn on the camera and controller.
	- $(2)$  On the controller, press  $[(1)]$  (Power).

This will enter the sleep mode, which is indicated by the camera's operation lamp slowly flashing green.

- Display the wireless mode screen.
	- (1) Touch "  $\Box$   $\Box$   $\Box$  (Show Icons).
	- ② Touch the " ?" (Wireless) icon.

## *2.* **On the smartphone, start up the EXILIM Connect app.**

#### *3.* **On the smartphone, tap "Remote Capture".**

#### *4.* **Compose the image on the smartphone's screen as you shoot.**

For information about how to use "Shoot with phone", refer to the EXILIM Connect manual (page [68](#page-67-1)).

#### ■ Cannot Connect with Bluetooth Wireless Technology

- **1.** Touch the " $\mathbb{F}$ " (Wireless) icon.
- *2.* **Touch "Shoot with phone".**

#### *3.* **Touch "Start".**

• If there is a wireless LAN connection between the smartphone and camera, advance to step 5 of this procedure.
- *4.* **For the smartphone's Wi-Fi settings, select the SSID displayed on the camera and establish a wireless LAN connection between the camera and smartphone.**
- *5.* **On the smartphone, start up the EXILIM Connect app.**

#### *6.* **Compose the image on the smartphone's screen as you shoot.**

For information about how to use "Shoot with phone", refer to the EXILIM Connect manual (page [68](#page-67-0)).

### **Sending a Snapshot or Movie File from Camera Memory to a Smartphone (Send Selected Image)**

You can select one more snapshot and/or movie file in camera memory and send it to a smartphone. You can select up to 50 files, totaling no more than 500MB for a single send. After sending an image to a smartphone, you can then upload it to a social networking service.

- **1.** Touch the " $\mathbb{F}$ " (Wireless) icon.
- *2.* **Touch "Send to phone".**
- *3.* **Touch "Send Selected Image".**
- *4.* **Touch the image you want to send to the smartphone.** Selecting the image of a file causes its check box to become selected. • To exit the send image to smartphone operation, touch "Cancel".
- *5.* **After selecting the images of all of the files you want to send to the smartphone, touch "OK".**

For information about how to use "Send Selected Image", refer to the EXILIM Connect manual (page [68](#page-67-0)).

**Viewing Snapshots and Movies in Camera Memory on a Smartphone (View on phone)**

View snapshots stored in camera memory on a smartphone, and copy snapshots and movies to a smartphone for viewing.

### ■ Bluetooth Wireless Technology Connection

### *1.* **Perform one of the operations below.**

– Enter the sleep mode.

Turn on the camera and controller.

 $\overline{Q}$  On the controller, press  $[\overline{U}]$  (Power).

This will enter the sleep mode, which is indicated by the camera's operation lamp slowly flashing green.

- Display the wireless mode screen.
	- $(1)$  Touch " $\Box$  $\Box$ " (Show Icons).
	- ② Touch the " <sup>[</sup> ]" (Wireless) icon.

### *2.* **On the smartphone, start up the EXILIM Connect app.**

#### *3.* **On the smartphone, tap "View on Phone".**

After a short while, the camera will start up in its wireless mode and display a menu of images in camera memory.

For information about how to use "View on Phone", refer to the EXILIM Connect manual (page [68](#page-67-0)).

### ■ Cannot Connect with Bluetooth Wireless Technology

- **1. Touch the "**<sup>[</sup>]" (Wireless) icon.
- *2.* **Touch "Send to phone".**

#### *3.* **Touch "View on phone".**

• If there is a wireless LAN connection between the smartphone and camera, advance to step 5 of this procedure.

#### *4.* **For the smartphone's Wi-Fi settings, select the SSID displayed on the camera and establish a wireless LAN connection between the camera and smartphone.**

*5.* **On the smartphone, start up the EXILIM Connect app.** After a short while, the camera will start up in its wireless mode and display a menu of images in camera memory.

For information about how to use "View on phone", refer to the EXILIM Connect manual (page [68](#page-67-0)).

## **Configuring Wireless Connection Settings**

This section explains wireless mode operations and setting items.

### **1. Touch the "**<sup>[</sup>]" (Wireless) icon.

This will display the wireless mode screen.

• Pressing the shutter button will return to the screen that was displayed before the wireless mode screen.

### *2.* **Touch "Wireless settings".**

This will display the wireless setting screen.

### *3.* **Touch the item you want to configure.**

#### *4.* **Change the setting of the selected item.**

• Changing a setting returns to the wireless mode screen.

#### **Having Images Shot with the Camera Sent to a Smartphone Automatically (Auto Send)**

#### **Procedure**

#### " (Wireless) → Wireless settings → Auto Send

While "On" is selected for this setting, images are sent to the paired smartphone automatically. Images are sent to the smartphone while the camera is in the sleep mode. If there is no wireless connection between the camera and smartphone, the images will be sent as soon as a connection is established.

• The camera's wireless LAN connection lamp will be flashing or lit while an image send operation is in progress. The lamp will go out after the image send operation is complete.

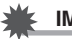

#### **IMPORTANT!**

• Auto Send cannot be enabled unless the camera is paired with a smartphone (page [70](#page-69-0)).

## **NOTE**

- Auto Send can be used only with a smartphone that supports Bluetooth Smart. Both a Bluetooth and wireless LAN connection are required between the camera and smartphone to auto send camera images.
- You can specify the size of the image sent to the smartphone using "Resize When Sending" (page [77](#page-76-0)).
- You can use the smartphone apps below to view snapshots after sending them. – iPhone: Camera Roll
	- Android terminal: Gallery, Photo, or another photo browser app
- Images shot while the Auto Send setting is "On" will be sent to the smartphone, even if the Auto Send setting is changed to "Off" before they are sent.
- Images that are auto recorded by Interval Shooting are batch sent to the smartphone after the Interval Shooting operation is complete.
- If the connection between the camera and smartphone is terminated while there are still unsent images, Auto Send will be cancelled. The next time the camera and smartphone are turned on and the camera enters the Sleep Mode, the Auto Send operation will restart.
- If you delete an image that has not yet been sent to the smartphone, it will not be included in the next Auto Send.

### **Specifying Images to be Sent by Auto Send (Auto Send File Settings)**

### **Procedure**

### " (Wireless) → Wireless settings → Auto Send File Settings

Specifies the files to be sent to a smartphone by Auto Send.

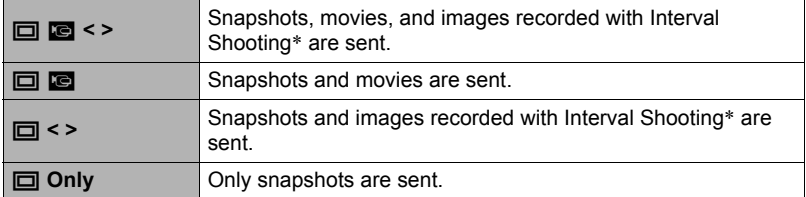

\* After the Interval Shooting operation is complete, the camera automatically selects 10 to 20 of the images and sends them to the smartphone. When " $\Box$ "  $\Box$ " is selected for the Interval Shooting style setting, up to two movie files are sent.

## **IMPORTANT!**

- The maximum size movie file that can be sent by Auto Send is 100 MB.
- Auto Send File Settings cannot be configured unless the camera is paired with a smartphone (page [70\)](#page-69-1).

<span id="page-76-0"></span>**Procedure**

### **" " (Wireless)** \* **Wireless settings** \* **Resize When Sending**

This feature can be use to resize snapshots before they are sent to a smartphone using "Shoot with phone" or "Send to phone". Resizing only affects snapshots that satisfy the conditions below. Images that do not satisfy these conditions are sent to the smartphone in the size they are recorded.

- Recording mode (page [41](#page-40-0)): Super Wide Angle
- High Speed CS (page [52\)](#page-51-0): Off

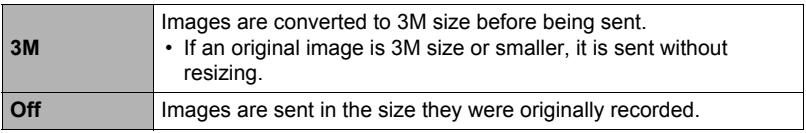

### **NOTE**

• Resizing is supported for images recorded with this model camera only.

### **Changing the Camera Password for Wireless LAN Connection (WLAN password)**

#### **Procedure**

#### **"** (Wireless)  $\rightarrow$  Wireless settings  $\rightarrow$  WLAN password

Use procedure to change the password you used when establishing a wireless LAN connection between the camera and a smartphone.

## **IMPORTANT!**

- Before changing the wireless LAN password, unpair the camera from its paired smartphone (page [78\)](#page-77-0).
- *1.* **Touch the password digit you want to change.**
- **2.** Touch " $\widehat{\cdot}$ " or " $\widehat{\cdot}$ " to change the currently selected digit.
- *3.* **When the password is the way you want, touch "OK".**

## **NOTE**

- Changing the wireless LAN password will terminate the connection with the smartphone. To reconnect with the smartphone, configure wireless connection settings (page [70\)](#page-69-0). If your smartphone does not support Bluetooth Smart, perform the operations below to change your smartphone's Wi-Fi settings.
	- iPhone:

Tap the right arrow of the field where the SSID of the camera is displayed in the Wi-Fi settings to delete network settings. After deleting, select the camera SSID again and input the new password.

– Android terminal:

Tap the field where the SSID of the camera is displayed in the Wi-Fi settings and select Forget. Select the camera SSID again and input the new password.

## <span id="page-77-0"></span>**Unpairing the Camera from a Smartphone (Unpairing)**

### **Procedure**

### " (Wireless) → Wireless settings → Unpairing

Unpairs the camera from a smartphone.

To use the camera with a different smartphone, first unpair it from the current smartphone.

## **NOTE**

- When unpairing, be sure also to perform the unpairing operation on the smartphone as well. For details, refer to the EXILIM Connect User's Guide (page [68\)](#page-67-0).
- Unpairing the camera from a smartphone will result in all pending unsent images to remain unsent.

## <span id="page-78-0"></span>**Using Two Cameras at the Same Time (Multi Camera Mode)**

### **What you can do with two cameras**

You can register two cameras on the controller and operate them both at the same time or individually.

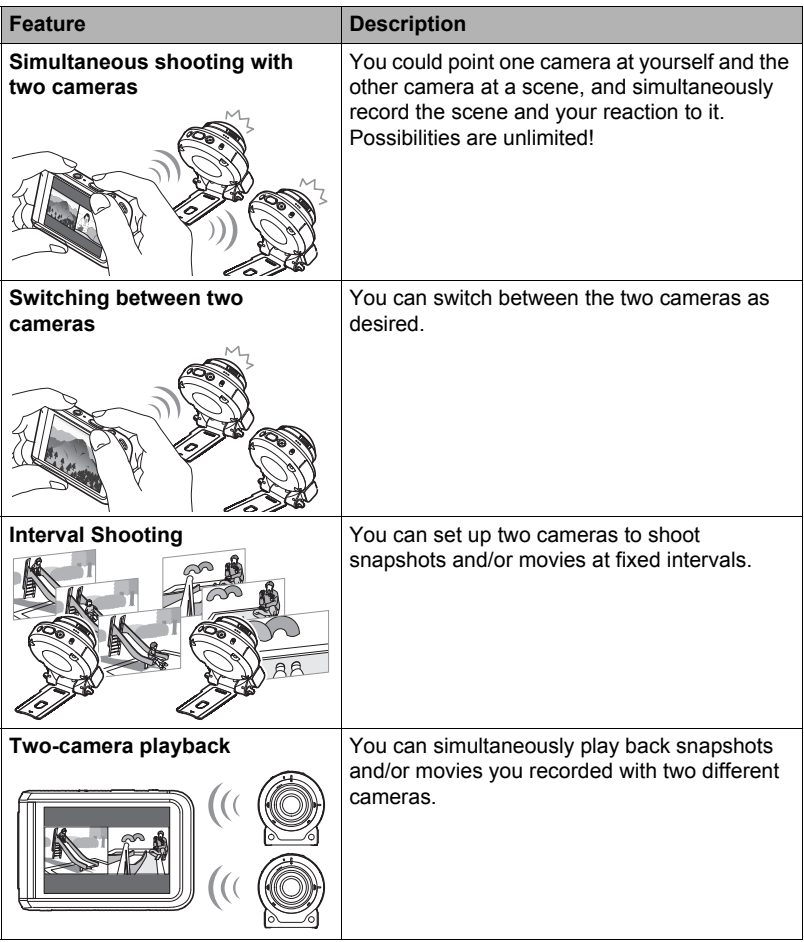

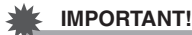

- In addition to the camera that comes with the controller, you can also register the camera model below on the controller.
	- Separately available EX-FR100CA (available in Japan only) or EX-FR200CA digital camera
	- EX-FR100 or EX-FR200 camera

### **Preparing a Second Camera to be Registered on the Controller**

Perform the steps below on the second camera before trying to register it on the controller.

- *1.* **Charge the camera's battery (page [19](#page-18-0)).**
- *2.* **Prepare a memory card for the camera (page [30\)](#page-29-0).**

### **Registering a Second Camera on the Controller**

To use a second camera, you need to register it on the controller.

- To register a second camera on the controller
- *1.* **If there is a memory card loaded in the second camera, remove it.**
- *2.* **On the menu screen, touch the "**¥ **Setup" tab.**
- *3.* **Touch "Multi Camera".**
- *4.* **Touch "Add".**

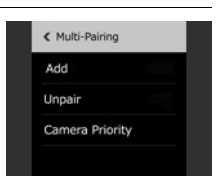

- *5.* **Touch "Start" to start registration of the camera.**
- *6.* **While holding down the shutter button of the camera you want to register, hold down [**p**] (Power) for at least one second.**

This will cause the operation lamp to flash orange to indicate that camera registration has started.

When the camera is registered successfully, a message appears and then the Multi Image screen appears.

## **NOTE**

- Up to two cameras can be registered at one time. To add a new camera while two cameras are already registered, you will need to first unregister one of the registered cameras.
- A message will appear if camera registration fails, and then the display will return to the screen that was shown before you touched the " $\bullet$ " Setup" tab. If this happens, perform the camera registration procedure again from step 1.
- You can also use the procedure below to register a camera on a controller. If the camera has a memory card loaded, remove it.
	- $(2)$ While holding down the camera shutter button, hold down the  $[0]$  (Power) button for at least one second.
	- While holding down the controller shutter button, hold down the [p] (Power) button for at least six seconds.

This will cause the operation lamps of the camera and the controller to flash orange to indicate that camera registration has started.

### ■ To unregister a camera

*1.* **On the menu screen, touch the "**¥ **Setup" tab.**

#### *2.* **Touch "Multi Camera".**

### *3.* **Touch "Unregister".**

The names of the cameras registered on the controller will appear on the display in sequence.

### *4.* **Touch the name of the camera you want to unregister.**

### *5.* **Touch "Yes".**

The camera you selected will be unregistered and then the display will return to the screen that was shown before you touched the " $\bullet$  Setup" tab. A message will appear if the camera you select is connected to the controller. If this happens, touch "Yes" to unregister.

### ■ Camera Connection Priority (Priority)

Normally, when two cameras are registered on the controller, turning on the controller and cameras automatically makes the first camera detected Camera 1 (main camera) and the second camera detected Camera 2.

You can also use the procedure below to define one of the cameras as Camera 1 (main camera).

### **1.** On the menu screen, touch the " $\Phi$  Setup" tab.

#### *2.* **Touch "Multi Camera".**

#### *3.* **Touch "Priority".**

The names of the cameras registered on the controller will appear on the display in sequence.

### *4.* **Touch the name of the camera you want to specify as the main camera.**

#### *5.* **Touch "Yes".**

This will specify the camera you selected as the main camera (Camera 1). Next, the display will return to the screen that was shown before you touched the " $\ddot{\bullet}$ Setup" tab.

## **Multi Camera Mode**

The controller is in the Multi Camera Mode while there are two cameras registered on it. Turning on the controller and the two cameras causes the controller to connect with Camera 1 (main camera) first. At this time,  $\sqrt[q]{\bullet}$  will appear on the display. Touch  $\sim$   $\sim$   $\sim$  to start the connection operation with Camera 2.

The controller will be able to control both cameras after connection with the second camera is established. The first that connects with the controller is Camera 1 (main camera), while the second one is Camera 2.

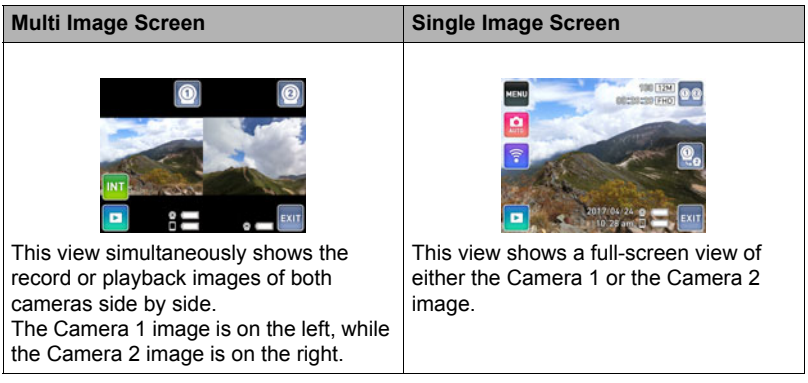

## **NOTE**

- Both of the cameras must be turned on to use the Multi Camera Mode. A camera will not be able to connect to the controller if it is not turned on.
- The date and time settings of Camera 2 will automatically be synced with the date and time of Camera 1.
- In the case of portrait orientation, the Multi Image screen will show images above and below instead of left and right.

#### **Selecting the Multi Image Screen**

On the Single Image screen, touch " " (Multi Image icon).

### **Selecting the Single Image Screen**

On the Multi Image screen, touch " $\odot$ " or " $\odot$ " (Single Image icon). This will display the Single Image screen of the camera whose icon you touched.

### ■ Exiting the Multi Camera Mode

Exit the Multi Camera Mode whenever you want to use the controller with a single camera.

**1.** Touch "**w**" on the screen.

### *2.* **Touch the screen of the camera you want to use.**

This exits the Multi Camera Mode and displays the image of the camera you selected above.

The controller will disconnect from the other camera (the one you did not select above).

## **NOTE**

- Turning off a camera while in the Multi Camera Mode will cause that camera to be disconnected from the controller, and will automatically cause the controller to exit the Multi Camera Mode. At this time the monitor screen will show the image of the camera that is still turned on.
- Establishing a USB connection between a connected camera and a computer (page [94](#page-93-0)) while in the Multi Camera Mode will automatically cause the controller to exit the Multi Camera Mode. After that, the monitor screen will show the image of the other camera.

## **Shooting with the Multi Camera Mode**

This section provides an overview of how to shoot images using the Multi Image screen and the Single Image screen in the Multi Camera Mode. For more detailed information, see "[Shooting a Snapshot](#page-32-0)" (page [33\)](#page-32-0).

## **Shooting with the Multi Image Screen**

You can use this screen to display images from the two cameras side by side (or above and below in the case of portrait orientation). In this view you can shoot with both cameras simultaneously or you can shoot individually with one camera.

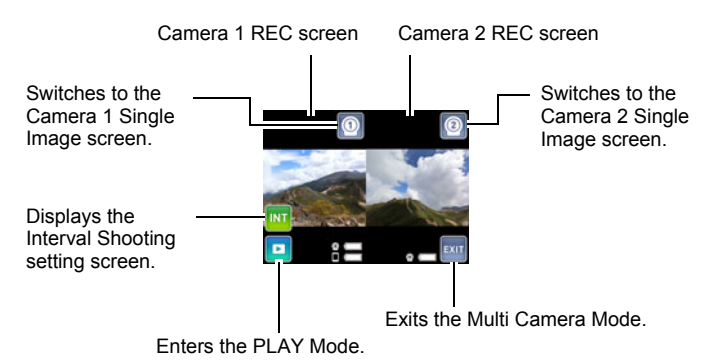

### ■ Shooting Simultaneously with Both Cameras

You can use the operations below to shoot simultaneously with both cameras while viewing their images on the Multi Image screen.

#### **To shoot snapshots**

*1.* **Press the controller shutter button.**

This records snapshots on both cameras simultaneously.

### **To shoot movies**

### *1.* **On the controller, press [**0**] (Movie).**

This starts movie recording on both cameras simultaneously. Press  $[$  (Movie) again to stop recording.

### **NOTE**

• Simultaneous shooting with both cameras is not possible while either of the cameras is recording or playing back a movie.

### ■ Shooting with a Single Camera

You can use the operations below to shoot on either one of the cameras while viewing images of both cameras on the Multi Image screen.

#### **To shoot a snapshot**

#### *1.* **Press the Camera 1 or Camera 2 shutter button.**

This shoots a snapshot on the camera whose shutter button you pressed.

### **To shoot a movie**

### *1.* **Press the Camera 1 or Camera 2 [**0**] (Movie) button.**

This starts movie recording on the camera whose button you pressed. Press  $\lceil \bullet \rceil$  (Movie) again to stop recording.

### . **Interval Shooting with Two Cameras**

Use the procedure below to perform an Interval Shooting operation with two cameras.

### *1.* **Touch "** $\mathbb{F}$ **".**

This will displays the Interval Shooting setting screen.

#### *2.* **Configure Interval Shooting settings as desired, and then touch "Start".**

This applies the settings to both cameras and starts simultaneous Interval Shooting with them.

• For information about Interval Shooting, see ["Shooting Scenes of an Activity at](#page-41-0)  [a Fixed Interval \(Interval Shooting\)](#page-41-0)" (page [42\)](#page-41-0).

### **NOTE**

• Interval Shooting is automatically cancelled if either camera is unable to shoot for some reason.

### ■ Multi Image Screen Operations

- You cannot configure camera REC mode settings while the Multi Image screen is displayed. To configure such settings, touch " $\circ$ " or " $\circ$ " to display the Single Image screen of the camera whose REC mode settings you want to configure, and then touch the REC Mode icon. For information about the REC mode, see page [39.](#page-38-0) After you are finished configuring settings, touch " " to return to Multi Image screen.
- You cannot change movie quality, or configure other REC menu settings while the Multi Image screen is displayed. To configure such settings, touch " $\bullet$ " or " $\bullet$ " to display the Single Image screen of the camera whose REC menu settings you want to configure, and then touch "MENU". For information about the REC menu, see page [49.](#page-48-0) After you are finished configuring settings, touch "**ac**" to return to Multi Image screen.
- You cannot perform zoom operations while the Multi Image screen is displayed. To perform such operations, touch " $\bullet$ " or " $\bullet$ " to display the Single Image screen of the camera whose image you want zoom, and then perform the zoom operation you want. After you are finished, touch "**ee**" to return to Multi Image screen with your zoom setting maintained.

## **Shooting with the Single Image Screen**

You can use the operations below to shoot with either one of the cameras while viewing its image on the Single Image screen.

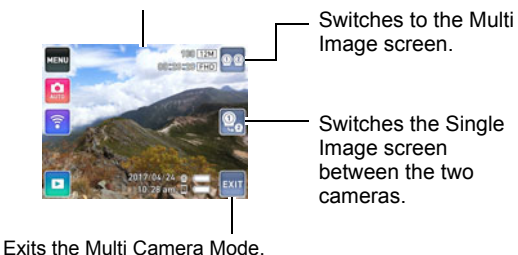

Camera 1 or Camera 2 REC screen

#### ■ To switch the Single Image screen between the two cameras **(Camera 1, Camera 2)**

**1. Touch** "**8**" or "**8**". Each touch toggles between Camera 1 and Camera 2.

### ■ To shoot a snapshot

## *1.* **Press the controller shutter button.**

This records a snapshot on the currently displayed camera.

### **NOTE**

• You can also record a snapshot on a particular camera by pressing the camera's shutter button.

### . **To shoot a movie**

*1.* **On the controller, press [**0**] (Movie).**

This starts movie recording on the currently displayed camera. Press  $[$  (Movie) again to stop recording.

### **NOTE**

• You can also record a movie on a particular camera by pressing the camera's  $[ \bullet ]$ (Movie) button. Press [0] (Movie) again to stop recording.

### . **Single Image Screen Operations**

- Menu screen, REC mode screen, and wireless mode settings you configure for Camera 1 or Camera 2 on the Single Image screen are maintained when you return to Multi Image screen and even when you exit the Multi Camera Mode.
- You cannot perform the operations below while the Single Image screen is displayed.

Interval Shooting (page [42](#page-41-1)), Mirror Image (page [56\)](#page-55-0), Review (page [57\)](#page-56-0), High Speed CS (page [52\)](#page-51-0), Touch Shooting (page [50\)](#page-49-0)

## **Viewing Snapshots and Movies in the Multi Camera Mode**

This section provides an overview of how to view images using the Multi Image screen and the Single Image screen in the Multi Camera Mode. For more detailed information, see "[Viewing Snapshots and Movies](#page-57-0)" (page [58](#page-57-0)).

## **Multi Image Screen Operations**

You can use this screen to display the playback screens of the two cameras side by side (or above and below in the case of portrait orientation) and view snapshots and movies from both cameras simultaneously.

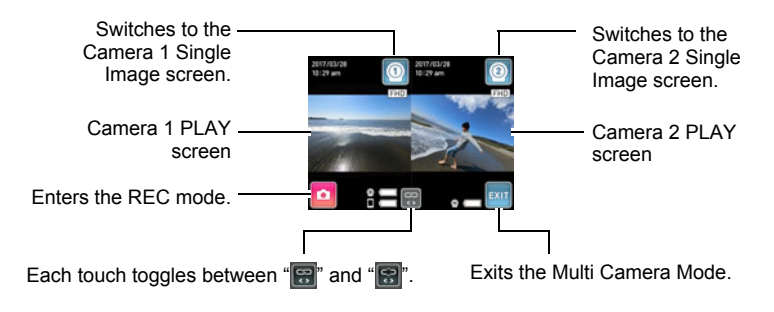

### . **Viewing Snapshots**

#### **To scroll snapshots on a particular camera**

*1.* **If " " is on the display, flick the Camera 1 or Camera 2 PLAY screen left or right.**

If " $\mathbb{R}$ " is on the display, touch it to toggle to " $\mathbb{R}$ ".

#### **To scroll snapshots simultaneously on both cameras**

*1.* **If " " is on the display, flick the screen left or right.** If " $\mathbb{S}$ " is on the display, touch it to toggle to " $\mathbb{S}$ ".

#### ■ To playback movies or panorama images shot with both cameras **simultaneously**

*1.* **On the Camera 1 or Camera 2 screen, display the movie or panorama image you want to view.**

While there is a movie or panorama image displayed on the playback screen of both Camera 1 and Camera 2,  $\blacksquare$  (Playback) is displayed in the center of the screen.

### 2. Touch "**D**" (Playback).

This starts simultaneous playback of both movies or panorama images.

## **NOTE**

• You cannot playback a movie or panorama image from a particular camera while the Multi Image screen is displayed.

### ■ Multi Image Screen Operations

- Pressing the controller shutter button or  $\lceil \bullet \rceil$  (Movie) button while the cameras are in the PLAY mode will cause both cameras to switch simultaneously to the REC mode.
- Pressing the shutter button or  $\lceil \bullet \rceil$  (Movie) button of one of the cameras while it is in the PLAY mode will start an image recording operation on that camera. The controller will switch to the Single Image screen showing the image of the camera that is recording the image.
- To view snapshot information, first touch " $\odot$ " or " $\odot$ " to display the Single Image screen of the camera for the snapshot, and then view its information. After you are finished, touch " $\mathbf{e}$ " to return to the Multi Image screen.

## **Single Image Screen Operations**

You can use the operations below to view snapshots or movies of either Camera 1 or Camera 2 on the Single Image screen.

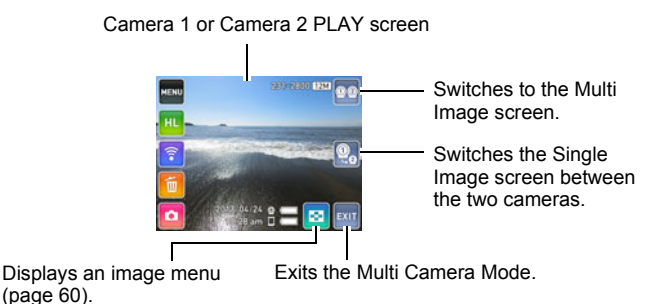

**To switch the Single Image screen between the two cameras (Camera 1, Camera 2)**

**1.** Touch " . or "  $\frac{1}{2}$ ". Each touch toggles between Camera 1 and Camera 2.

### ■ Single Image Screen Operations

- Pressing the controller shutter button or [ $\bigcirc$ ] (Movie) button while it is in the PLAY mode will switch to the REC mode.
- Pressing the camera shutter button or  $\lceil \bullet \rceil$  (Movie) button while the controller is in the PLAY mode will start an image recording operation on the camera. If you start recording with the camera whose image is currently displayed by the controller, the controller will switch to the recording mode screen.
- Single Image screen playback operations are the same as those for the Single Camera Mode.

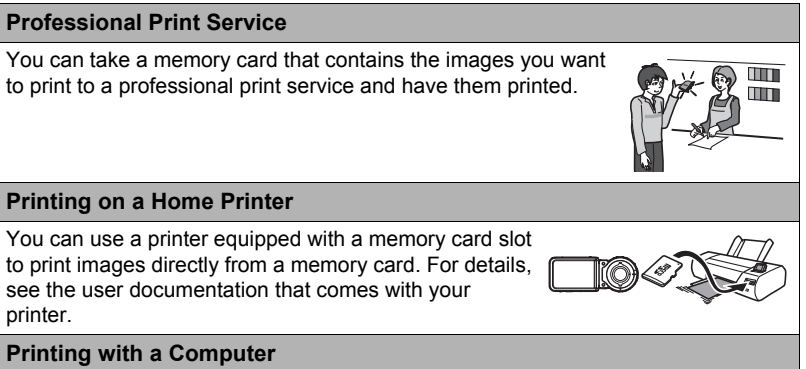

After transferring the images to your computer, use commercially available software to print.

## **Printing with a Computer**

There are a variety of different ways to print images stored on a computer. This section shows one standard printing example.

- Printing on a Windows Computer
- *1.* **Use the procedure under ["Viewing and Storing Images on a Computer](#page-94-0)" (page [95\)](#page-94-0) to store the image you want to print, and then display the image on your computer screen.**
- *2.* **Click "Print" and then "Print".**
- *3.* **Configure the desired print settings and then click "Print".**
- Printing on a Macintosh
- *1.* **Use the procedure under "[Connecting the Camera to Your Computer](#page-97-0)  [and Saving Files](#page-97-0)" (page [98\)](#page-97-0) to store the image you want to print, and then display the image on your Macintosh screen.**
- *2.* **Click "File" and then "Print".**
- *3.* **Configure print settings and then click "Print".** This will print the selected image.

# <span id="page-93-0"></span>**Using the Camera with a Computer**

### **Things you can do using a computer...**

You can perform the operations described below while the camera is connected to a computer.

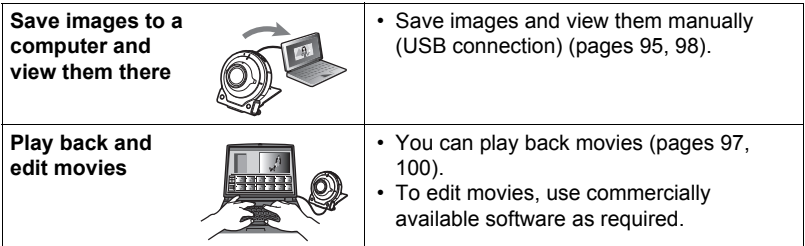

The procedures you need to perform are different for Windows and the Macintosh.

- Windows users should refer to ["Using the Camera with a Windows Computer"](#page-93-1) on page [94.](#page-93-1)
- Macintosh users should refer to ["Using the Camera with a Macintosh](#page-97-1)" on page [98.](#page-97-1)

### <span id="page-93-1"></span>**Using the Camera with a Windows Computer**

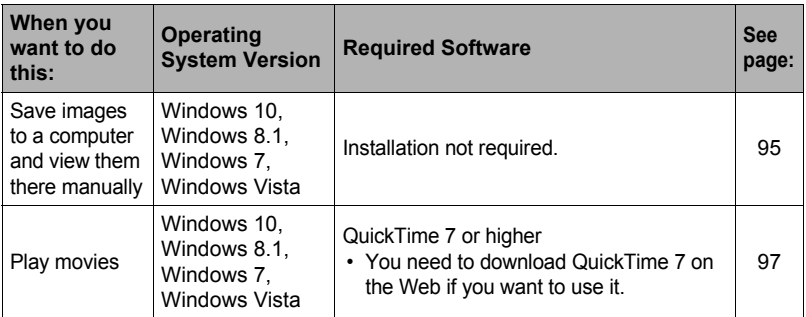

## <span id="page-94-0"></span>**Viewing and Storing Images on a Computer**

You can connect the camera to your computer in order to view and store images (snapshot and movie files).

**Never use your computer to modify, delete, move, or rename any image files that are in the camera's built-in memory or on its memory card.** Doing so can cause problems with the camera's image management data, which will make it impossible to play back images on the camera and can drastically alter remaining memory capacity. Whenever you want to modify, delete, move, or

rename an image, do so only on images that are stored on your computer.

### **IMPORTANT!**

• Never unplug the USB cable, or operate the camera while viewing or storing images. Doing so can cause data to become corrupted.

## **NOTE**

- You also can use your computer's card slot (if it has one) or a commercially available card reader to access image files directly from the camera's memory card. For details, see the user documentation that comes with your computer.
- To connect the camera to your computer and save files
- *1.* **On the camera, hold down [**p**] (Power) for about two seconds to turn off power. Next, use the micro USB cable that comes with the camera to connect it to your computer's USB port.**
	- For details about connecting to the camera and precautions when connecting, see page [23](#page-22-0).

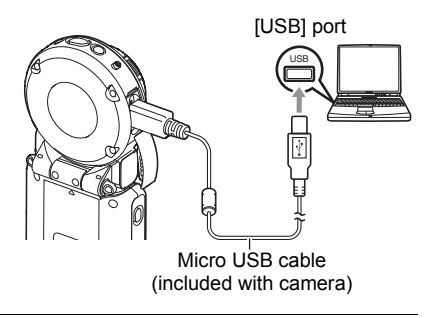

### *2.* **Press [**p**] (Power) to turn on the camera.**

When you turn on the camera, check to make sure that the color of its operation lamp changes from red to green or amber (page [23\)](#page-22-0). Note that in this case the monitor screen will remain blank.

- The first time you connect the camera to your computer with the USB cable, an error message may appear on your computer. If this happens, disconnect and then reconnect the USB cable.
- *3.* **Windows 10 users: Click "Start" and then "Explorer". Next, in the sidebar, click "PC".**

**Windows 8.1 users: Click "Desktop" and then "Explorer". Windows 7, Windows Vista users: Click "Start" and then "Computer".**

### *4.* **Double-click "Removable Disk".**

- Your computer recognizes the memory card loaded in the camera (or built-in memory if there is no card) as a removable disk.
- *5.* **Right-click the "DCIM" folder.**
- *6.* **On the shortcut menu that appears, click "Copy".**
- *7.* **Windows 10, Windows 8.1 users: Click "Documents". Windows 7, Windows Vista users: Click "Start" and then "Documents".**
	- If you already have a "DCIM" folder in "Documents", the next step will overwrite it. If you want to keep the existing "DCIM" folder, you need to change its name or move it to a different location before performing the next step.
- *8.* **Windows 10, Windows 8.1 users: On the "Documents" menus, click "Home" and then "Paste". Windows 7, Windows Vista users: On the "Documents" menu, click "Organize" or "Edit", and then "Paste".**

This will paste the "DCIM" folder (and all the image files it contains) into your "Documents" folder. You now have a copy of the files that are in camera memory on your computer.

• After copying images, it is recommended that you right-click the DCIM folder and change its name to something else.

#### *9.* **After you finish copying images, disconnect the camera from the computer.**

After the copy or read progress dialog on the computer's screen indicates that the process is complete, close the displayed image and then disconnect the USB cable.

- To view images you copied to your computer
- *1.* **Double-click the copied "DCIM" folder to open it.**

### *2.* **Double-click the folder that contains the images you want to view.**

### *3.* **Double-click the image file you want to view.**

- For information about file names, see "[Memory Folder Structure](#page-101-0)" on page [102](#page-101-0).
- An image that was rotated on the camera will be displayed on your computer screen in its original (unrotated) orientation.
- Viewing CS and interval shot images on a computer will individually display the component images in the group. CS and interval shooting images cannot be viewed as a group on a computer.

## <span id="page-96-0"></span>**Playing Movies**

To play back a movie, first copy it to your computer and then double-click the movie file. Some operating systems may not be able to play back movies. If this happens, you need to install separately available software.

- With Windows 10, Windows 8.1 and Windows 7, playback is supported by Windows Media Player 12.
- If you are unable to play back movies, go to the URL below to download QuickTime 7 or higher and install it on your computer. https://www.apple.com/quicktime/

### ■ Minimum Computer System Requirements for Movie Playback

The minimum system requirements described below are necessary to play back movies recorded with this camera on a computer.

Operating System : Windows 10, Windows 8.1, Windows 7, Windows Vista CPU : Image Quality "Full HD": Core 2 Duo 3.0GHz or higher Image Quality "STD", "HS240": Pentium 4 3.2GHz or higher

Required Software: QuickTime 7 or higher (Not required with Windows 10, Windows 8.1 and Windows 7.)

- The above are recommended system environments. Configuring one of these environments does not quarantee proper operation.
- Certain settings and other installed software may interfere with proper playback of movies.

### ■ Movie Playback Precautions

- Be sure to move the movie data to the hard disk of your computer before trying to play it. Proper movie playback may not be possible for data accessed over a network, from a memory card, etc.
- Proper movie playback may not be possible on some computers. If you experience problems, try the following.
	- Quit any other applications you have running, and stop resident applications.

## <span id="page-97-1"></span>**Using the Camera with a Macintosh**

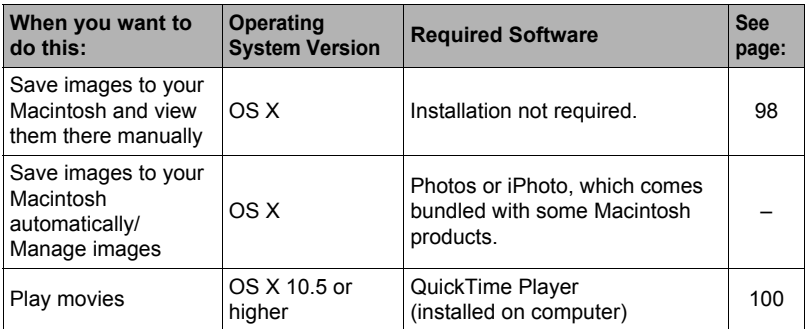

## <span id="page-97-0"></span>**Connecting the Camera to Your Computer and Saving Files**

**Never use your computer to modify, delete, move, or rename any image files that are in the camera's built-in memory or on its memory card.**

Doing so can cause problems with the camera's image management data, which will make it impossible to play back images on the camera and can drastically alter remaining memory capacity. Whenever you want to modify, delete, move, or rename an image, do so only on images that are stored on your computer.

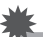

#### **IMPORTANT!**

- Never unplug the USB cable, or operate the camera while viewing or storing images. Doing so can cause data to become corrupted.
- The camera does not support operation with Mac OS X 10.0 to 10.4. Operation is supported with Mac OS 10.5 to 10.11 (using the OS standard USB driver) only.

### **NOTE**

• You also can use your computer's card slot (if it has one) or a commercially available card reader to access image files directly from the camera's memory card. For details, see the user documentation that comes with your computer.

### ■ To connect the camera to your computer and save files

- *1.* **On the camera, hold down [**p**] (Power) for about two seconds to turn off power. Next, use the micro USB cable that comes with the camera to connect it to your computer's USB port.**
	- For details about connecting to the camera and precautions when connecting, see page [23](#page-22-0).

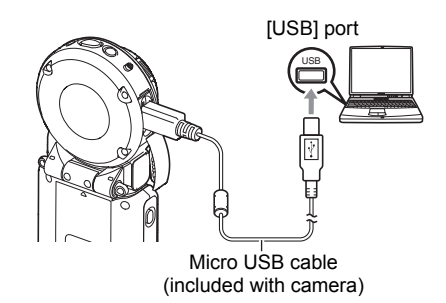

### *2.* **Press [**p**] (Power) to turn on the camera.**

When you turn on the camera, check to make sure that the color of its operation lamp changes from red to green or amber (page [23\)](#page-22-0). Note that in this case the monitor screen will remain blank.

In this mode, your Macintosh recognizes the memory card loaded in the camera (or the camera's built-in memory if it does not have a memory card loaded) as a drive. The appearance of the drive icon depends on the Mac OS version you are using.

- The first time you connect the camera to your Macintosh with the USB cable, an error message may appear on your computer. If this happens, disconnect and then reconnect the USB cable.
- *3.* **Double-click the camera's drive icon.**

### *4.* **Drag the "DCIM" folder to the folder to which you want to copy it.**

#### *5.* **After the copy operation is complete, drag the drive icon to Trash.**

#### *6.* **Disconnect the camera from the computer.**

After the copy or read progress dialog on the computer's screen indicates that the process is complete, close the displayed image and then disconnect the USB cable.

### . **To view copied images**

- *1.* **Double-click the camera's drive icon.**
- *2.* **Double-click the "DCIM" folder to open it.**
- *3.* **Double-click the folder that contains the images you want to view.**

#### *4.* **Double-click the image file you want to view.**

- For information about file names, see "[Memory Folder Structure](#page-101-0)" on page [102](#page-101-0).
- An image that was rotated on the camera will be displayed on your Macintosh screen in its original (unrotated) orientation.

## <span id="page-99-0"></span>**Playing a Movie**

To play back a movie, first copy it to your Macintosh and then double-click the movie file.

### ■ Minimum Computer System Requirements for Movie Playback

The minimum system requirements described below are necessary to play back movies recorded with this camera on a computer.

Operating System : Mac OS X 10.5 or higher Required Software: QuickTime Player (installed on computer)

- The above are recommended system environments. Configuring one of these environments does not guarantee proper operation.
- Certain settings and other installed software may interfere with proper playback of movies.

### ■ Movie Playback Precautions

Proper movie playback may not be possible on some Macintosh models. If you experience problems, try the following.

– Shut down other applications that are running.

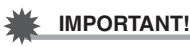

• Be sure to move the movie data to the hard disk of your Macintosh before trying to play it. Proper movie playback may not be possible for data accessed over a network, from a memory card, etc.

## **Files and Folders**

The camera creates a file each time you shoot a snapshot, record a movie, or perform any other operation that stores data. Files are grouped by storing them in folders. Each file and folder has its own unique name.

• For details about how folders are organized in memory, see ["Memory Folder](#page-101-0)  [Structure](#page-101-0)" (page [102\)](#page-101-0).

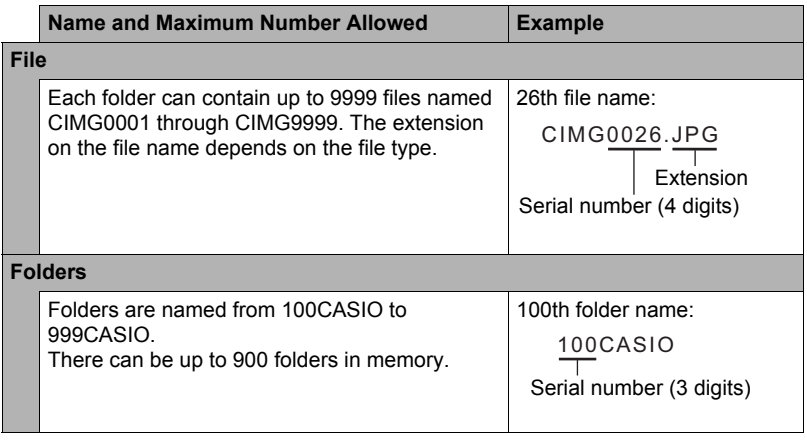

- You can view folder and file names on your computer. For details about how file names are displayed on the camera's monitor screen, see page [10](#page-9-0).
- The total number of folders and files allowed depends on the image size and quality, and capacity of the memory card being used for storage.

### **Memory Card Data**

The camera stores images you shoot in accordance with the Design Rule for Camera File System (DCF).

### . **About DCF**

The following operations are supported for DCF-compliant images. Note, however, that CASIO makes no performance guarantees concerning these operations.

- Transferring this camera's DCF-compliant images to another manufacturer's camera and view them.
- Printing this camera's DCF-compliant images on another manufacturer's printer.
- Transferring another camera's DCF-compliant images to this camera and view them.

### <span id="page-101-0"></span>■ Memory Folder Structure

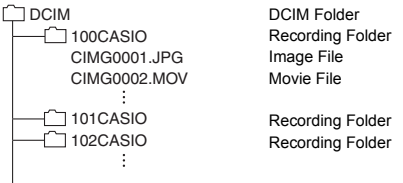

\* Used when creating a Highlight Photo or Highlight Movie.

### . **Supported Image Files**

- Image files shot with this camera
- DCF-compliant image files

This camera may not be able to display an image, even if it is DCF-compliant. When displaying an image recorded on another camera, it may take a long time for the image to appear on this camera's monitor screen.

### ■ Built-in Memory and Memory Card Data Handling Precautions

- Whenever copying memory contents to your computer, you should copy the DCIM folder and all of its contents. A good way to keep track of multiple DCIM folders is to change their names to dates or something similar after you copy them to your computer. If you later decided to return a DCIM folder to the camera, however, be sure to change its name back to DCIM. The camera is designed to recognize only a root file with the name DCIM. Note the camera also will not be able to recognize the folders inside the DCIM folder unless they have the names they originally had when you copied them from the camera to your computer.
- Folders and files must be stored in accordance with the "[Memory Folder Structure"](#page-101-0) shown on page [102](#page-101-0) in order for the camera to be able to recognize them correctly.

# **Other Settings (Set Up)**

This section explains menu items that you can use to configure settings and perform other operations in both the REC mode and PLAY mode.

For information about menu operations, see page [49](#page-48-1).

## **Adjusting Monitor Screen Brightness (Screen)**

#### **Procedure**

#### **MENU → "** $\bullet$  **Setup" Tab → Screen**

You can use the following procedure to change the brightness of the monitor screen.

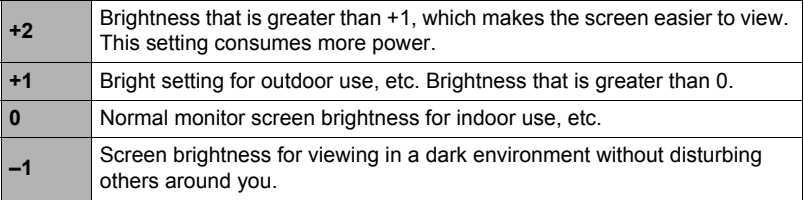

## **Selecting Display Information (Info)**

**Procedure** 

#### **MENU → "** $\bullet$  **Setup" Tab → Info**

Selecting "On" displays setup status and other information.

### **Locking the Camera or Controller Screen Orientation (Rotation Lock)**

#### **Procedure**

#### **MENU → "Ö Setup" Tab → Rotation Lock**

You can use this setting to fix the orientation of the camera or controller screen image, or allow the orientation to be detected and automatically rotated as required.

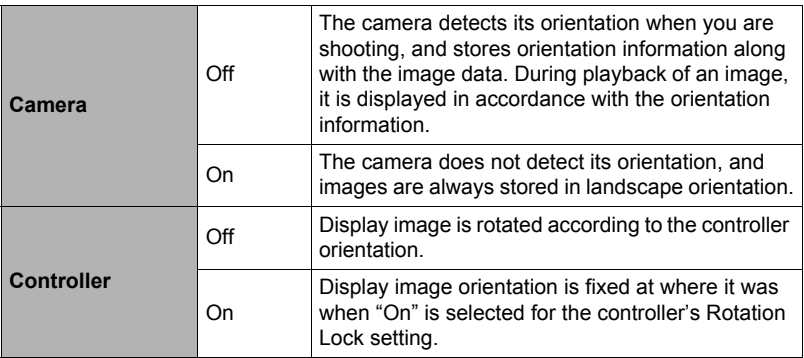

### **NOTE**

• Certain playback environment may cause images to be displayed using the wrong orientation.

## **Configuring Camera Sound Settings (Camera Sound)**

**Procedure** 

#### **MENU → "Ö Setup" Tab → Camera Sound**

You can adjust the volume of the sound emitted when the camera is turned on, when an image is shot, when an error occurs, etc.

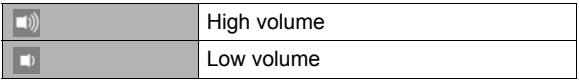

• Regardless of this setting, no recording sound is emitted during an Interval Shooting operation.

## **Using the Vibration Function (Vibration)**

#### **Procedure**

#### **MENU → "** $\bigoplus$  **Setup" Tab → Vibration**

While "On" is selected for this function, the controller will vibrate whenever any one of the events described below occurs.

- When a preview of an image that what just shot appears on the controller screen
- When communication between the camera and controller is lost
- When an error occurs
- While focus is locked

### **Setting the Camera's Clock (Adjust)**

#### **Procedure**

#### **MENU → "Ö Setup" Tab → Adjust**

- *1.* **Touch the value you want to change (year, month, day, hour, minute).**
- **2.** Touch "  $\triangle$  " or "  $\triangledown$  " to change the currently **selected value.**
	- You can specify a date from 2001 to 2049.
	- To switch between 12-hour and 24-hour format, touch the 12/24 hour switch icon.
	- Touching and holding " $\Box$ " or " $\Box$ " scrolls at high speed.

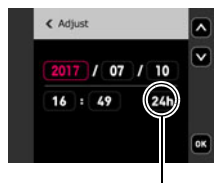

12/24 hour switch icon

### *3.* **Touch "OK".**

## **Specifying the Date Style (Date Style)**

**Procedure**

#### **MENU → "Ö Setup" Tab → Date Style**

You can select from among three different styles for the date.

Example: July 10, 2017

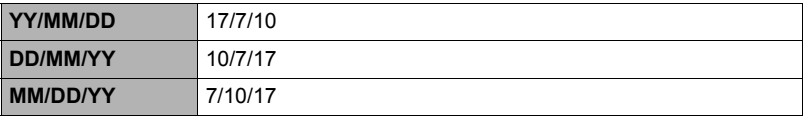

## **Specifying the Display Language (Language)**

**Procedure** 

**MENU → "** $\bigcirc$  **Setup" Tab → Language** 

- Specify the display language you want.
- *1.* **Flick upwards and downwards until you find the language you want, and then touch to select it.**

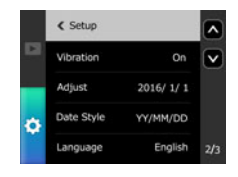

• Camera models sold in certain geographic areas may not support display language selection.

## **Specifying the Controller Sleep State Trigger Time (Sleep)**

#### **Procedure**

#### **MENU → "** $\bigoplus$  **Setup" Tab → Sleep**

Use this function to specify how much time should be allowed to laps until the controller display goes blank and the controller enters the sleep state. You can specify either 30 seconds (30 sec), 1 minute (1 min) or 5 minutes (5 min).

### **Formatting Built-in Memory or a Memory Card (Format)**

#### **Procedure**

#### **MENU → "** $\bullet$  **Setup" Tab → Format**

If a memory card is loaded in the camera, this operation will format the memory card. It will format built-in memory if no memory card is loaded.

- The format operation will delete all contents on the memory card or in built-in memory. It cannot be undone. Make sure you do not need any data currently on the card or in built-in memory before you format it.
- Formatting built-in memory or a memory card will delete all protected images stored there.
- Check the battery level before starting a format operation and make sure it is not too low. Formatting may not be performed correctly and the camera may stop operating normally if the camera powers down while formatting is in progress.

### **Resetting the Camera to Factory Defaults (Reset)**

#### **Procedure**

#### **MENU → "Ö Setup" Tab → Reset**

See page [139](#page-138-0) for details about the camera's factory default settings. The settings below are not reset.

Clock settings, date style, screen language, WLAN password

### **NOTE**

• Resetting the camera does not unpair it from a smartphone (page [70](#page-69-0)).

### **Checking the Current Camera Firmware Version (Version)**

**Procedure**

#### **MENU → "** $\bigcirc$  **Setup" Tab → Version**

Selecting this menu item displays the camera model name, the version of firmware installed on the camera.

• Check this screen after updating the camera's firmware to confirm that updating was actually performed.

## **Registering a Second Camera (Multi Camera Mode)**

**Procedure** 

### **MENU** \* **"**¥ **Setup" Tab** \* **Multi Camera**

You can connect a second camera to the controller. See page [79](#page-78-0) for details.
# **Appendix**

## **Safety Precautions**

# \***DANGER**

This symbol indicates information that, if ignored or applied incorrectly, creates the danger of death or serious personal injury.

# \***WARNING**

This indication stipulates matters that have the risk of causing death or serious injury if the product is operated incorrectly while ignoring this indication.

# $/$ <sup>t</sup> $\backslash$  CAUTION

This indication stipulates matters that have the risk of causing injury as well as matters for which there is the likelihood of occurrence of physical damage only if the product is operated incorrectly while ignoring this indication.

#### **Symbol Examples**

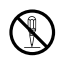

This circle with a line through it  $(\heartsuit)$  means that the indicated action must not be performed. Indications within or nearby this symbol are specifically experiment in the indication of the final symbol are specifically prohibited. (The example at left indicates that disassembly is prohibited.)

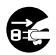

The black dot  $($ <sup>o</sup>) means that the indicated action must be performed. Indications within this symbol are actions that are specifically instructed to be performed. (The example at left indicates that the power plug must be unplugged from the electrical socket.)

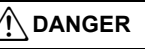

## ■ Built-in Rechargeable Battery

- To charge the battery, use only the method specifically described in this manual. Attempting to charge the battery by an unauthorized means creates the risk of battery overheating, fire, and explosion.
- Do not expose or immerse the battery in fresh water or salt water. Doing so can damage the battery, and cause deterioration of its performance and loss of service life.
- The battery is intended for use with a CASIO Digital Camera only. Use with any other device creates the risk of the battery damage, or deterioration of battery performance and service life.

 $\mathbf{I}$ 

 $\boxtimes$ 

 $\mathbf{l}$ 

# \***DANGER**

- Failure to observe any of the following precautions creates the risk of battery overheating, fire, and explosion.
	- Never use or leave the battery near open flame.
	- Do not expose the battery to heat or fire.
	- Make sure the battery is oriented correctly when charging it.
	- Never carry or store the battery together with items that can conduct electricity (necklaces, pencil lead, etc.).
	- Never disassemble the battery, pierce it with a needle, or expose it to strong impact (hit it with a hammer, step on it, etc.), and never apply solder to it. Never place the battery into a microwave oven, dehumidifier, high-pressure generating device, etc.
	- Never remove the outer sticker from the battery.
- Do not use or leave the battery under direct sunlight, in an automobile parked in the sun, or in any other area subject to high temperatures. Doing so can damage the battery, and cause deterioration of its performance and loss of service life. Also, these conditions can cause the battery to swell to the point that you may not be able to remove it.
- Battery fluid can damage your eyes. Should battery fluid get into your eyes accidentally, immediately rinse them with clean tap water and then consult a physician.

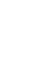

 $\bullet$ 

 $\bigcirc$ 

 $\bigcirc$ 

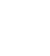

# $\hat{\Upsilon}$ \ WARNING

## ■ Smoke, abnormal odor, overheating, and other abnormalities

• Continued use of the camera while it is emitting smoke or strange odor, or while it is overheating creates the risk of fire and electric shock. Immediately perform the following steps whenever any of the above symptoms are present.

- 1. Turn off the camera.
	- \* If the camera will not turn off for some reason, press the [RESET] button (page [8\)](#page-7-0).
- 2. If you are using the USB-AC adapter to power the camera, unplug the power plug from the power outlet.
- 3. Contact your retailer or nearest CASIO authorized service center.

## **Keep Away From Fire**

• Never expose the camera to fire, which can cause it to explode and creates the risk of fire and personal injury.

## . **Avoid Use While In Motion**

• Never use the camera to record or play back images while operating an automobile or other vehicle, or while walking. Looking at the monitor while in motion creates the risk of serious accident.

## . **USB-AC Adapter**

- Misuse of USB-AC adapter creates the risk of fire and electric shock. Be sure to observe the following precautions.
	- Use only the specified USB-AC adapter.
	- Never use the USB-AC adapter with another device.
	- Use a power outlet that matches the power supply specified for the USB-AC adapter.
	- Never plug the USB-AC adapter or power cord into a wall outlet that is shared by other devices, or into a shared extension cord.
	- Never locate the USB-AC adapter near a stove or other heating device.
- Misuse of the USB-AC adapter can cause them to become damaged, creating the risk of fire and electric shock. Be sure to observe the following precautions.
	- Never place heavy objects on the USB-AC adapter or subject it to direct heat.
	- Do not modify the USB-AC adapter, allow it to become damaged, or forcibly bend it.
	- Do not twist or pull on the power cord.
	- When in use, locate the cord where it will not be tripped over.

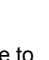

 $\bigcirc$ 

 $\bigcirc$ 

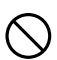

 $\bigcirc$ 

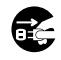

# \***WARNING**

- Never touch the power plug while your hands are wet. Doing so creates the risk of electric shock.
- Should the power cord or power plug become damage, contact your retailer or nearest CASIO authorized service center.
- Do not use the USB-AC adapter in areas where liquids\* might spill on them. Liquids create the risk of fire and electric shock. \* Liquids: Water, sports drinks, seawater, animal or pet urine, etc.
- Do not place a flower vase or any other liquid container on top of the USB-AC adapter. Water creates the risk of fire and electric shock.
- Do not touch the camera or USB-AC adapter during lightning storms.

### **If a power cord was included with your camera**

- The power cord that comes with the camera is designed for use in the country where the camera was purchased. If you use the camera in another country, be sure to use a power cord that conforms to that country's ratings and power supply voltage. Use of an improper power cord creates the risk of fire and electric shock.  $\bullet$
- Before going out, be sure to unplug the USB-AC adapter from the power outlet and put in a place away from objects used by animals and pets. An animal or pet chewing on the power cord can cause it short, leading to the risk of fire.

## ■ Water and Foreign Matter

- Water, other liquids, or foreign matter (especially metal) getting inside the camera creates the risk of fire and electric shock. Immediately perform the following steps whenever any of the above symptoms are present. Particular care is required when using the camera where it is raining or snowing, near the ocean or other body of water, or in a bathroom.
	- 1. Turn off the camera.
		- \* If the camera will not turn off for some reason, press the [RESET] button (page [8\)](#page-7-0).
	- 2. If you are using the USB-AC adapter to power the camera, unplug the power plug from the power outlet.
	- 3. Contact your retailer or nearest CASIO authorized service center.

## ■ Disassembly and Modification

• Except when disposing of the camera, never try to take it apart or modify it in any way. Doing so creates the risk of electric shock, burn injury, and other personal injury. Be sure to leave all internal inspection, maintenance, and repair up to your retailer or nearest CASIO authorized service center.

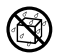

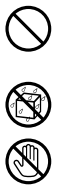

 $\circledS$ 

 $\bullet$ 

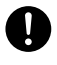

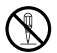

# **WARNING**

## $\blacksquare$  Dropping and Rough Treatment

- Continued use of the camera after it is damaged by dropping or other rough treatment creates the risk of fire and electric shock. Immediately perform the following steps whenever any of the above symptoms are present.
	- 1. Turn off the camera.
		- \* If the camera will not turn off for some reason, press the [RESET] button (page [8\)](#page-7-0).
	- 2. If you are using the USB-AC adapter to power the camera, unplug the power plug from the power outlet.
	- 3. Contact your retailer or nearest CASIO authorized service center.

## ■ Memory Cards

• Memory cards are small and present a risk of accidentally being swallowed by infants and young children. Keep memory cards out of the reach of infants and young children. If a memory card is ever swallowed accidentally, contact a physician immediately.

## . **Precaution when Camera is On**

• Do not touch the camera for long periods while it is on. The camera becomes warm when on, and long term contact creates the risk of lowtemperature burns.

### ■ Interference with other digital devices

- Should you notice radio interference or other problems on other devices is being caused while using this product, do not use the wireless functions of this product. Use of wireless functions creates the risk of radio interference and abnormal operation of other devices.
- When in a medical facility or aircraft, comply with instructions of personnel in charge. Electromagnetic waves and other signals emitted by the camera's wireless function create the risk of accident.
- Do not use the camera's wireless function while in the vicinity of high precision digital devices or digital devices that use weak signals. Doing so can interfere with proper operation of such digital devices and create the risk of accident.
- When using the camera's wireless function, keep it away from any person wearing a pacemaker. Magnetism emitted by the camera may affect cardiac pacemakers and other medical devices. Should you ever notice any abnormality, immediately move away from the product and contact a physician.  $\bullet$
- On a crowded train or any other crowded location where there is the possibility of being in the vicinity of a person wearing a cardiac pacemaker, turn off the camera. Radio waves emitted by the camera's wireless function may affect pacemaker operation.

 $\bigcirc$ 

 $\bullet$ 

 $\bullet$ 

 $\bigcirc$ 

 $\bullet$ 

 $\bigcirc$ 

 $\bullet$ 

# \***CAUTION**

## . **USB-AC Adapter**

- Misuse of the USB-AC adapter creates the risk of fire and electric shock. Make sure you observe the following precautions.
	- Never cover the USB-AC adapter or power cord with a quilt, blanket, or other cover while it is in use, and do not use it near a heater. Doing so can interfere with heat radiation and cause the area around them to become hot.
	- Do not use detergent when cleaning the power cord, the USB-AC adapter, or the USB cable (especially the plugs and jacks).
	- Insert the power plug into the wall outlet as far as it will go.
	- Unplug the power plug from the wall outlet before leaving the camera unattended for long periods, such as when leaving on a trip, etc.
	- At least once a year, use a cloth or vacuum cleaner to clean any dust build up on the prongs of the power plug and in the area around them.
	- (Power cord included with your camera) When unplugging from the wall outlet, never pull on the power cord. Grasp the power plug and pull.

## ■ Built-in Rechargeable Battery

- If battery charging does not end normally within the specified charging time, stop charging anyway and contact your local CASIO authorized service center. Continued charging creates the risk of battery overheating, fire, and explosion.
- Be sure to read the user documentation that comes with the camera before using or charging the battery.
- Store batteries in a location that cannot be reached by infants and young children. When using a battery where infants and young children are present, be on guard to ensure that they do not have the chance to remove the battery from the camera.
- Do not leave batteries near areas used by pets. A pet chewing on a battery can lead to accidents caused by the battery leaking, overheating, or exploding.
- Should fluid from a battery accidentally get onto clothing or your skin, immediately rinse it off with clean tap water. Prolonged contact with battery fluid can cause skin irritation.

## ■ Connections

• Never plug any devices that are not specified for use with this camera into connectors. Connecting a non-specified device creates the risk of fire and electric shock.

## . **Unstable Locations**

• Never place the camera on an unstable surface, on a high shelf, etc. Doing so can cause the camera to fall, creating the risk of personal injury.

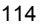

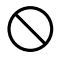

 $\bullet$ 

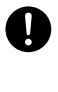

 $\bullet$ 

 $\mathbf 0$ 

 $\bigcirc$ 

 $\bullet$ 

 $\bigcirc$ 

 $\bigcirc$ 

# \***CAUTION**

## **Locations To Be Avoided**

- Never leave the camera in any of the following types of locations. Doing so creates the risk of fire and electric shock.
	- Areas subject to large amounts of humidity or dust
	- Food preparation areas or other locations where oil smoke is present
	- Near heaters, on a heated carpet, in areas exposed to direct sunlight, in a closed vehicle parked in the sun, or other areas subject to very high temperatures

## ■ Monitor Screen

- Do not apply strong pressure to the LCD panel surface or subject it to strong impact. Doing so can cause the display panel glass to crack and lead to personal injury.
- Should the monitor screen ever become cracked, never touch any of the liquid inside the monitor screen. Doing so creates the risk of skin inflammation.
- Should monitor screen liquid ever get into your mouth, immediately rinse your mouth out and contact your physician.
- Should monitor screen liquid ever get into your eves or onto your skin, immediately rinse with clean water for at least 15 minutes and contact your physician.

## ■ Backing Up Important Data

• Always keep backup copies of important data in camera memory by transferring it to a computer or other storage device. Note that data can be deleted in the case of camera malfunction, repair, etc.

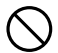

 $\bigcirc$ 

**19** 

 $\boldsymbol{0}$ 

 $\bullet$ 

 $\bullet$ 

## **Shock resistant, Splashproof, Dustproof**

This camera is designed to be shock resistant, splashproof, and dustproof as described below.

● Shock resistant:

Passes testing based on CASIO independent standards<sup>\*1</sup> formulated according to MIL-Standard 810F Method 516.5-Shock.\*2

- \*1 Drop testing of the camera/controller combination and the camera and controller individually from a height of 1.3 meters onto plywood (lauan), 10 directions (6 faces, 4 corners)
- \*2 Though the camera is designed to withstand the effects of impact occurring during normal daily use, very strong impact due to very rough handling such as throwing the camera or dropping it from excessive heights can result in serious damage. Even if a drop does not result in functional problems, it can cause scratching and other cosmetic damage to the camera.
- Splashproof:

Splashproof equivalent to IEC/JIS Class 8 (IPX8)\*3 and Class 6 (IPX6). Allows continuous use during immersion in water to a depth up to 1.5 meters (4.92 feet) for 60 minutes\*4 and protection against jet spray from all directions.\*5\*6

- \*3 Signifies underwater use when immersed for a duration and at a pressure specified by CASIO. Touch panel operation is not supported under water.
- \*4 Test conditions defined by CASIO.
- \*5 Use during high-speed travel on water during motor sports, while riding a personal watercraft, etc. is not supported.
- \*6 Due to the characteristics of the camera's lens, there will be some loss of image quality when shooting under water. This is normal and does not indicate malfunction.
- 0 Dustproof:

Corresponds to IEC/JIS Protection Class 6 (IP6X) dustproofing.

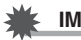

## **IMPORTANT!**

• The shock resistance, splashproofing, and dustproofing of this product are based on CASIO test results, and do not constitute any guarantee that the product will perform, will not be damaged, or will not malfunction under such conditions.

## ■ Precautions before Underwater Use

This camera can be used to shoot images underwater up to a depth of 1.5 meters (4.92 feet). However, the following precautions should be kept in mind before using the camera underwater

• When shooting in water or in an area where water droplets are getting on the camera, the lens may fog while shooting or the next time you use the camera to record images. This can be avoided by placing the camera, with its covers open, into a plastic bag along with commercially available silica gel before shooting. This will dry the interior of the camera and avoid lens fogging.

- Check the contact surfaces of the [CARD] cover and [USB] cover gaskets for dirt, sand, and any other foreign matter. Clean contact surfaces by wiping them with a soft, clean, dry cloth. Note that a single strand of hair or a single grain of sand can allow water to leak into the camera.
- Check the [CARD] cover and [USB] cover splashproofing gaskets are free of cracks, scratches, and other damage.
- Close the [CARD] cover and [USB] cover securely into place.
- Never open or close the [CARD] cover or [USB] cover while near water or in an area exposed to sea breezes. Also avoid opening or closing the covers while your hands are wet. Such conditions can cause fogging of the lens when shooting.
- This camera will sink if dropped underwater. Use the strap or some other means to avoid dropping.
- The splashproofing of this camera protects it against salt water and fresh water only. Protection is not provided against hot spring water.
- Never leave the camera for long periods in a location subjected to very low temperatures or very high temperatures in excess of 40°C (104°F). In particular, avoid leaving the camera in areas exposed to strong direct sunlight, in a motor vehicle on a hot day, etc. Any of these conditions can result in a deterioration of splashproofing.
- Wireless communication with wireless LAN or Bluetooth wireless technology is not supported under water. Connection between a submerged camera and a controller or smartphone is not supported.
- Use of the controller's touch panel is not supported while the controller is submerged.

## **Precautions during Underwater Use**

- The camera is designed for use at depths no greater than 1.5 meters (4.92 feet) and at water temperatures within the range of 0°C to 40°C (32°F to 104°F).
- Do not leave the camera submerged for more than 60 minutes.
- When repeatedly immersing the camera for underwater user, allow at least 15 minutes to elapse between immersions.
- Never open the [CARD] cover or [USB] cover while the camera is submerged.
- Do not dive into water while holding the camera. Also, do not use the camera in rapids, under a waterfall, or in any other rough water condition. Exposing the camera to strong water pressure can cause leaking and malfunction.
- Take care that you do not drop the camera into water or allow it to strike the surface of the water. Doing so can cause leaking.

## **Precautions after Underwater Use**

- Before opening the [CARD] cover and [USB] cover, use a clean, dry, soft cloth to wipe the camera free of all moisture and dirt.
- If you open the [CARD] cover and [USB] cover while the camera is wet, be sure to wipe its inside surfaces free of all moisture before closing it. Allowing the covers to remain wet can cause fogging of the lens when shooting.

## . **Cleaning after Use**

Perform the following steps to clean the camera after using it under water or after it becomes soiled with sand, dirt, or mud. Note that the [CARD] cover and [USB] cover must be closed securely when performing these steps.

## *1.* **Immerse the camera in fresh water.**

• Fill a bucket or other container with tap water or other fresh water, and immerse the camera for about 10 minutes. Gently wipe dust, dirt, sand, and other matter from the camera with your fingers.

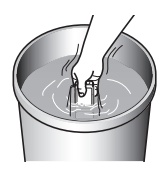

• Do not rub the lens surface or monitor screen while dirty.

## *2.* **Wipe off all moisture.**

• Use a clean, dry, soft cloth to wipe the camera dry. Moisture may remain on the [CARD] cover and [USB] cover, even after you finish wiping the camera dry. With the covers open, leave the camera in the shade in a well-ventilated location to dry thoroughly. Closing the covers while they are still wet can cause fogging of the lens when shooting.

## **IMPORTANT!**

- The temperature of the water used to wash the camera should be no greater than 30°C (86°F). Never use detergent, hot water, or strongly running water to clean the camera. Doing so creates the risk of leaking and malfunction.
- Never swing the camera around to remove water, and never use a dryer or other intense heat to dry it.
- Never place the camera in a washing machine to wash it.

## **Precautions after Use**

- Do not leave the camera in an area exposed to extreme heat (40°C (104°F) or greater) or cold (less than –5°C (23°F)). Doing so can cause loss of splashproofing.
- Never use chemical agents for the purpose of cleaning, rust proofing, moisture proofing, etc. Doing so can cause loss of splashproofing.
- Use fresh water to clean the camera within 60 minutes after using it underwater. Failure to do so can cause deterioration of the exterior finish and splashproofing properties.
- In order to maintain splashproofing, replacement of the camera's gaskets is recommended once each year. Note that you will be charged for gasket replacement. Contact a CASIO authorized service center or your original retailer for gasket replacement.

## . **Other Precautions**

- The accessories that come with the camera are not splashproof.
- Subjecting the camera to extreme impact can cause loss of splashproofing.
- Moisture on the camera can freeze in very cold environments. Ice left on the camera can lead to malfunction. Do not allow moisture to remain on the camera under cold conditions.
- Should water ever leak into the camera and cause malfunction due to improper use, CASIO COMPUTER CO., LTD. will not be held liable for any damage to internal components (battery, recording media, etc.), loss of recorded data, or any expenses incurred to shoot lost images.
- CASIO COMPUTER CO., LTD. shall not be held liable for any accident that may occur while the camera is being used underwater.
- CASIO COMPUTER CO., LTD. shall not be held liable for any damages or for any accident (personal injury, etc.) that occurs while using the camera underwater.

## ■ Data Error Precautions

Your digital camera is manufactured using precision digital components. Any of the following creates the risk of corruption of data in camera memory.

- Removing the memory card while the camera is performing some operation
- Removing the memory card while the operation lamp is flashing green after turning off the camera
- Disconnecting the USB cable while communication is in progress
- Other abnormal operations

Any of the above conditions can cause an error message to appear on the monitor screen (page [145](#page-144-0)). Perform the action indicated by the message that appears.

## $\blacksquare$  Operating Environment

- Operating Temperature Requirements: –5 to 40°C (23 to 104°F)
- Operating Humidity: 10 to 85% (non condensation)
- Do not place the camera in any of the following locations.
	- In an area exposed to direct sunlight, or large amounts of moisture, dust, or sand
	- Near heating or cooling devices, or in other areas subjected to extreme changes in temperature or humidity
	- Inside of a motor vehicle on a hot day, or in an area subjected to strong vibration

## . **Condensation**

- Sudden and extreme temperature changes, such as that which occurs when moving from the outdoors on a cold winter day into a warm room, can cause water droplets called "condensation" to form on interior and exterior surfaces, creating the risk of malfunction. To prevent condensation from forming, seal the camera in a plastic bag before changing locations. Leave the bag sealed to allow the air inside to naturally change to the same temperature as the air in the new location. After that, remove the camera from the bag and leave it in the new environment for a few hours.
- Opening and closing a camera cover in an area while in a warm room or an area where moisture is high can result in warm or moist air getting into the camera, and clouding of the lens when shooting. This can be avoided by placing the camera, with its covers open, along with commercially available silica gel, into a plastic bag to dry the interior of the camera before shooting.

## . **Cover Lens**

• The cover lens protects the lens, and also makes the camera water resistant and dust resistant. Do not remove it.

## <span id="page-120-0"></span>. **Lens**

• Never apply too much force when cleaning the surface of the lens. Doing so can scratch the lens surface and cause malfunction.

## ■ Caring for your camera

- Never touch the lens with your fingers. Finger smudges, dirt, and other foreign matter on the lens can interfere with proper operation of the camera. Use a blower or other means to keep the lens and flash window free of dirt and dust, and wipe gently with a soft, dry cloth.
- To clean the camera, wipe it with a soft, dry cloth.

## ■ Closing the camera's [CARD] cover or [USB] cover

When closing a cover, press down with your thumbs on the left and right, applying equal force. Pressing down on either end with one hand only may not close the cover completely and leave one end out of position.

[CARD] cover or [USB] cover

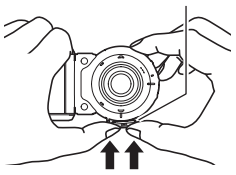

### ■ Precautions During Wireless Function (Wireless LAN, Bluetooth **Wireless Technology) Use**

Operation of this product may affect or may be affected by nearby devices that use wireless functionality.

#### **Radio transmission interception**

The radio waves that are used to send and receive data can be intercepted by third parties.

#### **Unauthorized access**

CASIO COMPUTER CO., LTD. shall be held in no way liable for any unauthorized access and/or use of the access point equipped on this product if the product is ever lost or stolen.

#### **Use as a wireless device**

Use the wireless function of this product only as specifically described in this manual. Any other use is unintended use, and CASIO COMPUTER CO., LTD. shall be held in no way liable for any damages arising out of unintended use.

### **Magnetism, electrostatic charge, and radio interference**

Do not use this product near a microwave oven or any other area where magnetism, electrostatic charge, or radio interference is generated. Radio wave reception may be poor in certain environments.

Also note that other devices using the same 2.4GHz band used by this product may cause reduced processing speeds in both devices.

#### **Connection to a public LAN**

This product does not support wireless LAN connection over a public wireless LAN environment.

#### **Intended Areas of Use**

This camera is intended for use in countries or areas listed at the website linked below.

#### **http://world.casio.com/r-law/dc/**

Even if you are in a country or area whose name is included in the list at the website linked above and even if your camera model is the same at the one described in this manual, your camera may not comply with radio laws and other laws in your area or country if you purchased a model intended for another country or area on the Internet, etc. In this case, it is up to you to determine if your camera can be used legally in your country or area.

Use of this camera in a country or area other than where it was originally purchased runs the risk of being in violation of local radio laws and other laws. Note that CASIO COMPUTER CO., LTD. shall not be held in any way liable for any such violations.

### ■ Other Precautions

The camera becomes slightly warm during use. This is normal and does not indicate malfunction.

## . **Copyrights**

Except for your own personal enjoyment, unauthorized use of snapshots or movies of images whose rights belong to others, without the permission of the right holder, is forbidden by copyright laws. In some cases, shooting of public performances, shows, exhibitions, etc. may be restricted entirely, even if it is for your own personal enjoyment. Regardless of whether such files are purchased by you or obtained for free, posting them on a website, a file sharing site, or any other Internet site, or otherwise distributing them to third parties without the permission of the copyright holder is strictly prohibited by copyright laws and international treaties. For example, uploading or distributing on the Internet images of TV programs, live concerts, music videos, etc. that were photographed or recorded by you may infringe upon the rights of others. Note that CASIO COMPUTER CO., LTD. shall not be held liable for use of this product in any way that infringes on the copyrights of others or that violates copyright laws.

The following terms, which are used in this manual, are registered trademarks or trademarks of their respective owners.

Note that trademark ™ and registered trademark ® are not used within the text of this manual.

- microSDXC Logo is a trademark of SD-3C, LLC.
- Windows, Windows Vista, Windows 7, Windows 8.1, and Windows 10 are registered trademarks or trademarks of Microsoft Corporation in the United States and other countries.
- Macintosh, Mac OS, QuickTime, iPhoto, and iPhone are trademarks of Apple Inc.
- Adobe and Reader are either registered trademarks or trademarks of Adobe Systems Incorporated in the United States and/or other countries.
- Android and Google Play are trademarks or registered trademarks of Google Inc.
- App Store is a service mark of Apple Inc.
- iOS is a trademark or registered trademark of Cisco Systems, Inc. of the United **States**
- Wi-Fi is a registered trademark of the Wi-Fi Alliance.
- The Bluetooth<sup>®</sup> word mark and logos are registered trademarks owned by Bluetooth SIG, Inc. and any use of such marks by CASIO COMPUTER CO., LTD. is under license. Other trademarks and trade names are those of their respective owners.
- This software is based in part on the work of the Independent JPEG Group.
- EXILIM and EXILIM Connect are registered trademarks or trademarks of CASIO COMPUTER CO., LTD.
- All other company or product names mentioned herein are registered trademarks or trademarks of their respective companies.

Any and all unauthorized copying, distribution, and transfer for commercial purposes of the software provided by CASIO for this product are prohibited.

### ■ Open Source Software

This product includes software that is licensed under the license conditions below.

#### **OpenVG 1.1 Reference Implementation**

Copyright (c) 2007 The Khronos Group Inc.

Permission is hereby granted, free of charge, to any person obtaining a copy of this software and /or associated documentation files (the "Materials "), to deal in the Materials without restriction, including without limitation the rights to use, copy, modify, merge, publish, distribute, sublicense, and/or sell copies of the Materials, and to permit persons to whom the Materials are furnished to do so, subject to the following conditions:

The above copyright notice and this permission notice shall be included in all copies or substantial portions of the Materials.

THE MATERIALS ARE PROVIDED "AS IS", WITHOUT WARRANTY OF ANY KIND, EXPRESS OR IMPLIED, INCLUDING BUT NOT LIMITED TO THE WARRANTIES OF MERCHANTABILITY, FITNESS FOR A PARTICULAR PURPOSE AND NONINFRINGEMENT. IN NO EVENT SHALL THE AUTHORS OR COPYRIGHT HOLDERS BE LIABLE FOR ANY CLAIM, DAMAGES OR OTHER LIABILITY, WHETHER IN AN ACTION OF CONTRACT, TORT OR OTHERWISE, ARISING FROM, OUT OF OR IN CONNECTION WITH THE MATERIALS OR THE USE OR OTHER DEALINGS IN THE MATERIALS.

#### **bluedroid 5.0.0\_r2**

Copyright (c) 2014 The Android Open Source Project Copyright (C) 1998-2014 Broadcom Corporation

 Licensed under the Apache License, Version 2.0 (the "License"); you may not use this file except in compliance with the License. You may obtain a copy of the License at

http://www.apache.org/licenses/LICENSE-2.0

 Unless required by applicable law or agreed to in writing, software distributed under the License is distributed on an "AS IS" BASIS, WITHOUT WARRANTIES OR CONDITIONS OF ANY KIND, either express or implied. See the License for the specific language governing permissions and limitations under the License.

> Apache License Version 2.0, January 2004 http://www.apache.org/licenses/

#### TERMS AND CONDITIONS FOR USE, REPRODUCTION, AND DISTRIBUTION

1. Definitions.

"License" shall mean the terms and conditions for use, reproduction,

and distribution as defined by Sections 1 through 9 of this document.

 "Licensor" shall mean the copyright owner or entity authorized by the copyright owner that is granting the License.

 "Legal Entity" shall mean the union of the acting entity and all other entities that control, are controlled by, or are under common control with that entity. For the purposes of this definition, "control" means (i) the power, direct or indirect, to cause the direction or management of such entity, whether by contract or otherwise, or (ii) ownership of fifty percent (50%) or more of the outstanding shares, or (iii) beneficial ownership of such entity.

 "You" (or "Your") shall mean an individual or Legal Entity exercising permissions granted by this License.

 "Source" form shall mean the preferred form for making modifications, including but not limited to software source code, documentation source, and configuration files.

 "Object" form shall mean any form resulting from mechanical transformation or translation of a Source form, including but not limited to compiled object code, generated documentation, and conversions to other media types.

 "Work" shall mean the work of authorship, whether in Source or Object form, made available under the License, as indicated by a copyright notice that is included in or attached to the work (an example is provided in the Appendix below).

 "Derivative Works" shall mean any work, whether in Source or Object form, that is based on (or derived from) the Work and for which the editorial revisions, annotations, elaborations, or other modifications represent, as a whole, an original work of authorship. For the purposes of this License, Derivative Works shall not include works that remain separable from, or merely link (or bind by name) to the interfaces of, the Work and Derivative Works thereof.

 "Contribution" shall mean any work of authorship, including the original version of the Work and any modifications or additions to that Work or Derivative Works thereof, that is intentionally submitted to Licensor for inclusion in the Work by the copyright owner or by an individual or Legal Entity authorized to submit on behalf of the copyright owner. For the purposes of this definition, "submitted" means any form of electronic, verbal, or written communication sent to the Licensor or its representatives, including but not limited to communication on electronic mailing lists, source code control systems, and issue tracking systems that are managed by, or on behalf of, the Licensor for the purpose of discussing and improving the Work, but excluding communication that is conspicuously marked or otherwise designated in writing by the copyright owner as "Not a Contribution."

 "Contributor" shall mean Licensor and any individual or Legal Entity on behalf of whom a Contribution has been received by Licensor and subsequently incorporated within the Work.

- 2. Grant of Copyright License. Subject to the terms and conditions of this License, each Contributor hereby grants to You a perpetual, worldwide, non-exclusive, no-charge, royalty-free, irrevocable copyright license to reproduce, prepare Derivative Works of, publicly display, publicly perform, sublicense, and distribute the Work and such Derivative Works in Source or Object form.
- 3. Grant of Patent License. Subject to the terms and conditions of this License, each Contributor hereby grants to You a perpetual, worldwide, non-exclusive, no-charge, royalty-free, irrevocable (except as stated in this section) patent license to make, have made, use, offer to sell, sell, import, and otherwise transfer the Work, where such license applies only to those patent claims licensable by such Contributor that are necessarily infringed by their Contribution(s) alone or by combination of their Contribution(s) with the Work to which such Contribution(s) was submitted. If You institute patent litigation against any entity (including a cross-claim or counterclaim in a lawsuit) alleging that the Work or a Contribution incorporated within the Work constitutes direct or contributory patent infringement, then any patent licenses granted to You under this License for that Work shall terminate as of the date such litigation is filed.
- 4. Redistribution. You may reproduce and distribute copies of the Work or Derivative Works thereof in any medium, with or without modifications, and in Source or Object form, provided that You meet the following conditions:
	- (a) You must give any other recipients of the Work or Derivative Works a copy of this License; and
	- (b) You must cause any modified files to carry prominent notices stating that You changed the files; and
	- (c) You must retain, in the Source form of any Derivative Works that You distribute, all copyright, patent, trademark, and attribution notices from the Source form of the Work, excluding those notices that do not pertain to any part of the Derivative Works; and
	- (d) If the Work includes a "NOTICE" text file as part of its distribution, then any Derivative Works that You distribute must include a readable copy of the attribution notices contained within such NOTICE file, excluding those notices that do not pertain to any part of the Derivative Works, in at least one of the following places: within a NOTICE text file distributed as part of the Derivative Works; within the Source form or documentation, if provided along with the Derivative Works; or,

 within a display generated by the Derivative Works, if and wherever such third-party notices normally appear. The contents of the NOTICE file are for informational purposes only and do not modify the License. You may add Your own attribution notices within Derivative Works that You distribute, alongside or as an addendum to the NOTICE text from the Work, provided that such additional attribution notices cannot be construed as modifying the License.

 You may add Your own copyright statement to Your modifications and may provide additional or different license terms and conditions for use, reproduction, or distribution of Your modifications, or for any such Derivative Works as a whole, provided Your use, reproduction, and distribution of the Work otherwise complies with the conditions stated in this License.

- 5. Submission of Contributions. Unless You explicitly state otherwise, any Contribution intentionally submitted for inclusion in the Work by You to the Licensor shall be under the terms and conditions of this License, without any additional terms or conditions. Notwithstanding the above, nothing herein shall supersede or modify the terms of any separate license agreement you may have executed with Licensor regarding such Contributions.
- 6. Trademarks. This License does not grant permission to use the trade names, trademarks, service marks, or product names of the Licensor, except as required for reasonable and customary use in describing the origin of the Work and reproducing the content of the NOTICE file.
- 7. Disclaimer of Warranty. Unless required by applicable law or agreed to in writing, Licensor provides the Work (and each Contributor provides its Contributions) on an "AS IS" BASIS, WITHOUT WARRANTIES OR CONDITIONS OF ANY KIND, either express or implied, including, without limitation, any warranties or conditions of TITLE, NON-INFRINGEMENT, MERCHANTABILITY, or FITNESS FOR A PARTICULAR PURPOSE. You are solely responsible for determining the appropriateness of using or redistributing the Work and assume any risks associated with Your exercise of permissions under this License.
- 8. Limitation of Liability. In no event and under no legal theory, whether in tort (including negligence), contract, or otherwise, unless required by applicable law (such as deliberate and grossly negligent acts) or agreed to in writing, shall any Contributor be liable to You for damages, including any direct, indirect, special, incidental, or consequential damages of any character arising as a result of this License or out of the use or inability to use the Work (including but not limited to damages for loss of goodwill, work stoppage, computer failure or malfunction, or any and all other commercial damages or losses), even if such Contributor has been advised of the possibility of such damages.

 9. Accepting Warranty or Additional Liability. While redistributing the Work or Derivative Works thereof, You may choose to offer, and charge a fee for, acceptance of support, warranty, indemnity, or other liability obligations and/or rights consistent with this License. However, in accepting such obligations, You may act only on Your own behalf and on Your sole responsibility, not on behalf of any other Contributor, and only if You agree to indemnify, defend, and hold each Contributor harmless for any liability incurred by, or claims asserted against, such Contributor by reason of your accepting any such warranty or additional liability.

END OF TERMS AND CONDITIONS

#### **bluedroid 5.0.0\_r2**

Copyright (c) 1998-2008, Brian Gladman, Worcester, UK. All rights reserved.

#### LICENSE TERMS

 The redistribution and use of this software (with or without changes) is allowed without the payment of fees or royalties provided that:

- 1. source code distributions include the above copyright notice, this list of conditions and the following disclaimer;
- 2. binary distributions include the above copyright notice, this list of conditions and the following disclaimer in their documentation;
- 3. the name of the copyright holder is not used to endorse products built using this software without specific written permission.

#### DISCLAIMER

 This software is provided 'as is' with no explicit or implied warranties in respect of its properties, including, but not limited to, correctness and/or fitness for purpose.

#### **libhardware 5.0.0\_r2**

Copyright (c) 2005-2014, The Android Open Source Project

 Licensed under the Apache License, Version 2.0 (the "License"); you may not use this file except in compliance with the License. You may obtain a copy of the License at

http://www.apache.org/licenses/LICENSE-2.0

 Unless required by applicable law or agreed to in writing, software distributed under the License is distributed on an "AS IS" BASIS, WITHOUT WARRANTIES OR CONDITIONS OF ANY KIND, either express or implied.  See the License for the specific language governing permissions and limitations under the License.

#### Apache License Version 2.0, January 2004 http://www.apache.org/licenses/

#### TERMS AND CONDITIONS FOR USE, REPRODUCTION, AND DISTRIBUTION

1. Definitions.

 "License" shall mean the terms and conditions for use, reproduction, and distribution as defined by Sections 1 through 9 of this document.

 "Licensor" shall mean the copyright owner or entity authorized by the copyright owner that is granting the License.

 "Legal Entity" shall mean the union of the acting entity and all other entities that control, are controlled by, or are under common control with that entity. For the purposes of this definition, "control" means (i) the power, direct or indirect, to cause the direction or management of such entity, whether by contract or otherwise, or (ii) ownership of fifty percent (50%) or more of the outstanding shares, or (iii) beneficial ownership of such entity.

 "You" (or "Your") shall mean an individual or Legal Entity exercising permissions granted by this License.

 "Source" form shall mean the preferred form for making modifications, including but not limited to software source code, documentation source, and configuration files.

 "Object" form shall mean any form resulting from mechanical transformation or translation of a Source form, including but not limited to compiled object code, generated documentation, and conversions to other media types.

 "Work" shall mean the work of authorship, whether in Source or Object form, made available under the License, as indicated by a copyright notice that is included in or attached to the work (an example is provided in the Appendix below).

 "Derivative Works" shall mean any work, whether in Source or Object form, that is based on (or derived from) the Work and for which the editorial revisions, annotations, elaborations, or other modifications represent, as a whole, an original work of authorship. For the purposes of this License, Derivative Works shall not include works that remain separable from, or merely link (or bind by name) to the interfaces of, the Work and Derivative Works thereof.

 "Contribution" shall mean any work of authorship, including the original version of the Work and any modifications or additions  to that Work or Derivative Works thereof, that is intentionally submitted to Licensor for inclusion in the Work by the copyright owner or by an individual or Legal Entity authorized to submit on behalf of the copyright owner. For the purposes of this definition, "submitted" means any form of electronic, verbal, or written communication sent to the Licensor or its representatives, including but not limited to communication on electronic mailing lists, source code control systems, and issue tracking systems that are managed by, or on behalf of, the Licensor for the purpose of discussing and improving the Work, but excluding communication that is conspicuously marked or otherwise designated in writing by the copyright owner as "Not a Contribution."

 "Contributor" shall mean Licensor and any individual or Legal Entity on behalf of whom a Contribution has been received by Licensor and subsequently incorporated within the Work.

- 2. Grant of Copyright License. Subject to the terms and conditions of this License, each Contributor hereby grants to You a perpetual, worldwide, non-exclusive, no-charge, royalty-free, irrevocable copyright license to reproduce, prepare Derivative Works of, publicly display, publicly perform, sublicense, and distribute the Work and such Derivative Works in Source or Object form.
- 3. Grant of Patent License. Subject to the terms and conditions of this License, each Contributor hereby grants to You a perpetual, worldwide, non-exclusive, no-charge, royalty-free, irrevocable (except as stated in this section) patent license to make, have made, use, offer to sell, sell, import, and otherwise transfer the Work, where such license applies only to those patent claims licensable by such Contributor that are necessarily infringed by their Contribution(s) alone or by combination of their Contribution(s) with the Work to which such Contribution(s) was submitted. If You institute patent litigation against any entity (including a cross-claim or counterclaim in a lawsuit) alleging that the Work or a Contribution incorporated within the Work constitutes direct or contributory patent infringement, then any patent licenses granted to You under this License for that Work shall terminate as of the date such litigation is filed.
- 4. Redistribution. You may reproduce and distribute copies of the Work or Derivative Works thereof in any medium, with or without modifications, and in Source or Object form, provided that You meet the following conditions:
	- (a) You must give any other recipients of the Work or Derivative Works a copy of this License; and
	- (b) You must cause any modified files to carry prominent notices stating that You changed the files; and
	- (c) You must retain, in the Source form of any Derivative Works that You distribute, all copyright, patent, trademark, and

 attribution notices from the Source form of the Work, excluding those notices that do not pertain to any part of the Derivative Works; and

 (d) If the Work includes a "NOTICE" text file as part of its distribution, then any Derivative Works that You distribute must include a readable copy of the attribution notices contained within such NOTICE file, excluding those notices that do not pertain to any part of the Derivative Works, in at least one of the following places: within a NOTICE text file distributed as part of the Derivative Works; within the Source form or documentation, if provided along with the Derivative Works; or, within a display generated by the Derivative Works, if and wherever such third-party notices normally appear. The contents of the NOTICE file are for informational purposes only and do not modify the License. You may add Your own attribution notices within Derivative Works that You distribute, alongside or as an addendum to the NOTICE text from the Work, provided that such additional attribution notices cannot be construed as modifying the License.

 You may add Your own copyright statement to Your modifications and may provide additional or different license terms and conditions for use, reproduction, or distribution of Your modifications, or for any such Derivative Works as a whole, provided Your use, reproduction, and distribution of the Work otherwise complies with the conditions stated in this License.

- 5. Submission of Contributions. Unless You explicitly state otherwise, any Contribution intentionally submitted for inclusion in the Work by You to the Licensor shall be under the terms and conditions of this License, without any additional terms or conditions. Notwithstanding the above, nothing herein shall supersede or modify the terms of any separate license agreement you may have executed with Licensor regarding such Contributions.
- 6. Trademarks. This License does not grant permission to use the trade names, trademarks, service marks, or product names of the Licensor, except as required for reasonable and customary use in describing the origin of the Work and reproducing the content of the NOTICE file.
- 7. Disclaimer of Warranty. Unless required by applicable law or agreed to in writing, Licensor provides the Work (and each Contributor provides its Contributions) on an "AS IS" BASIS, WITHOUT WARRANTIES OR CONDITIONS OF ANY KIND, either express or implied, including, without limitation, any warranties or conditions of TITLE, NON-INFRINGEMENT, MERCHANTABILITY, or FITNESS FOR A PARTICULAR PURPOSE. You are solely responsible for determining the appropriateness of using or redistributing the Work and assume any risks associated with Your exercise of permissions under this License.
- 8. Limitation of Liability. In no event and under no legal theory, whether in tort (including negligence), contract, or otherwise, unless required by applicable law (such as deliberate and grossly negligent acts) or agreed to in writing, shall any Contributor be liable to You for damages, including any direct, indirect, special, incidental, or consequential damages of any character arising as a result of this License or out of the use or inability to use the Work (including but not limited to damages for loss of goodwill, work stoppage, computer failure or malfunction, or any and all other commercial damages or losses), even if such Contributor has been advised of the possibility of such damages.
- 9. Accepting Warranty or Additional Liability. While redistributing the Work or Derivative Works thereof, You may choose to offer, and charge a fee for, acceptance of support, warranty, indemnity, or other liability obligations and/or rights consistent with this License. However, in accepting such obligations, You may act only on Your own behalf and on Your sole responsibility, not on behalf of any other Contributor, and only if You agree to indemnify, defend, and hold each Contributor harmless for any liability incurred by, or claims asserted against, such Contributor by reason of your accepting any such warranty or additional liability.

END OF TERMS AND CONDITIONS

## **Charging**

### **If the camera or controller operation lamp starts flashing red...**

If the camera or controller operation lamp starts flashing red during charging, it means that further charging is not possible for one of the reasons below. Perform the actions described below to correct the problem and then try charging again.

#### **Ambient temperature or the temperature of the battery is abnormally high or low**

Unplug the USB cable from the camera and wait for a while until the camera is within the temperature range of 15°C to 35°C (59°F to 95°F), and then try charging again.

#### **Safety timer activated**

A battery that has not been used for a long time, certain types of computers, and connection conditions can cause charging to take longer than normal. If charging takes for about five hours, a safety timer will terminate it automatically, even if the battery is not fully charged. If the battery has not been used for a very long time, charging may terminate automatically after only about 60 minutes.

- 1) Using a battery that has not been used for a long time. Disconnect and then reconnect the USB cable to resume charging.
- 2) Insufficient power supply when connected to computer The camera can be charged only via a USB 2.0 standard USB port. Connect directly to a USB port what supplies a current of 500mA.

For details about the power supply capacity of a computer's USB port, contact the manufacturer of the computer. Though disconnecting and then reconnecting the USB cable will resume charging, you may need to do so repeatedly if the power supply capacity of the computer is low.

If problems persist after you perform the above steps or if the battery fails to charge after 5 hours, it could mean that the battery is faulty. Contact your nearest CASIO authorized service center.

### **Precautions during Use**

- Operation provided by a battery under cold conditions is always less than operation under normal temperatures. This is due to the characteristics of the battery, not the camera.
- Charge the battery in an area where the temperature is within the range of 15°C to 35°C (59°F to 95°F). Outside this temperature range charging can take longer than normal or even fail.

### ■ Storage Precautions

- Storing the battery for a long time while it is charged can cause deterioration of battery characteristics. If you do not plan to use a battery for some time, fully use up its charge before storing it.
- To prevent over discharging of an unused battery, fully charge it, and then load it in the camera and fully use up the charge about once every six months.

## **Using the Camera in another Country**

#### ■ Precautions during Use

- The bundled USB-AC adaptor is designed for operation with any power supply in the range of 100V to 240V AC, 50/60Hz. Note, however, that the shape of the power plug depends on each country or geographic area. Before taking the camera and USB-AC adaptor along on a trip, check with travel agent about the power supply requirements in your destination(s).
- Do not connect the USB-AC adaptor to a power supply through a voltage converter or similar device. Doing so can lead to malfunction.

## **Disposing of the Camera**

When disposing of the camera and controller, be sure to first remove its built-in lithium ion battery and send it in for recycling.

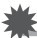

#### **IMPORTANT!**

- The battery of this camera is built-in and cannot be replaced by you. Contact your retailer or a CASIO authorized service center to have the battery replaced.
- Make sure that the camera is turned off before removing the battery.
- The edges of the back cover are sharp. Take care not to cut your fingers when removing it.
- When removing screws, use a precision Phillips tip screwdriver.

### . **Camera**

- *1.* **Remove the four screws that secure the back of the camera.**
- *2.* **Remove the back cover.**

- *3.* **Hook your fingertip at the location indicated in the illustration and remove the battery.**
- *4.* **Pull up the connector shown in the illustration to disconnect it.**

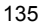

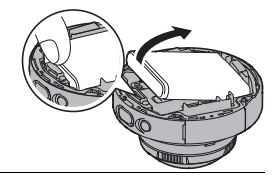

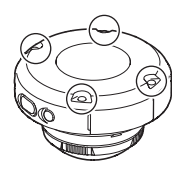

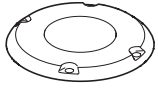

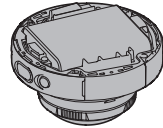

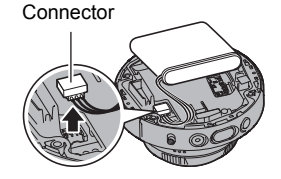

*1.* **Remove the four screws that secure the back of the controller.**

- *2.* **Holding the back cover in the circled area, rotate in the direction of the arrow to remove the cover.**
- *3.* **Rotate the cover on the end of the controller in the direction indicated by the arrow to remove it.**
- *4.* **Remove the six screws that secure the back of the controller.**

*5.* **Holding the monitor screen at the circled location in the nearby illustration, swing it upwards in the direction indicated by the arrow to remove it.**

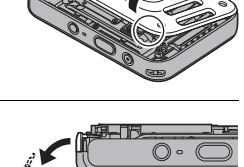

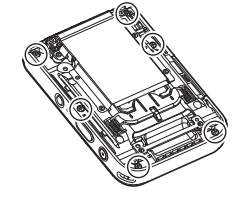

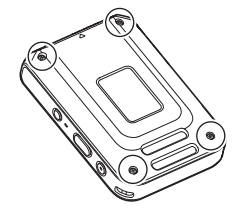

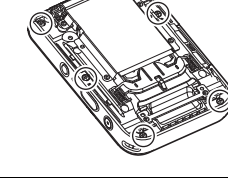

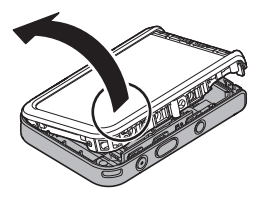

*6.* **Hook your fingertip at the location indicated in the illustration and lift the battery up to remove it.**

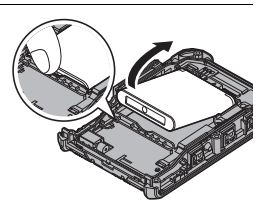

### ■ Old Rechargeable Battery Handling Precautions

- Insulate the positive and negative terminals with tape, etc.
- Do not peel the covering off of the battery.
- Do not try to take the battery apart.

## **Using a Memory Card**

See page [30](#page-29-0) for information about supported memory cards and how to load a memory card.

## **Using a Memory Card**

- If a memory card starts to behave abnormally during image playback, you can restore normal operation by reformatting it (page [107\)](#page-106-0). However, it is recommended that you always take along multiple memory cards whenever using the camera far away from the home or office.
- As you record data to and delete data from a memory card a number of times, it loses its ability to retain data. Because of this, periodic re-formatting of a memory card is recommended.
- Electrostatic charge, electrical noise, and other phenomena can cause data to become corrupted or even lost. Make sure that you always back up important data on other media (CD-R, CD-RW, hard disk, etc.).

#### ■ Memory Card Handling Precautions

Certain types of memory cards can slow down processing speed. Whenever possible use an Ultra High-Speed Type memory card. Note, however, that not all operations can be guaranteed even if an Ultra High-Speed Type memory card is used. Certain movie quality settings can result in too much time being required to record data, which can result in breaks in the image and/or audio during playback.

## **Reset Initial Default Settings**

The tables in this section show the initial default settings on menus that appear in the REC mode and PLAY mode when you reset the camera (page [107\)](#page-106-1).

• A dash (–) indicates an item whose setting is not reset or an item for which there is no reset setting.

## **IMPORTANT!**

• Some menu items may not be available, depending on the recording mode being use.

### **REC Menu**

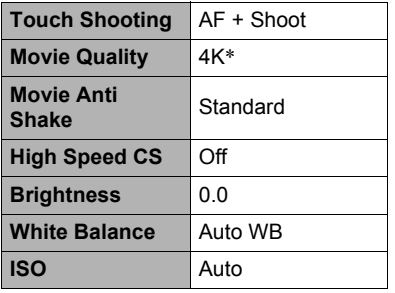

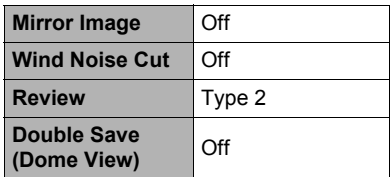

\* Depends on the recording mode.

## **NOTE**

• Default setting depends on country or geographic region.

## **PLAY Menu**

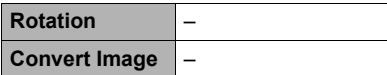

## . **Setup Menu**

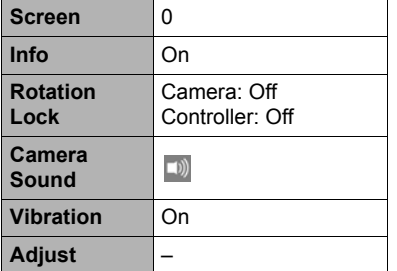

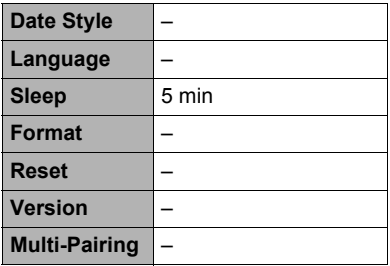

## . **Wireless settings**

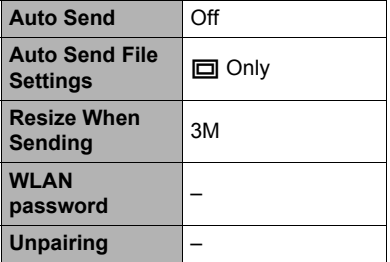

## **Troubleshooting**

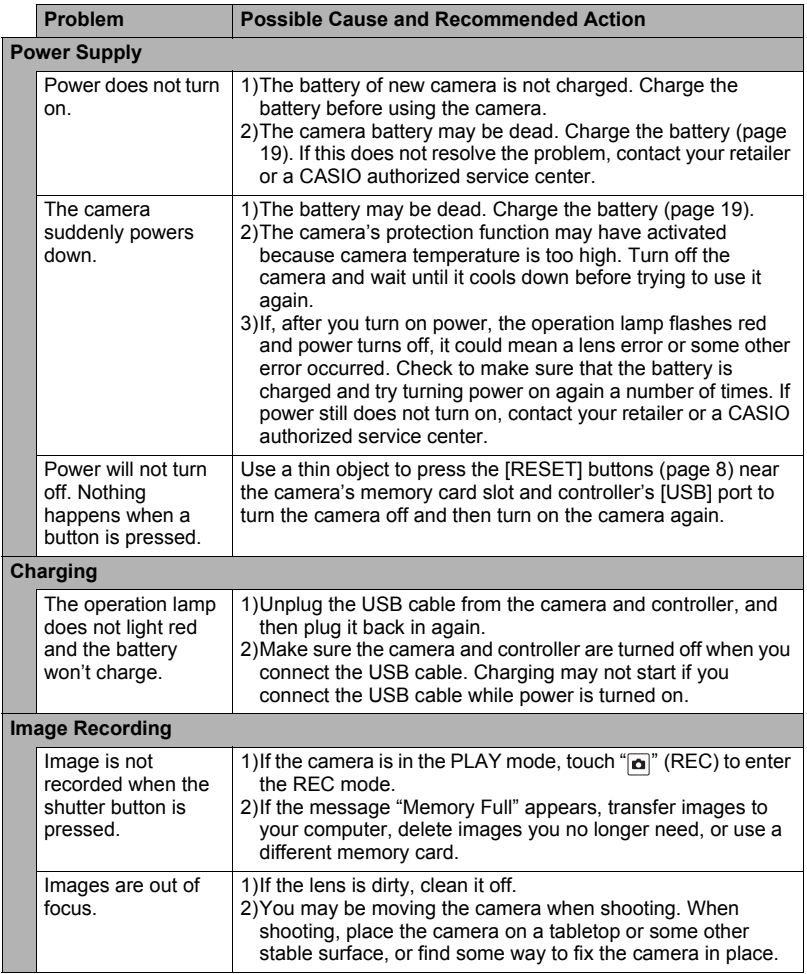

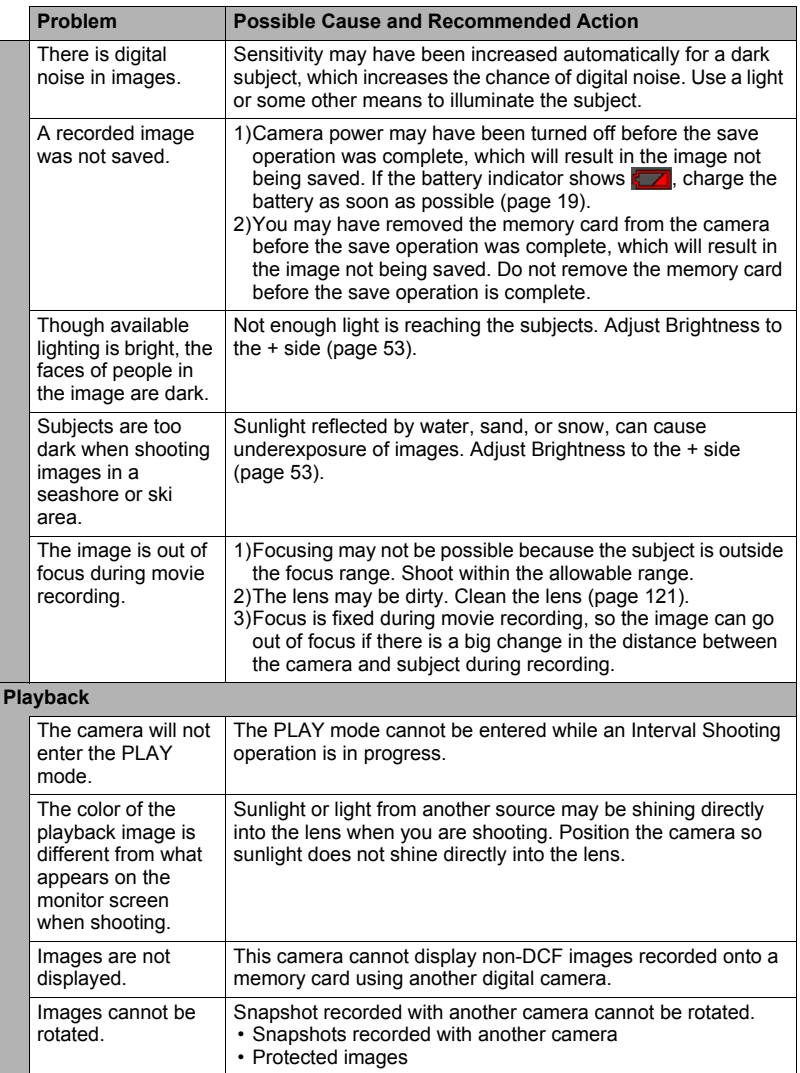

![](_page_142_Picture_176.jpeg)

![](_page_143_Picture_201.jpeg)
# **Display Messages**

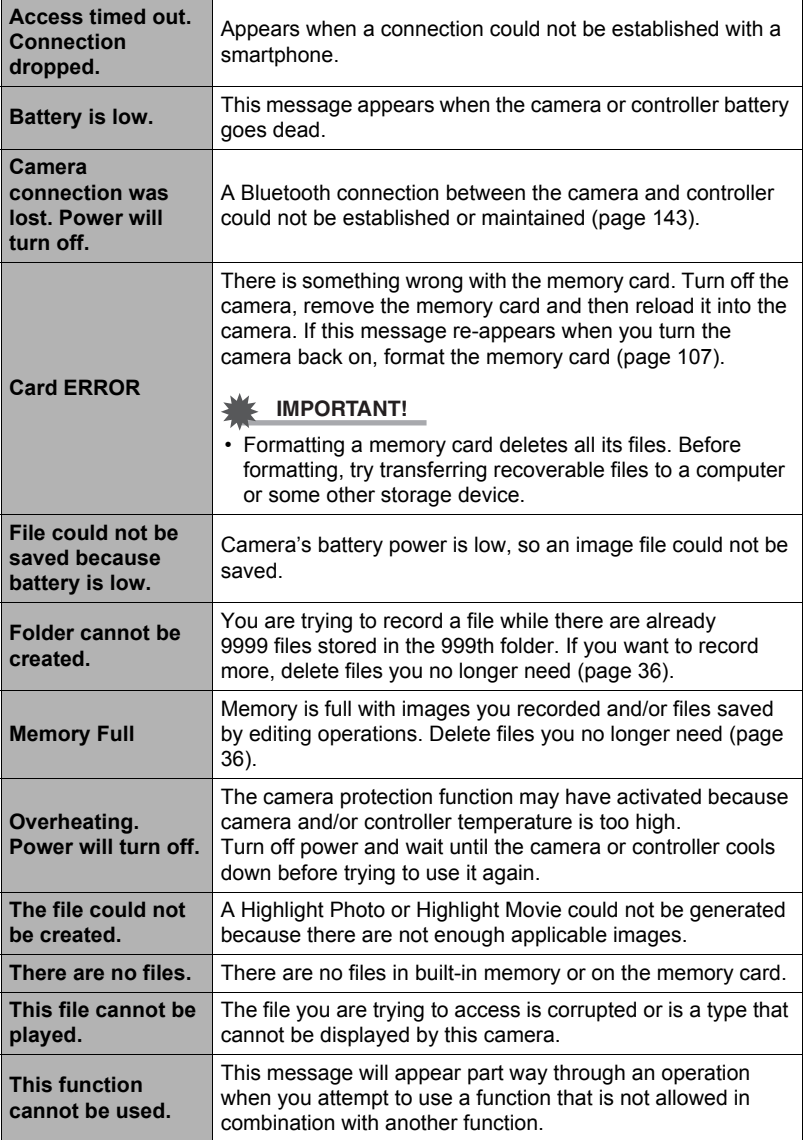

## **Snapshot**

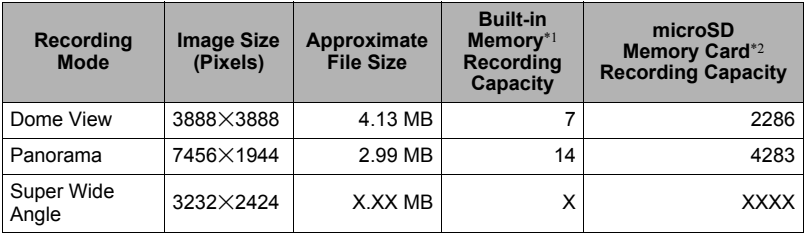

### **Movies**

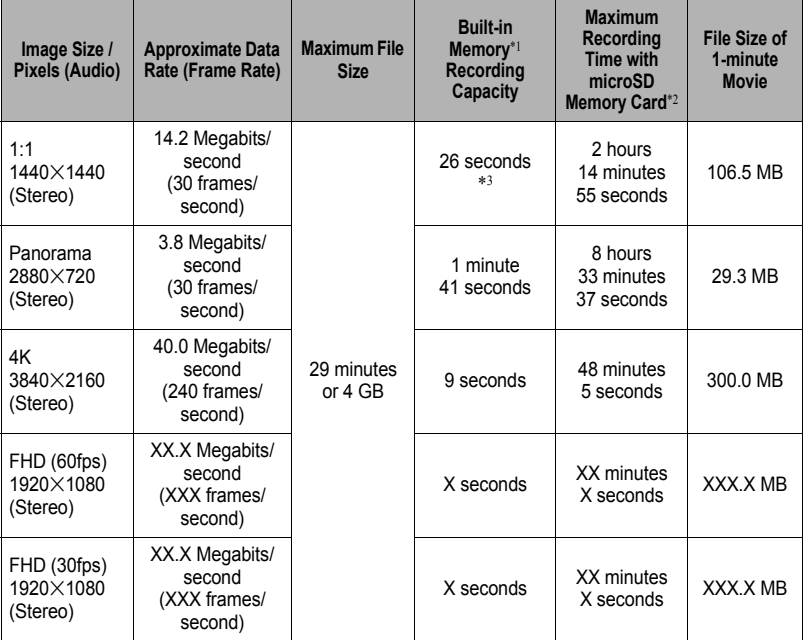

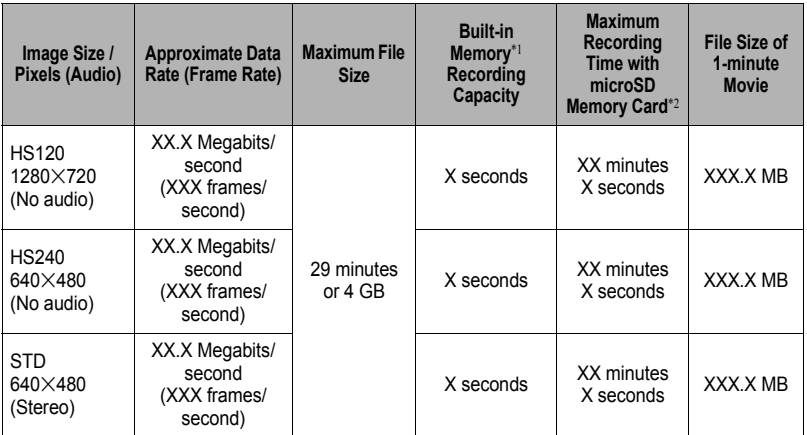

- \*1 Built-in memory capacity after formatting (Approx. 49.9MB)
- \*2 When using a 16GB microSDHC memory card (SanDisk Corporation). Number of image and recording time values depend on the memory card you are using.
- \*3 The data transfer rate of built-in memory is not sufficient for Full HD movies. Whenever possible use an Ultra High-Speed Type memory card (pages [30](#page-29-0), [48\)](#page-47-0).
- Snapshot and movie recording capacity values are approximate and intended for reference only. Actual capacity depends on image contents.
- File size and data rate values are approximate and intended for reference only. Actual values depend on the type of image being shot.
- When using a memory card with a different capacity, calculate the number of images as a percentage of 16GB.
- The time it takes to play back a high speed movie will be different from the time it takes to record it. If you record a high speed movie for 10 seconds, for example, it will take 80 seconds to play it back.

# **Specifications**

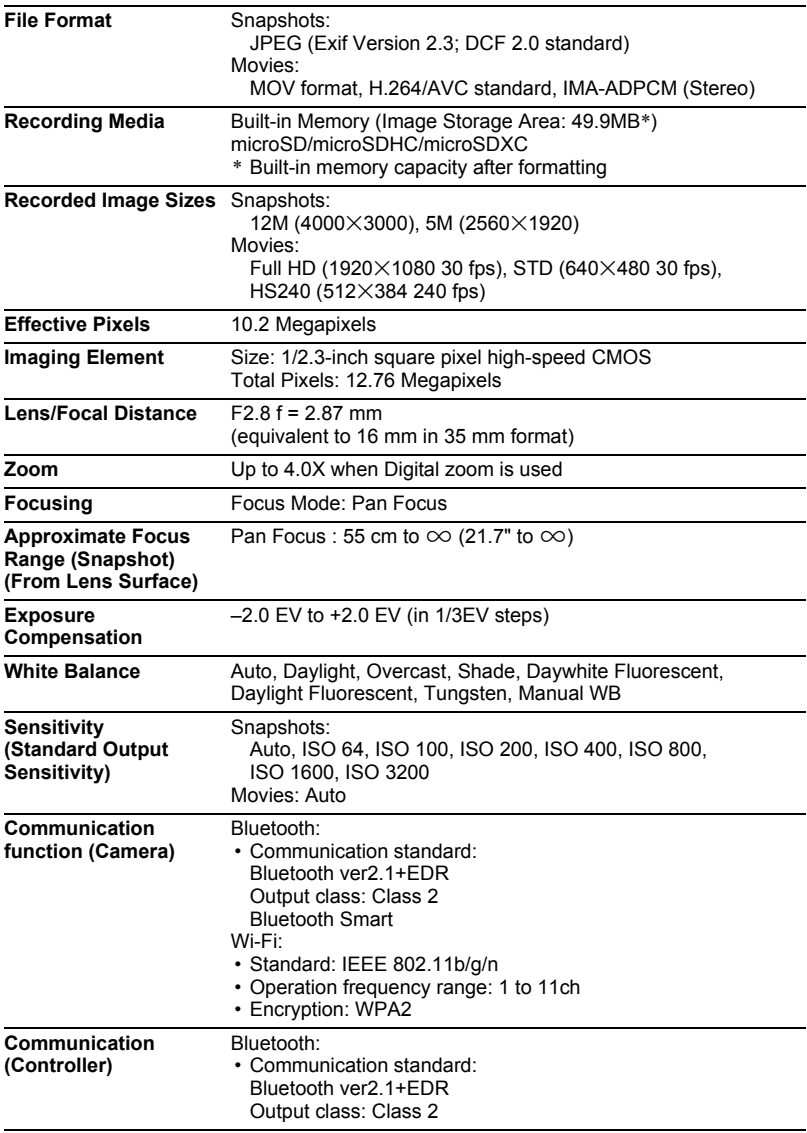

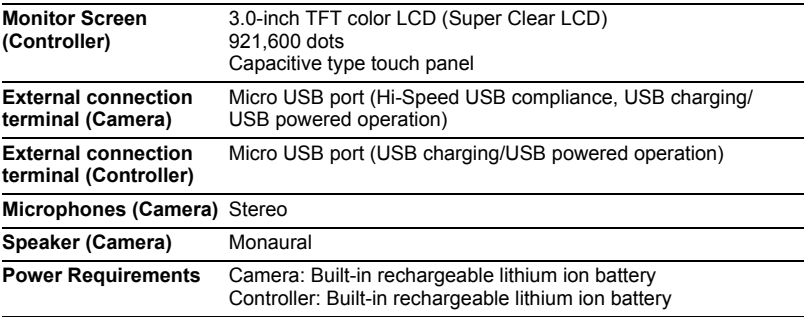

#### **Approximate Battery Life**

All of the values provided below represent the approximate amount of time under normal temperature (23°C (73°F)) before the camera turns off. These values are not guaranteed. Low temperatures shorten battery life.

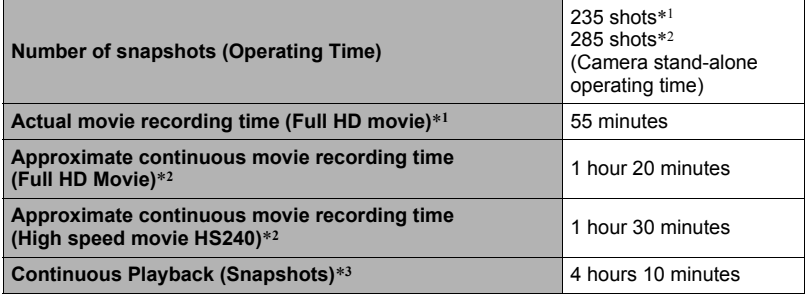

- Temperature: 23°C (73°F)
- Battery: NP-150 (Rated Capacity: 950 mAh)
- Recording Medium: 16GB microSDHC memory card (SanDisk Corporation UHS-I series)
- \*1 In accordance with CIPA (Camera and Imaging Products Association) standards
- \*2 In accordance with CASIO standards
- \*3 One-image scroll approximately every 10 seconds
- The above values are based a new battery, starting from a full charge. Repeated charging shortens battery life.
- The above values are for reference only. They do not guarantee that the specified battery life will be attained under actual operating conditions.
- Frequency of High Speed CS usage, configured settings, the amount of time the camera is left turned on, and ambient temperature in the area where the camera is used all greatly affect recording time and number of shots values.

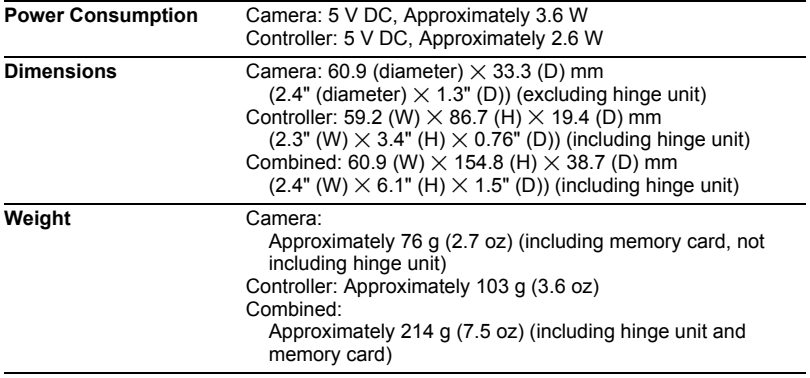

# . **USB-AC adaptor (AD-C53U)**

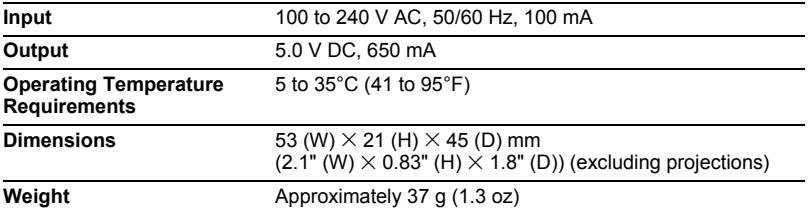

• Power cord precautions for use in Singapore The power cord set is not supplied. The power cord used must comply with relevant national and/or international standards.

#### Declaration of Conformity According to EU Directive

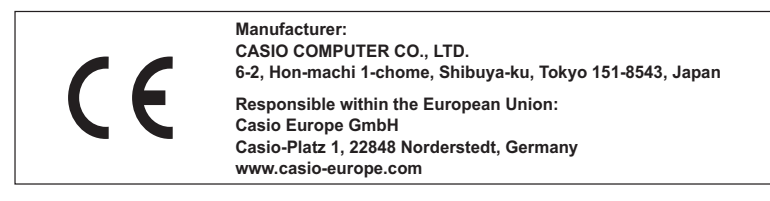

The copy of the Declaration of Conformity can be found on http://doc.casio.com/.

To comply with the relevant European RF exposure compliance requirements, this EX-FR200CA, EX-FR200CT must not be co-located or operating in conjunction with other transmitter.

Note: This equipment is intended to be used in all EU and EFTA countries. Outdoor use may be restricted to certain frequencies and/or may require a license for operation.

For more details, contact your customer service representative.

Hereby, Casio Europe GmbH, Casio-Platz 1, 22848 Norderstedt, Germany, declares that this Digital Camera Model EX-FR200CA, EX-FR200CT is in compliance with the essential requirements and other relevant provisions of Directive 1999/5/EC.

#### **CAUTION**

Risk of explosion if battery is replaced by an incorrect type. Dispose of used batteries according to the instructions.

FCC marking is a standard conformity mark in the United States. **GUIDELINES LAID DOWN BY FCC RULES FOR USE OF THIS UNIT IN THE U.S.A. (not applicable to other areas).**

#### **NOTICE**

This equipment has been tested and found to comply with the limits for a Class B digital device, pursuant to Part 15 of the FCC Rules. These limits are designed to provide reasonable protection against harmful interference in a residential installation. This equipment generates, uses and can radiate radio frequency energy and, if not installed and used in accordance with the instructions, may cause harmful interference to radio communications. However, there is no guarantee that interference will not occur in a particular installation. If this equipment does cause harmful interference to radio or television reception, which can be determined by turning the equipment off and on, the user is encouraged to try to correct the interference by one or more of the following measures:

- Reorient or relocate the receiving antenna.
- Increase the separation between the equipment and receiver.
- Connect the equipment into an outlet on a circuit different from that to which the receiver is connected.
- Consult the dealer or an experienced radio/TV technician for help.

#### **CAUTION**

Changes or modifications not expressly approved by the party responsible for compliance could void the user's authority to operate the equipment. Proper connectors must be used for connection to host computer and/or peripherals in order to meet FCC emission limits.

#### **Caution Exposure to radio frequency radiation**

This device complies with FCC radiation exposure limits set forth for an uncontrolled environment and it also complies with Part 15 of the FCC RF Rules. This equipment must not be co-located or operating in conjunction with any other antenna or transmitter.

#### **Declaration of Conformity**

Model Number: EX-FR200CA, EX-FR200CT Trade Name: CASIO Responsible party: Industrial Handheld Division Casio America, Inc. Address: 570 Mt. Pleasant Avenue, Dover, New Jersey 07801, USA Telephone number: 973-361-5400

This device complies with Part 15 of the FCC Rules. Operation is subject to the following two conditions: (1) This device may not cause harmful interference, and (2) this device must accept any interference received, including interference that may cause undesired operation.

# **CASIO.**

## **CASIO COMPUTER CO., LTD.**

6-2, Hon-machi 1-chome Shibuya-ku, Tokyo 151-8543, Japan

M29 MA1607-A

© 2016 CASIO COMPUTER CO., LTD.